### **1.1.1 Выбор услуги**

<https://www.gosuslugi.ru/600426/1/form>

Пользователь (ФЛ) авторизуется на ЕПГУ и в каталоге услуг выбирает запись в школу:

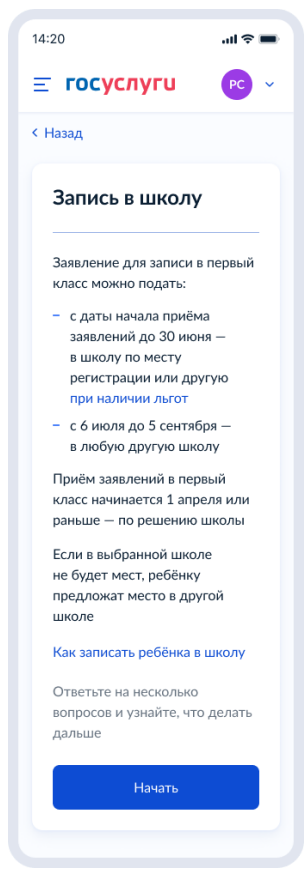

Рисунок 4. Макет выбора услуги запись в школу в каталоге услуг на ЕПГУ

Далее заявитель нажимает кнопку «Начать».

Заявитель переходит к указанию льгот, если запись осуществляется после начала записи (Рисунок 9), или переходит на экран (Рисунок 5), если запись осуществляется до начала записи.

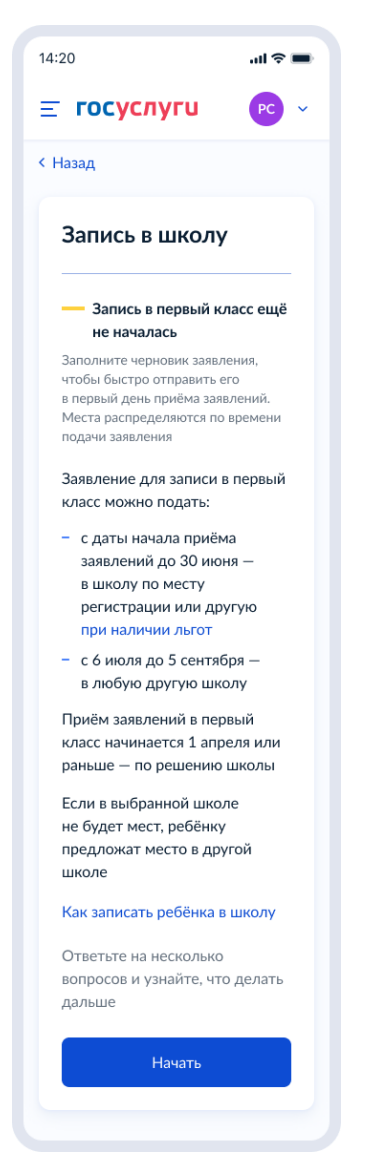

Рисунок 5. Экран до начала записи

При нажатии на ссылку «при наличии льгот»:

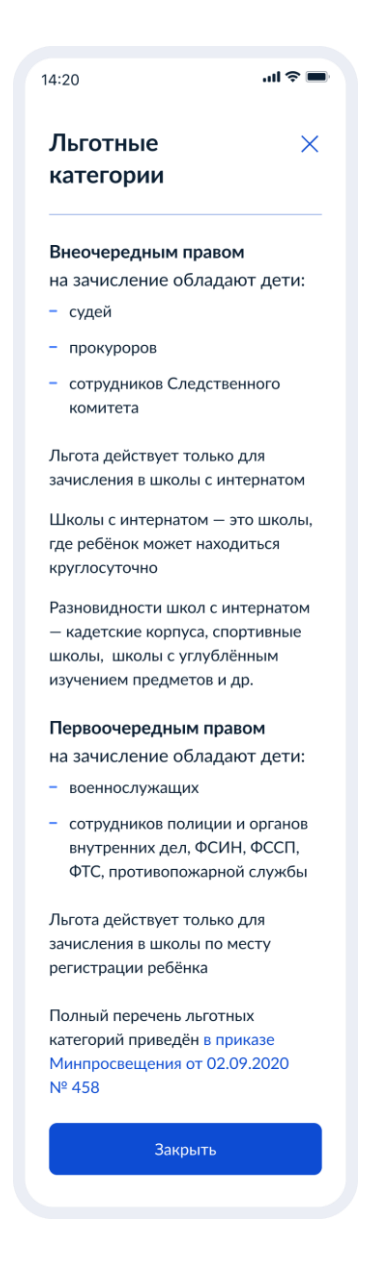

Рисунок 6. Льготные категории

При нажатии на ссылку «Как записать ребёнка в школу»:

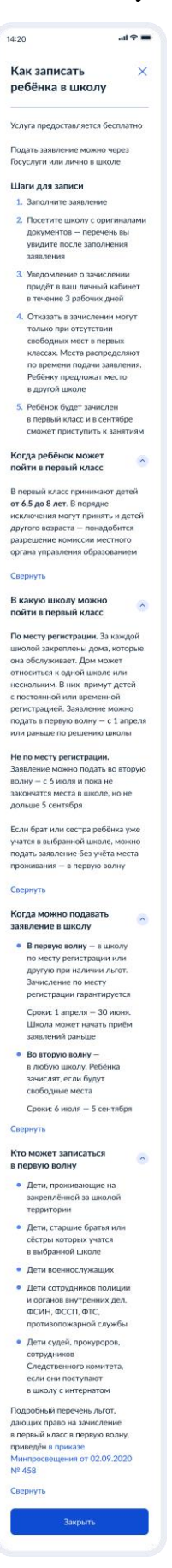

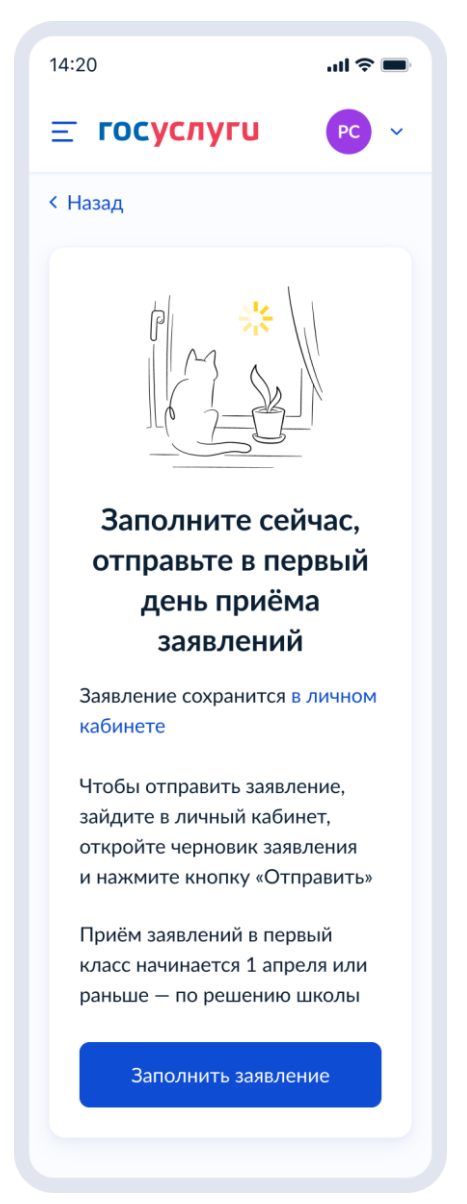

Рисунок 8. Экран до начала записи. Информация для заполнения

В случае, если запись в школу по постоянной регистрации уже закрыта (после 30 июня), при нажатии на кнопку «Начать» на экране 4, происходит переход на экран 8.4.

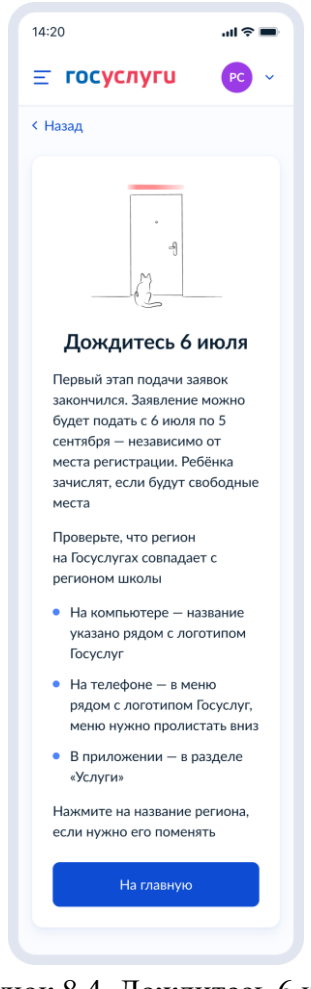

Рисунок 8.4. Дождитесь 6 июля

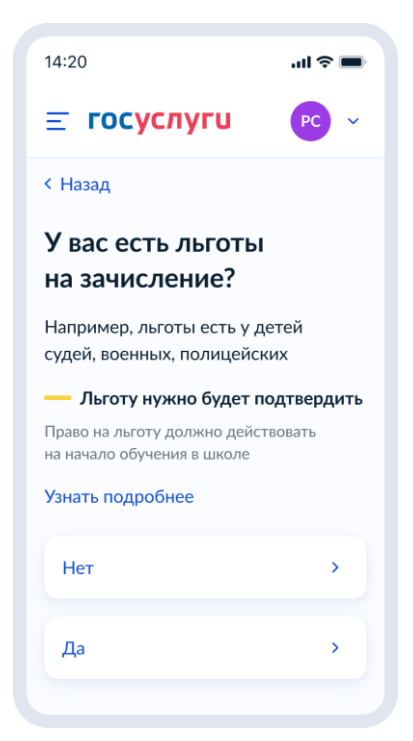

Рисунок 9. Выбор льготы

Если пользователь выбирает «Да», то он переходит к шагам, описанным в разделе 4.1.4, если «Нет» – 4.1.3

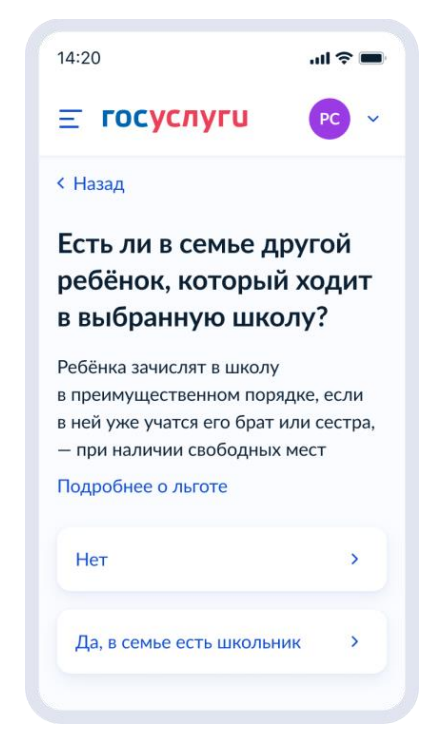

## **1.1.2 При отсутствии льгот**

Рисунок 10. Наличие другого ребёнка в семье

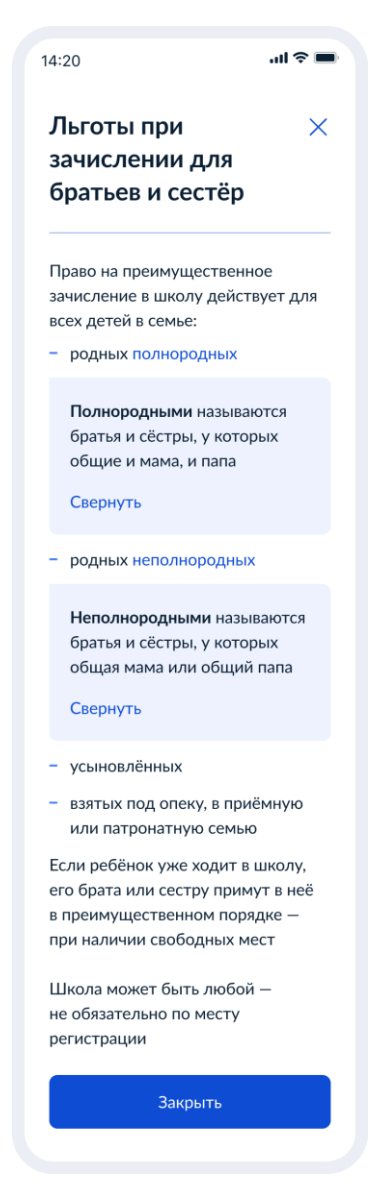

Рисунок 10.1. Льготы при зачислении для братьев и сестёр

Если пользователь выбирает «Да, в семье есть школьник», он переходит к экрану «Кем вы приходитесь ребёнку?» (рисунок 14). Если пользователь выбирает «Нет», он переходит к экрану рисунка 11.

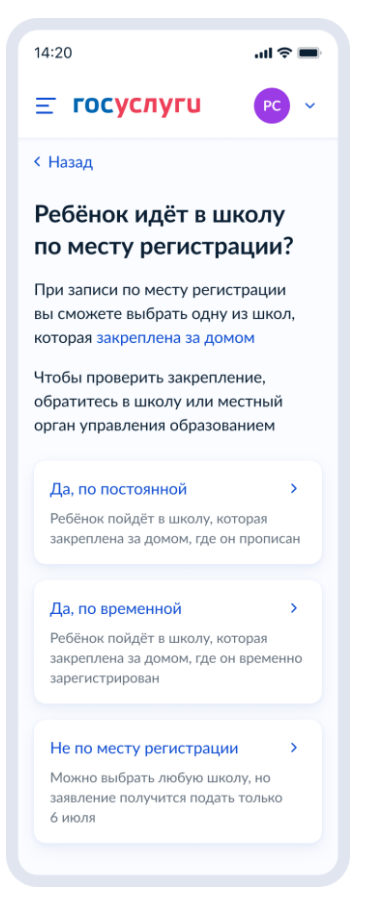

Рисунок 11. Выбор регистрации

При нажатии на ссылку «закреплена за домом» пользователь переходит на страницу жизненной ситуации «Как найти закреплённую за домом школу» (Рисунок 12).

При выборе «Не по месту регистрации», пользователь переходит к экрану, представленному на рисунке 13. Иначе - к экрану, представленному на рисунке 14.

 $\sin \widehat{\pi}$ 14:20 Как найти  $\times$ закреплённую за домом школу За каждой школой закреплены дома, которые она обслуживает. Дом может относиться к одной школе или нескольким. Как узнать, к какой школе  $\mathbb{A}$ относится дом • Уточните в ближайшей школе - адреса домов, которые обслуживает школа, обычно указывают на её сайте и сообщают по телефону • Узнайте в местном органе управления образованием - информацию о школах публикуют на сайтах, сообщают по телефону и на личном приёме Свернуть Где искать местный орган  $\widehat{\phantom{a}}$ управления образованием Организацией школьного образования занимаются органы местного самоуправления В администрациях муниципальных образований создаются отделы, управления, департаменты образования. Точное название зависит от муниципалитета и сложившихся в регионе традиций Чтобы найти орган, который поможет с вопросами школьного образования, обратитесь в администрацию вашего муниципального образования Свернуть Закрыть

Рисунок 12. Как найти закреплённую за домом школу

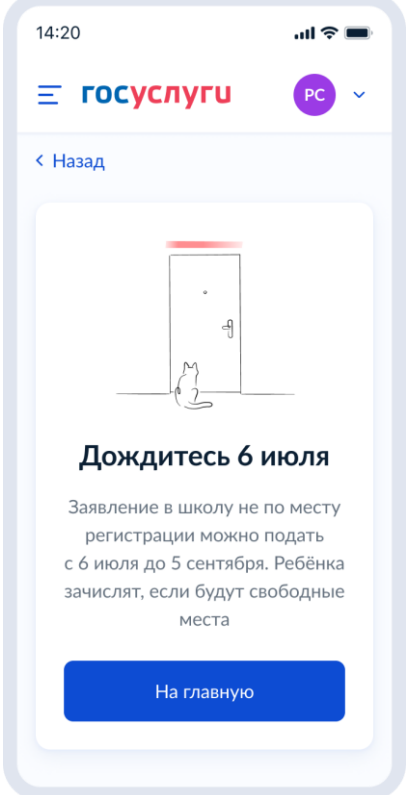

Рисунок 13. Тупик «Дождитесь 6 июля»

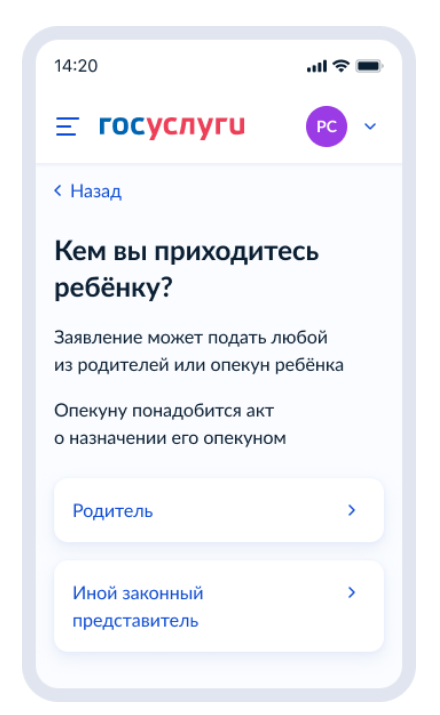

Рисунок 14. Кем вы приходитесь ребёнку?

Независимо от выбора варианта на рисунке 14, пользователь переходит к экрану, представленному на рисунке 15.

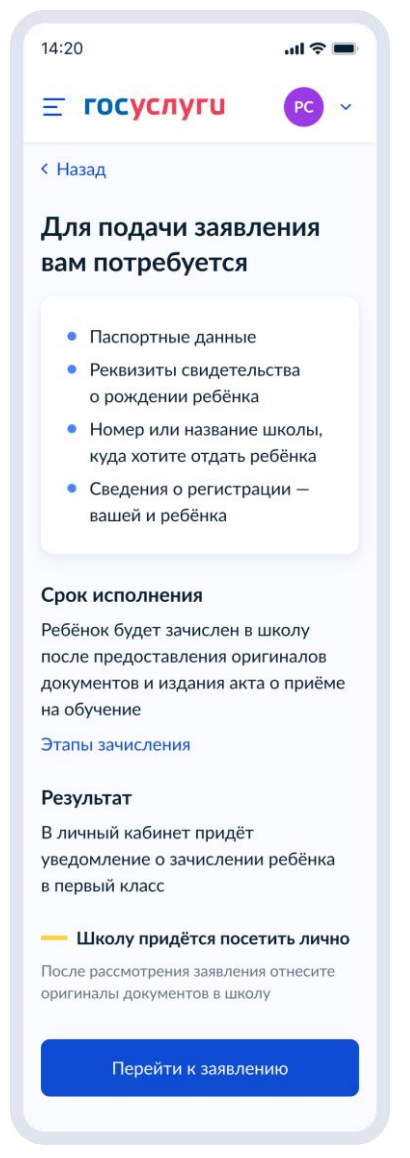

Рисунок 15. Экран сведений о документах и особенностях услуги.

При нажатии на ссылку «Этапы зачисления», пользователь переходит к экрану, представленному на рисунке 16.

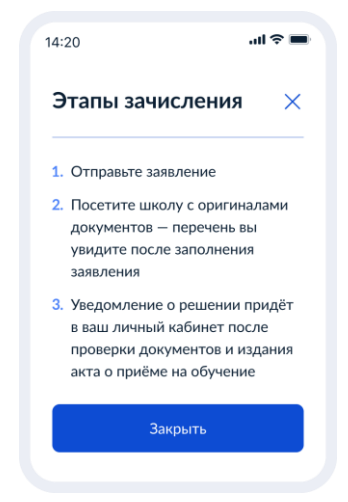

Рисунок 16. Этапы зачисления

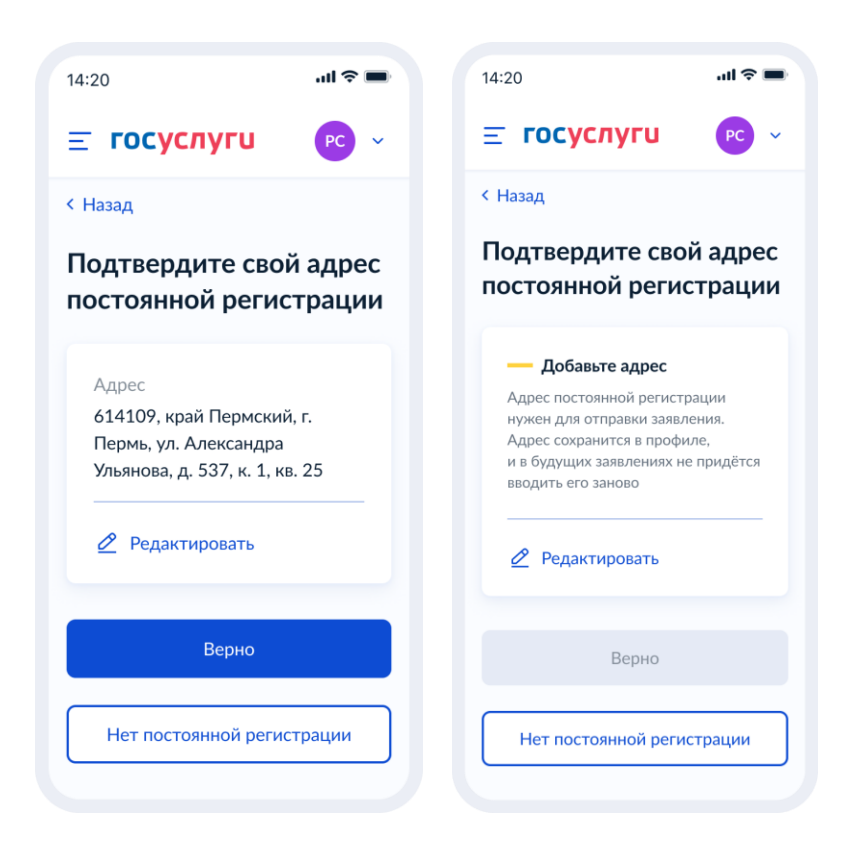

Рисунок 17. Указание адреса постоянной регистрации при наличии и отсутствии данных в ЕПГУ

При нажатии на кнопку «Нет постоянной регистрации» пользователь переходит к указанию адреса временной регистрации (Рисунок 18).

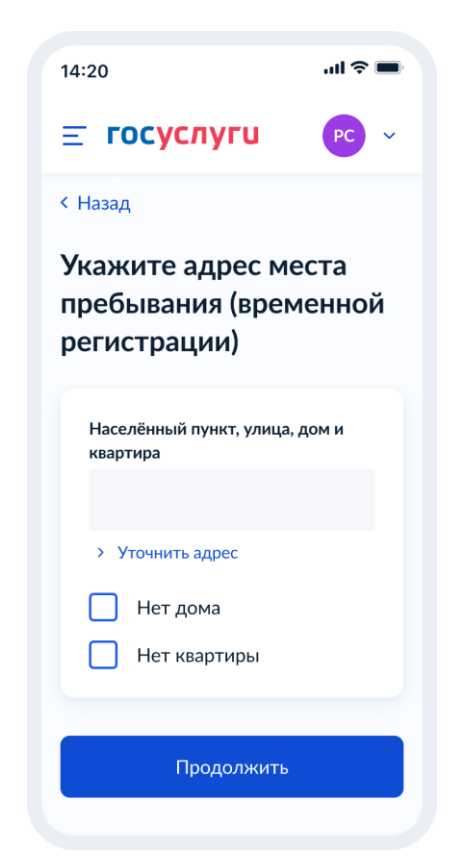

Рисунок 18. Указание адреса временной регистрации

13

После указания адреса:

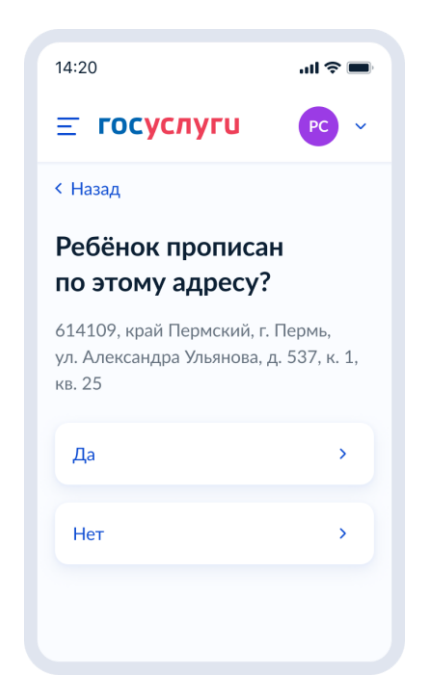

Рисунок 19. Ребёнок прописан по этому адресу?

Если пользователь выбирает «Да», он переходит к экранам, представленным на рисунках 37 или 39 соответственно. Если «Нет» - к экранам, представленным на рисунке 20.

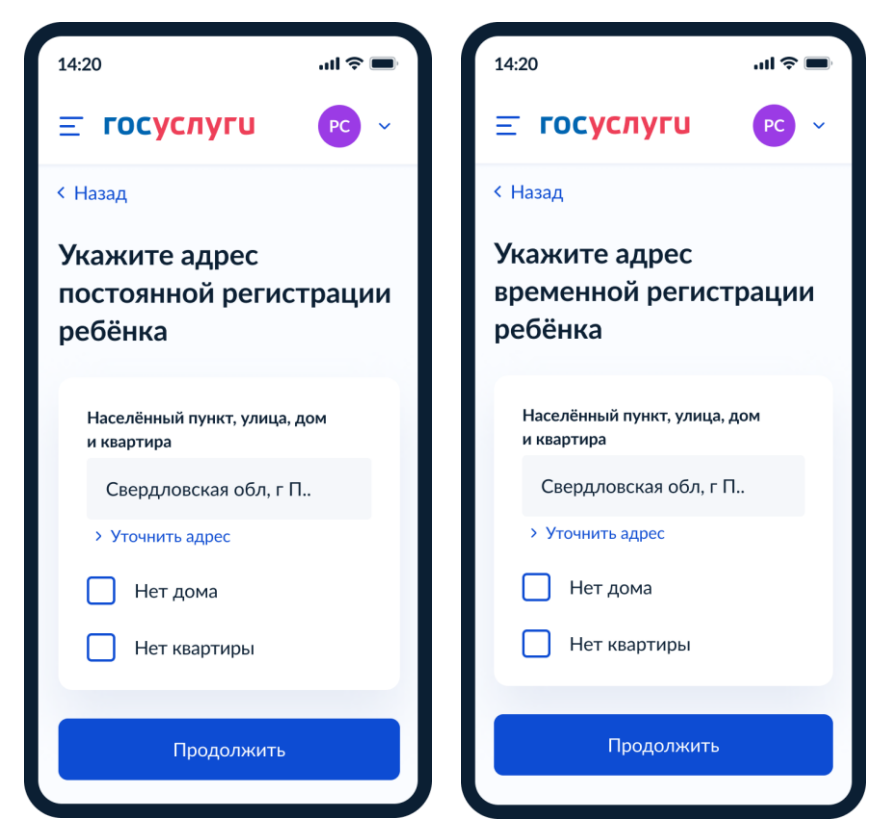

Рисунок 20. Указание адреса регистрации

С помощью ВС «Загрузка данных по школам и адресам» регионы передают список школ и адресов для поиска нужной школы в рамках данной услуги.

После выбора адреса регистрации ребёнка осуществляется поиск школ по следующему алгоритму:

- 1. Осуществляется поиск адреса ребёнка в справочниках ЕПГУ (от уровня дома и выше, в зависимости от заполнения).
- 2. Осуществляется поиск адреса по ФИАС в справочнике школ.

Далее выполняется переход к пункту 4.1.4

### **1.1.3 При наличии льгот**

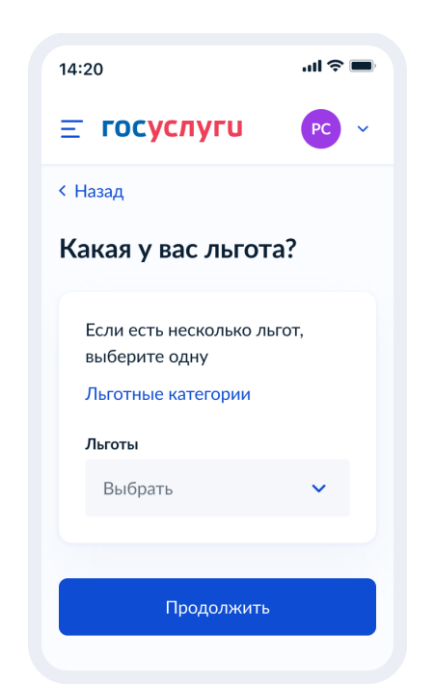

### Рисунок 21. Указание льготы

Пользователь имеет возможность получить информацию по льготным категориям при нажатии на соответствующую ссылку и выбрать льготу.

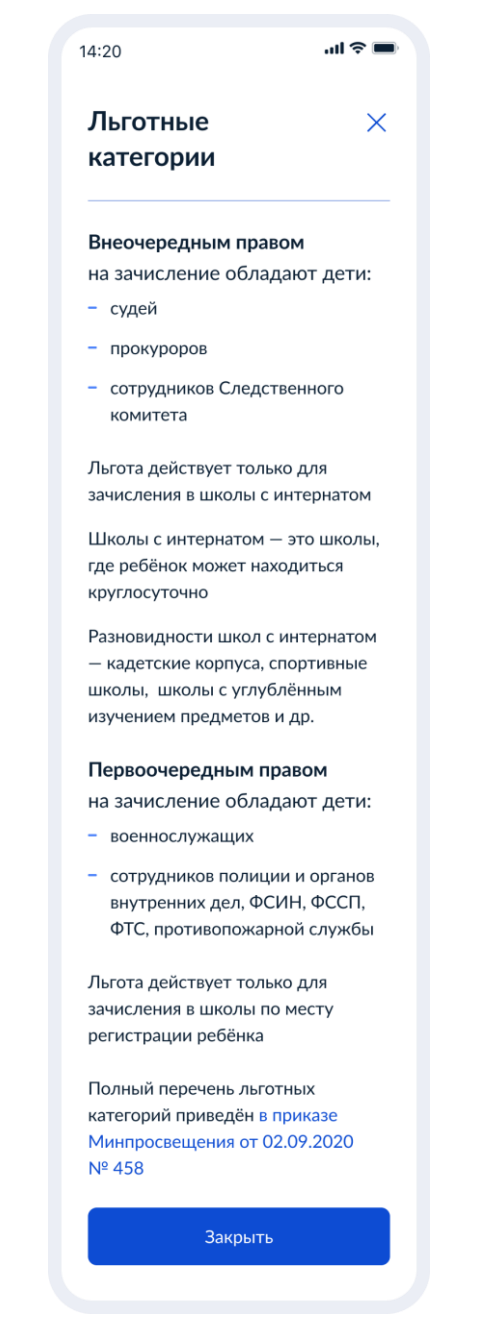

Рисунок 22. Льготные категории

При нажатии на ссылку приказа происходит переход по ссылке https://docs.cntd.ru/document/726730301

Данные по льготным категориям предоставляются из справочника льгот.

При выборе льгот для детей судей, прокуроров и СК пользователь переходит на экран выбора категории школы (Рисунок 23).

При выборе остальных видов льгот пользователь переходит к экрану «Есть ли в семье другой ребёнок, который ходит в выбранную школу? (Рисунок 10)

16

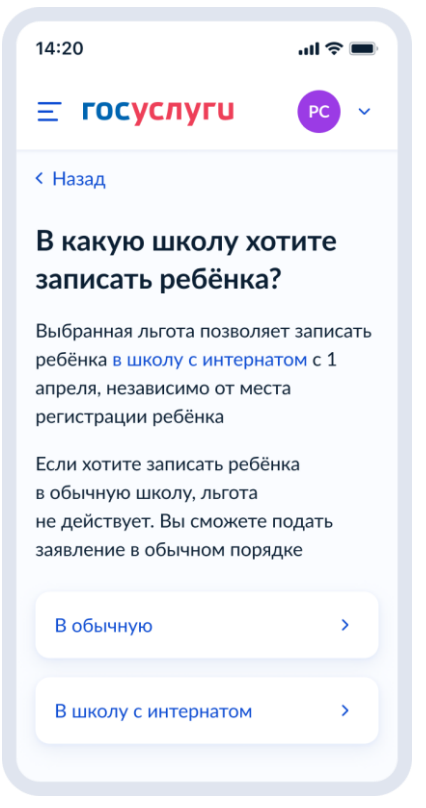

Рисунок 23. Выбор категории школы

При нажатии на ссылку «В школу с интернатом»:

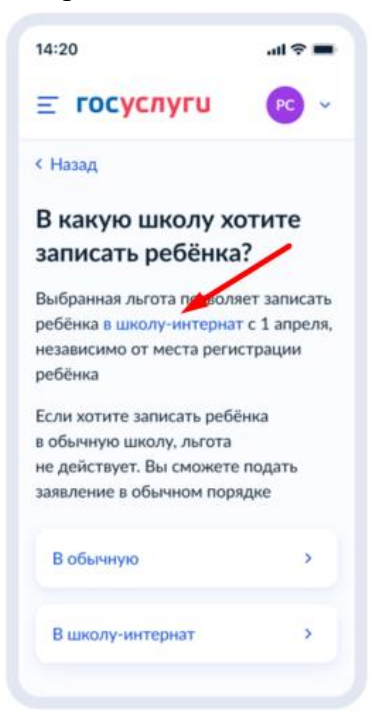

Рисунок 23.1 Переход по ссылке

отображается экран:

17

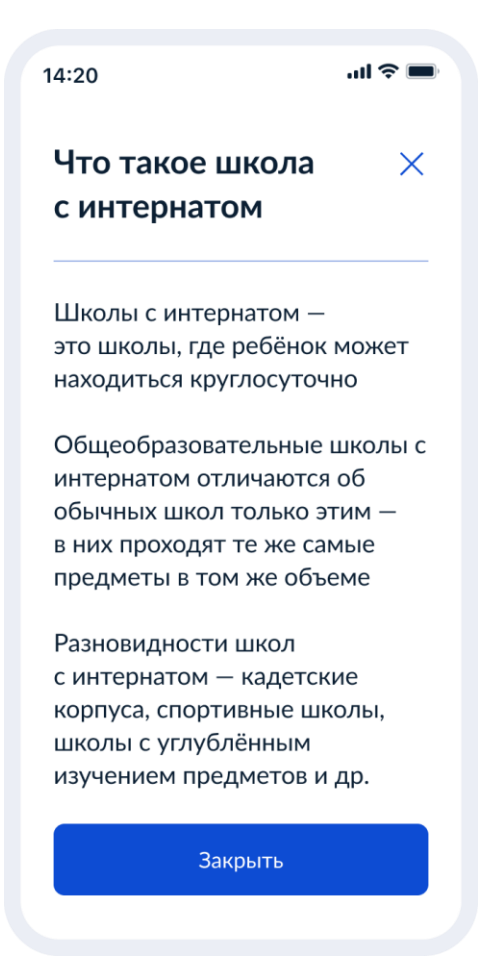

Рисунок 24. Что такое школа-интернат

При нажатии на кнопку «Закрыть»

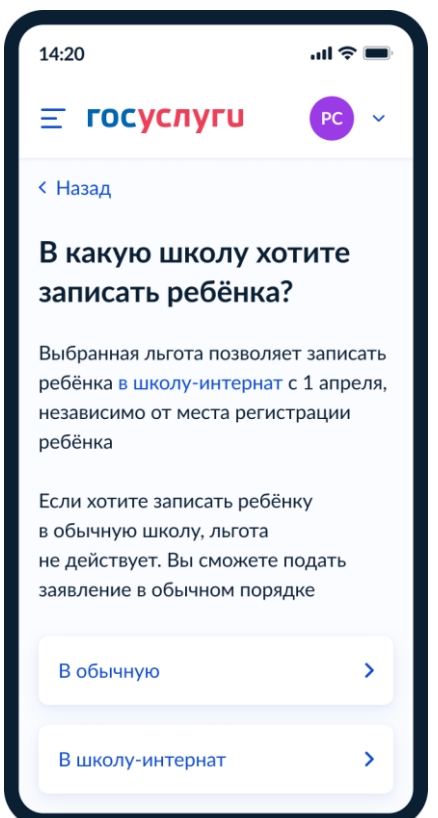

Рисунок 25. Выбор школы с интернатом

При выборе варианта «В школу с интернатом» - переход к экрану «Кем вы приходитесь ребёнку» (Рисунок 27)

При выборе обычной школы – переход к экрану «Есть ли в семье другой ребёнок, который ходит в выбранную школу» (Рисунок 26)

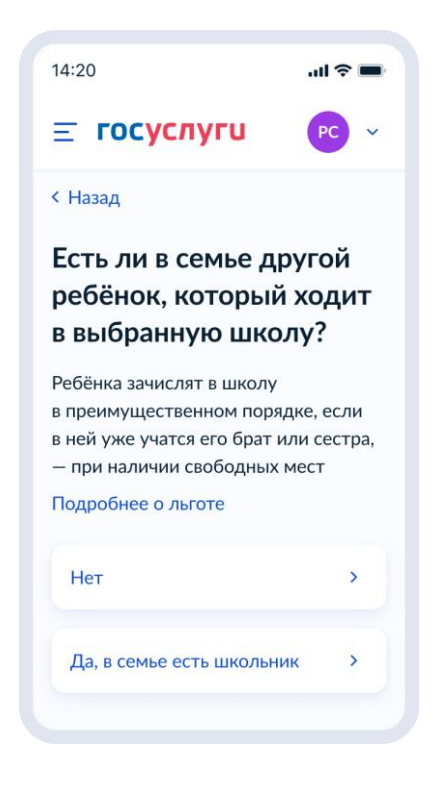

Рисунок 26. Есть ли в семье другой ребёнок, который ходит в выбранную школу

Независимо от ответа пользователь переходит к экрану «Кем вы приходитесь ребёнку?» (Рисунок 27).

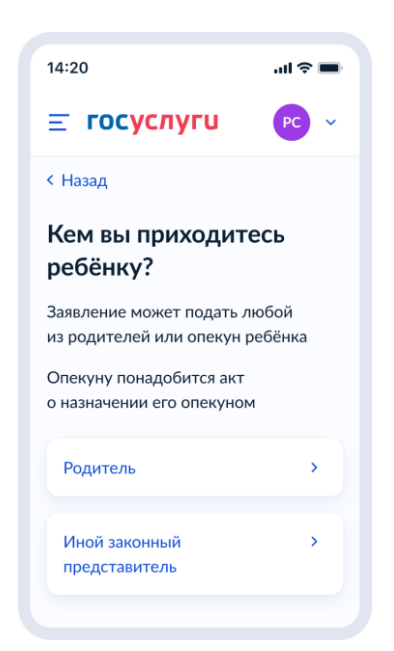

Рисунок 27. Кем вы приходитесь ребёнку?

Далее:

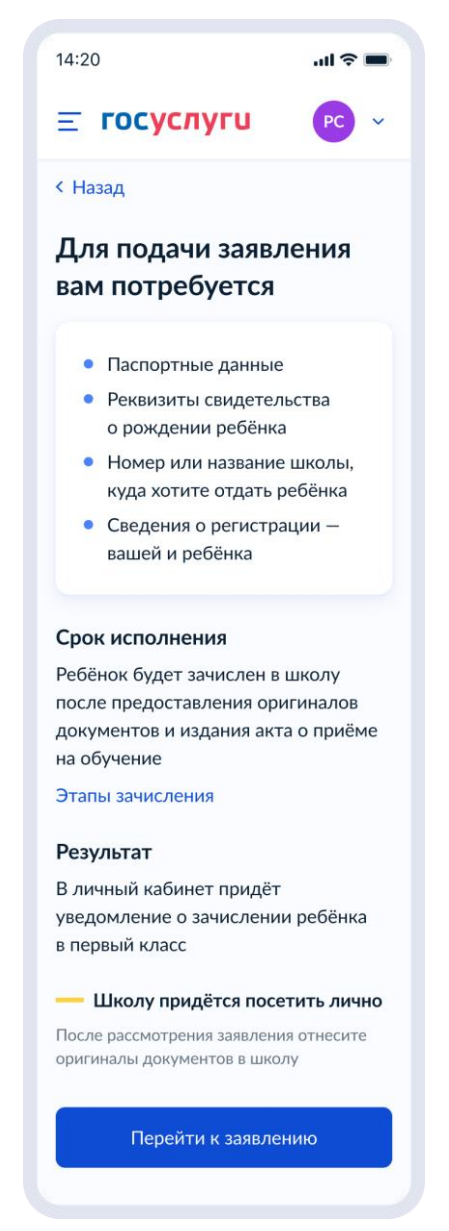

Рисунок 28. Экран сведений о документах и особенностях услуги.

При нажатии на «Этапы зачисления» отображается экран:

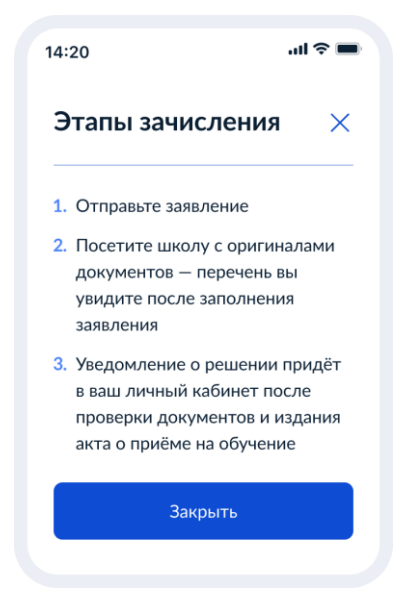

Рисунок 29. Этапы зачисления.

При нажатии «Перейти к заявлению.» необходимо заполнить данные о регистрации.

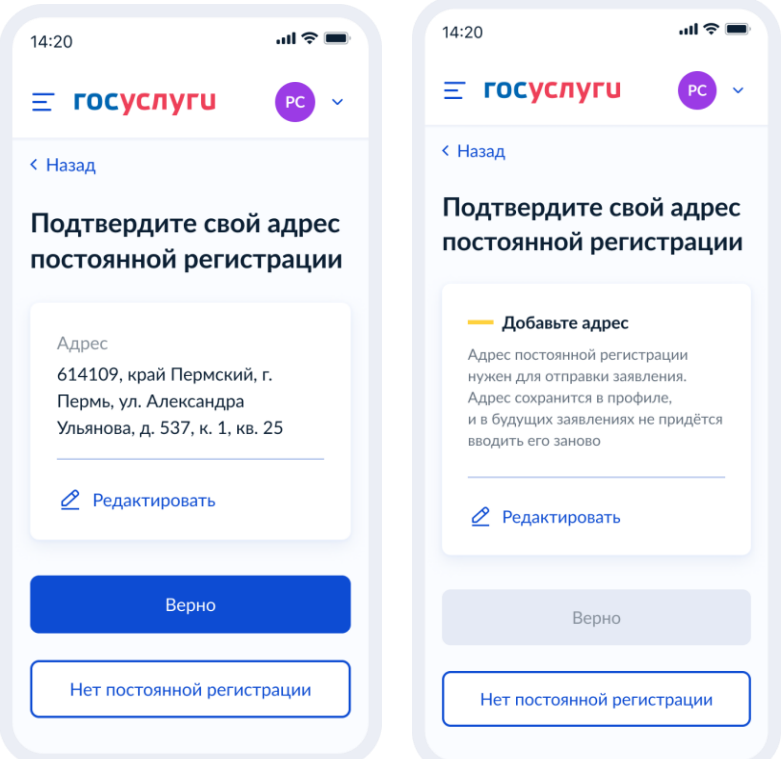

Рисунок 30. Указание сведений о регистрации.

При выборе «Нет постоянной регистрации»:

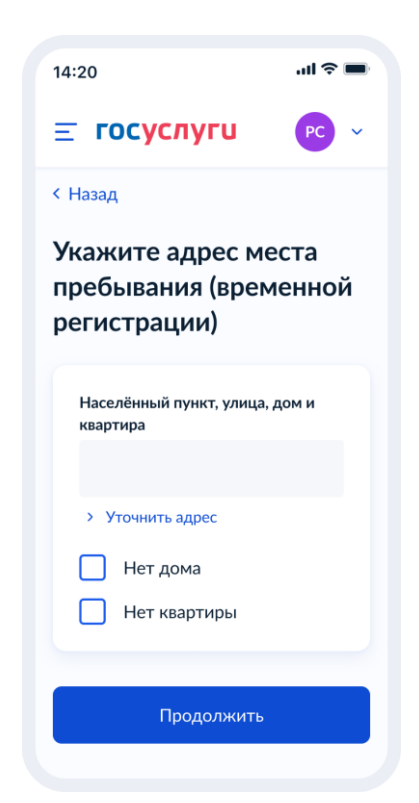

Рисунок 31. Указание сведений о временной регистрации

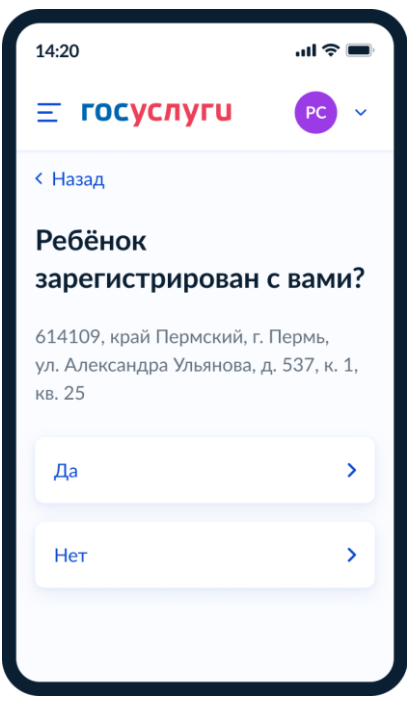

Рисунок 32. Указание сведений о регистрации ребёнка

При выборе «Да», если у пользователя не выбраны льготы судей, прокуроров, СК, выполняется переход к пункту 4.1.5.

При выборе «Да», если у пользователя выбраны льготы судей, прокуроров, СК, выполняется переход к экрану, представленному на рисунке 35.

При выборе «Нет», переход на экран «Какая регистрация у ребёнка?» (Рисунок 33)

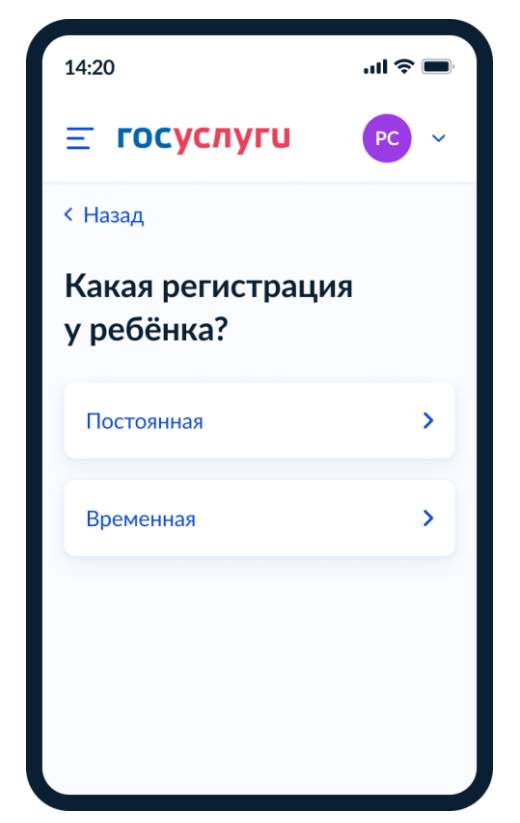

Рисунок 33. Указание сведений о виде регистрации ребёнка

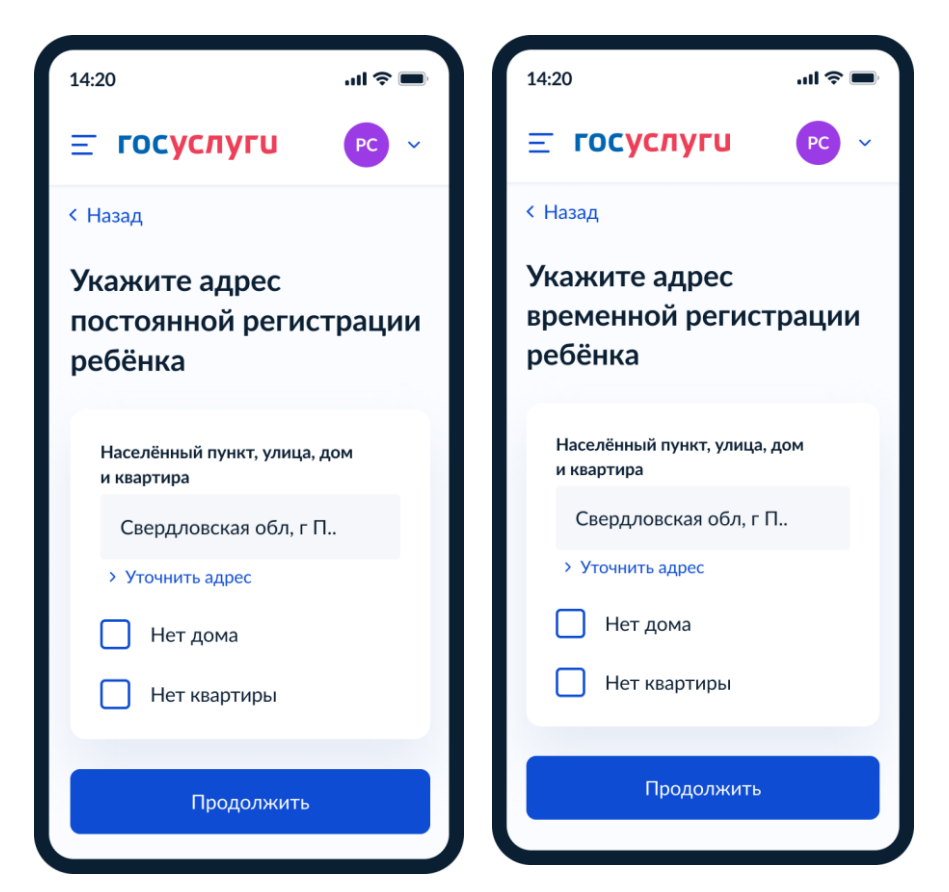

Рисунок 34. Указание сведений об адресе регистрации ребёнка

Если на экране льгот выбраны льготы детей судей, прокуроров или СК и выбран тип школы с интернатом, то следующий экран:

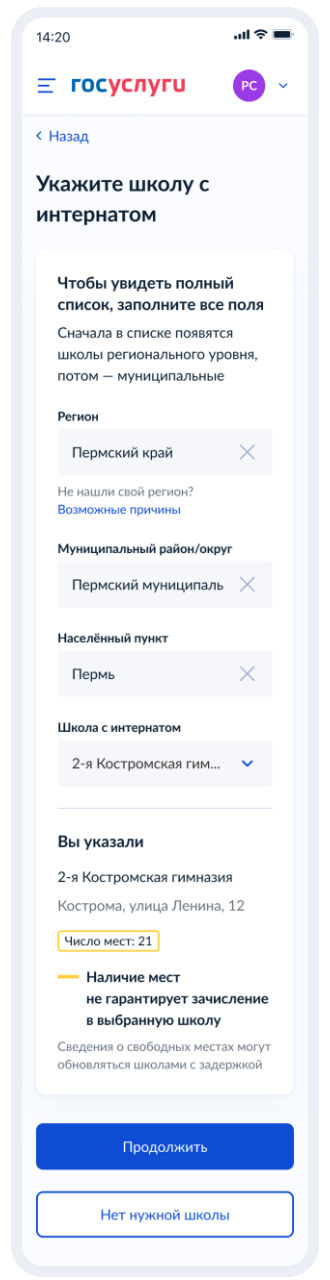

Рисунок 35. Выбор школы-интерната

Выбор происходит по алгоритму

- 1. Осуществляется поиск адреса ребёнка в справочнике ФИАС (от уровня дома и выше, в зависимости от заполнения).
- 2. Осуществляется поиск адреса по ФИАС в справочнике школ.

При нажатии кнопки «Нет нужной школы»:

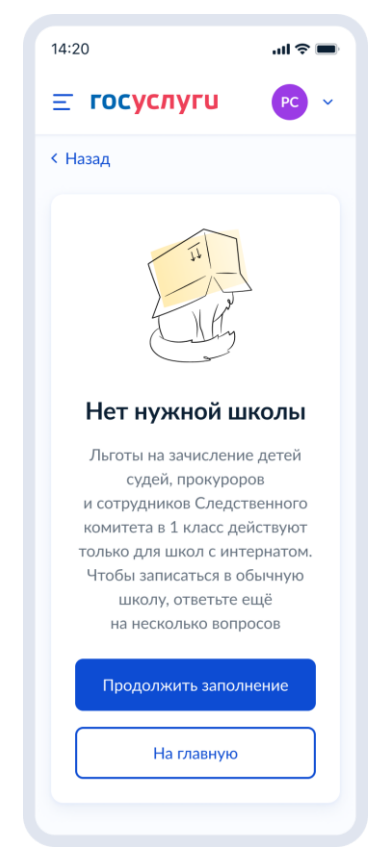

Рисунок 36. Нет нужной школы

#### **1.1.4 Выбор школы**

Если список школ не пуст, то они выводятся на экран для выбора (Рисунок 37). Иначе пользователю доступен ручной поиск школы (Рисунок 39)

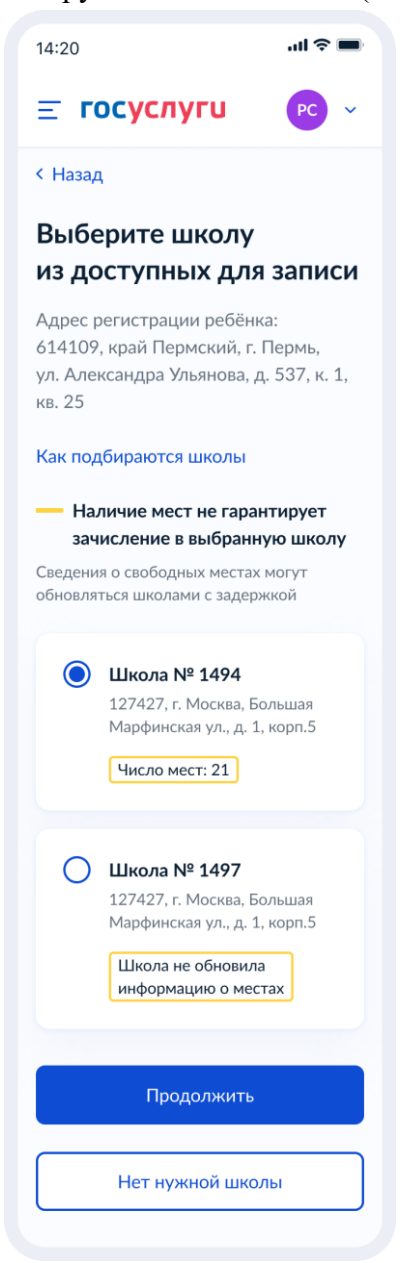

Рисунок 37. Выбор школы

При нажатии «Как подбираются школы» происходит переход на соответствующий экран (Рисунок 37.1):

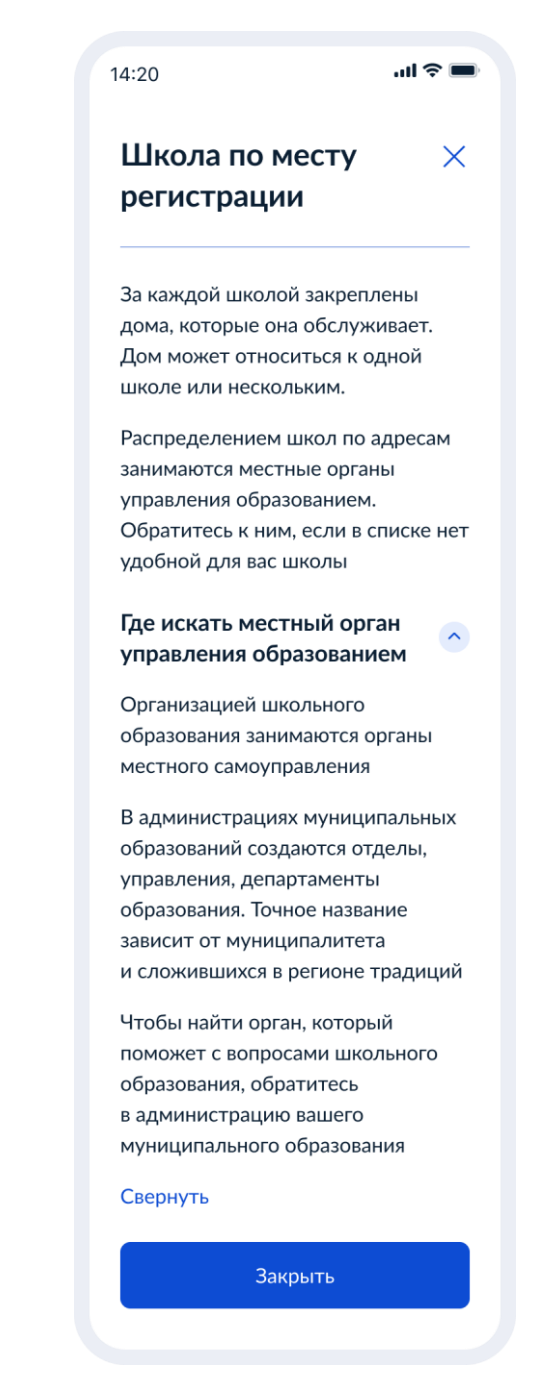

Рисунок 37.1. Школа по месту регистрации

Если нужной школы нет в списке, пользователь нажимает на кнопку «Нет нужной школы» и переходит на соответствующий экран (Рисунок 38).

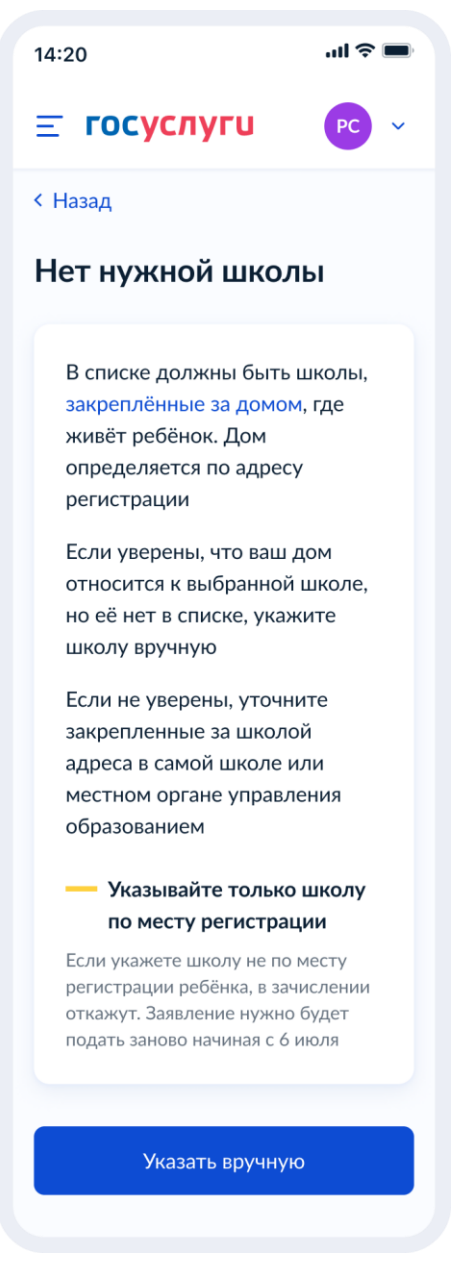

Рисунок 38. Нет нужной школы

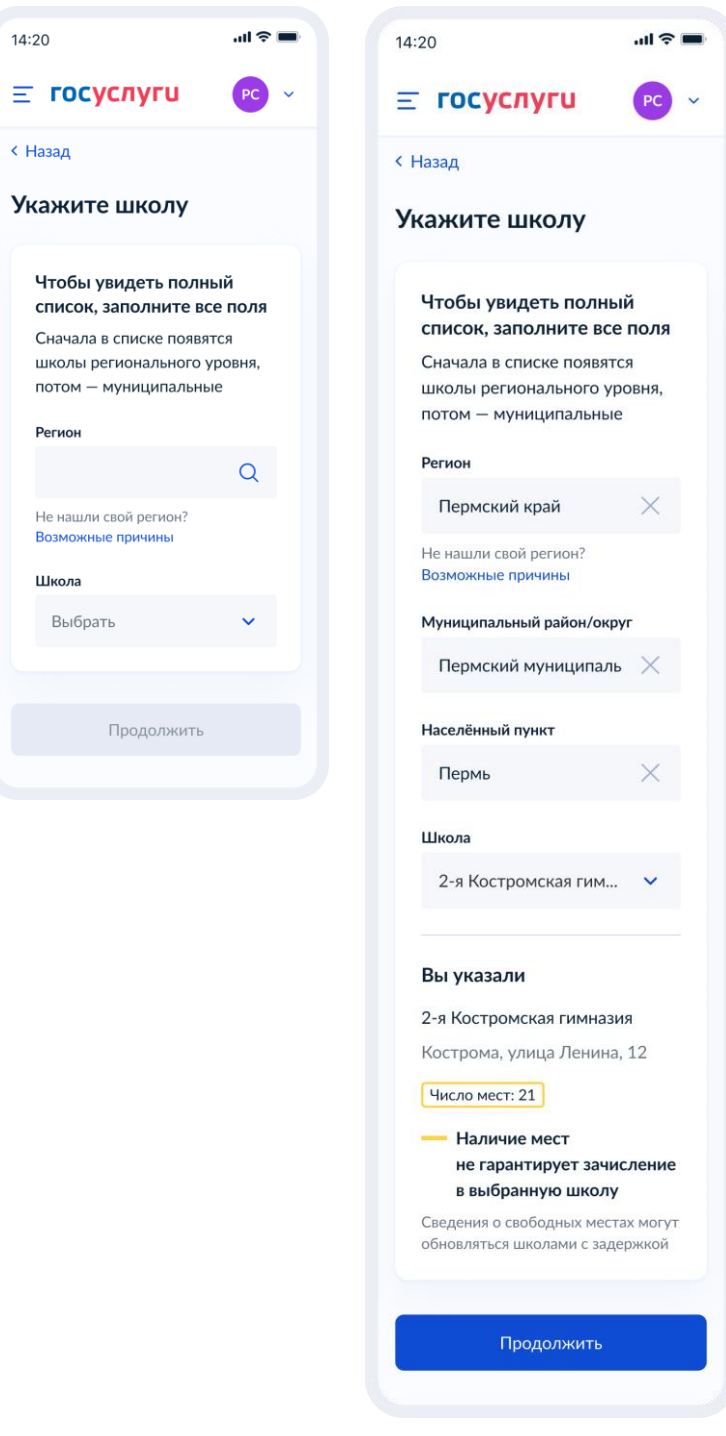

Рисунок 39. Ручной поиск школы

При нажатии «Возможные причины», происходит переход на следующий экран:

29

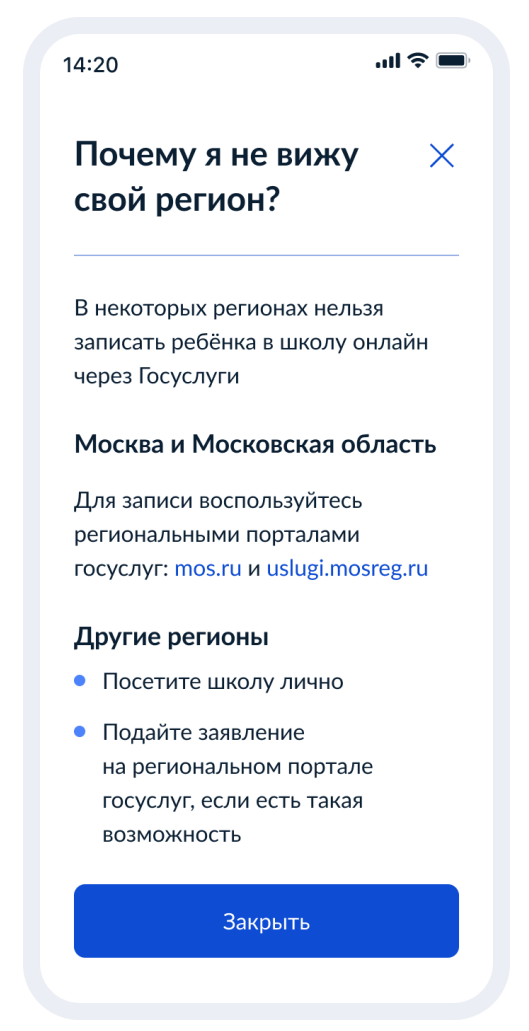

Рисунок 39.1 Почему я не вижу свой регион?

Если в регионе выбранной школы недоступна запись то, при нажатии кнопки «Продолжить» на экране выбора школы, пользователь переходит на экран:

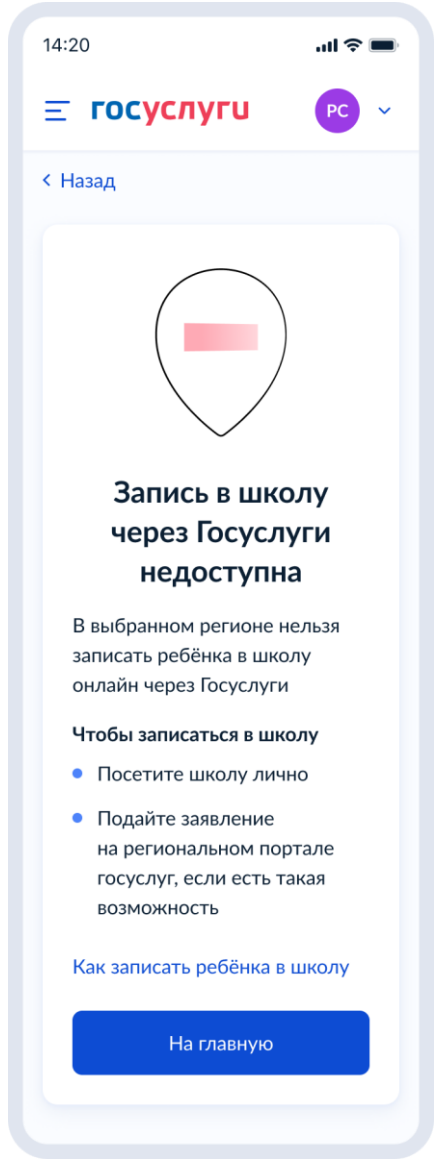

Рисунок 39.2 Запись в школу через Госуслуги недоступна

Если приёмная кампания первой волны записи уже завершена, при нажатии кнопки «Продолжить» на экране выбора школы, пользователь переходит на экран:

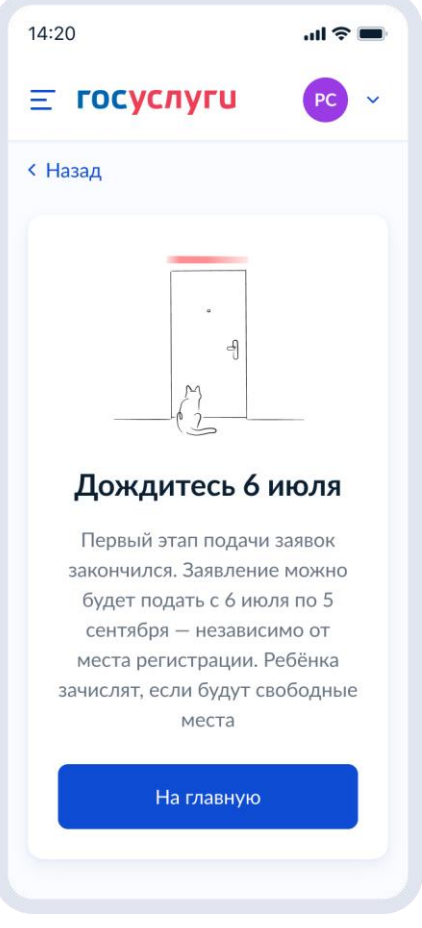

Рисунок 39.3 Дождитесь 6 июля

# **1.1.5 Сведения о ребёнке**

Пользователь переходит на экран «Укажите сведения о ребёнке»

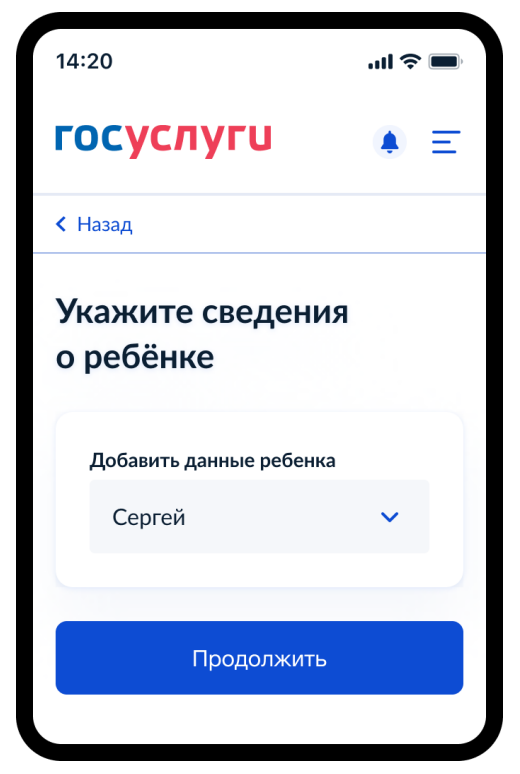

Рисунок 40. Укажите сведения о ребёнке

Пользователь выбирает ребёнка из списка или добавляет сведения о ребёнке и нажимает «Продолжить».

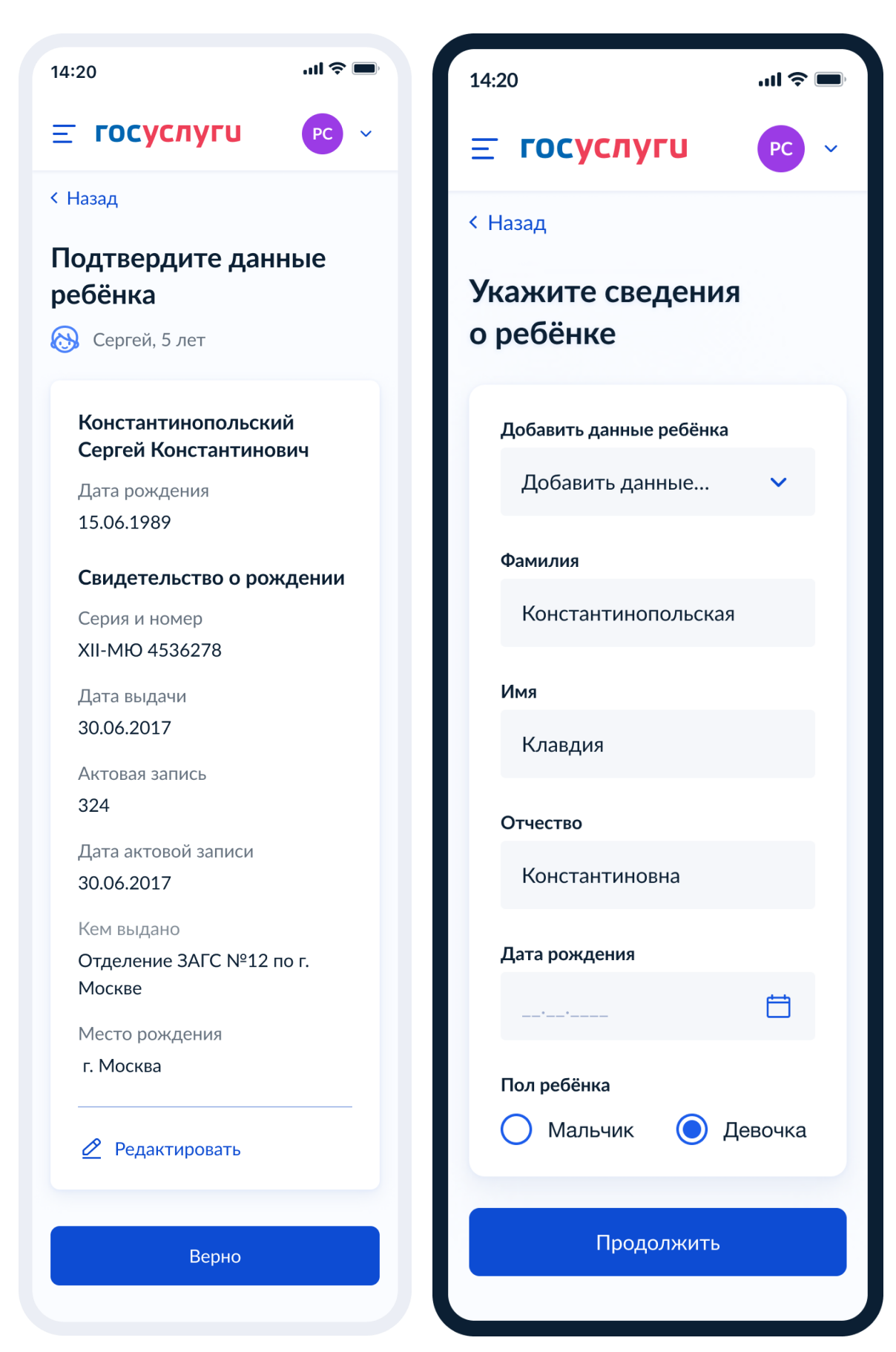

Рисунок 41. Выбор сведений о ребёнке

34

Если пользователь добавляет сведения о ребёнке вручную, выполняется переход на экран «Какое свидетельство о рождении у ребёнка?» (Рисунок 42).

Если ребёнок выбран из списка, выполняется переход на экран «Гражданство ребёнка российское?» (Рисунок 46)

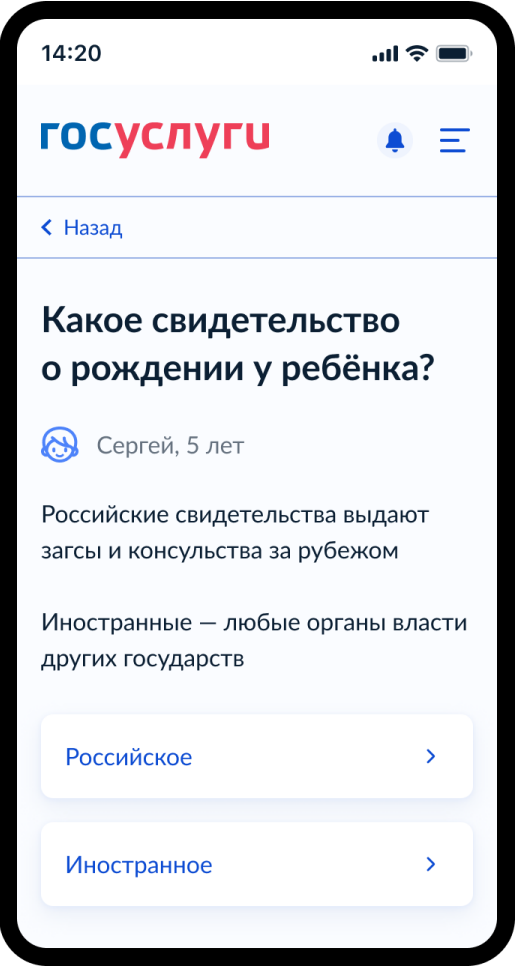

Рисунок 42. Какое свидетельство о рождении у ребёнка?

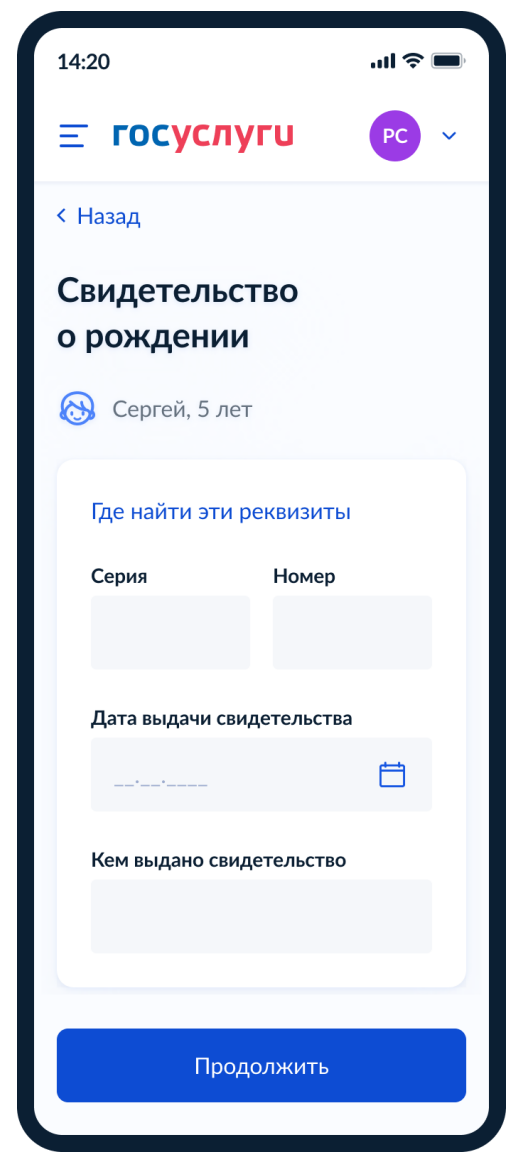

Рисунок 43. Свидетельство о рождении

При нажатии на ссылку «Где найти эти реквизиты» открывается экран «Пример свидетельства о рождении» (Рисунок 44).
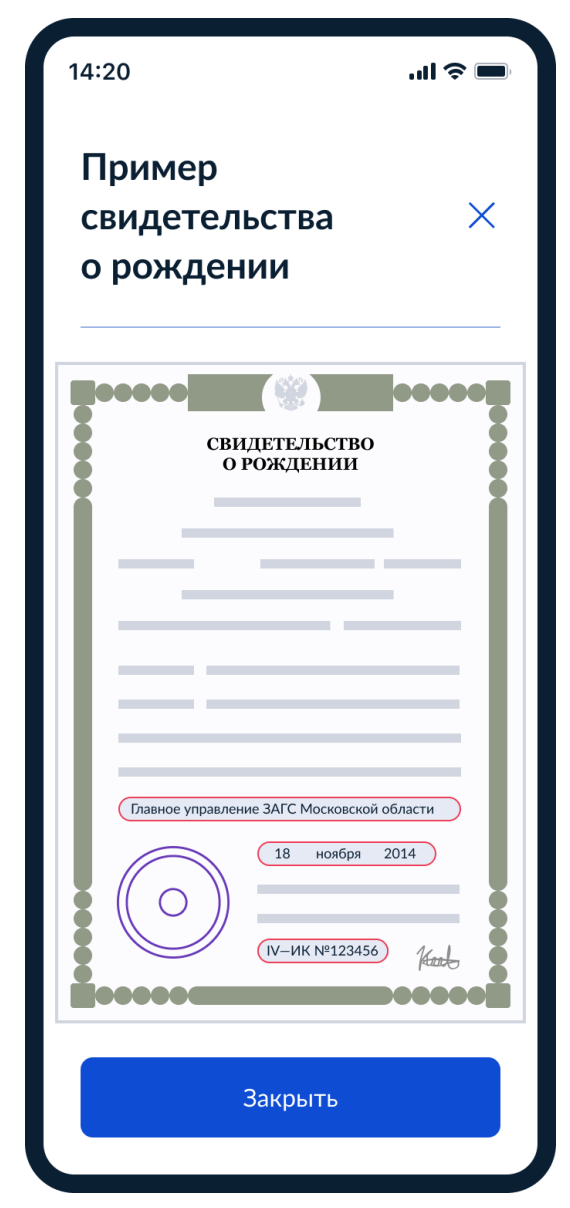

Рисунок 44. Пример свидетельства о рождении

Если свидетельство о рождении ребёнка российское, выполняется переход на экран «Реквизиты актовой записи из свидетельства о рождении» (Рисунок 45).

Иначе выполняется переход на экран «Гражданство ребёнка российское?» (Рисунок 46).

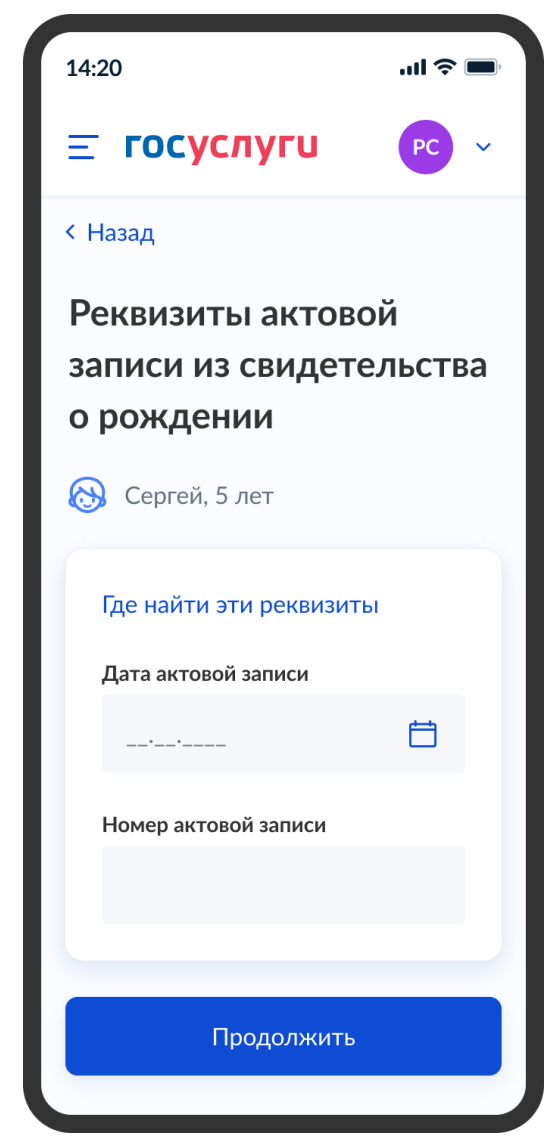

Рисунок 45. Реквизиты актовой записи из свидетельства о рождении

При нажатии на ссылку «Где найти эти реквизиты» открывается экран «Пример свидетельства о рождении» (Рисунок 44).

При нажатии на кнопку «Продолжить» открывается экран «Гражданство ребёнка российское?» (Рисунок 46).

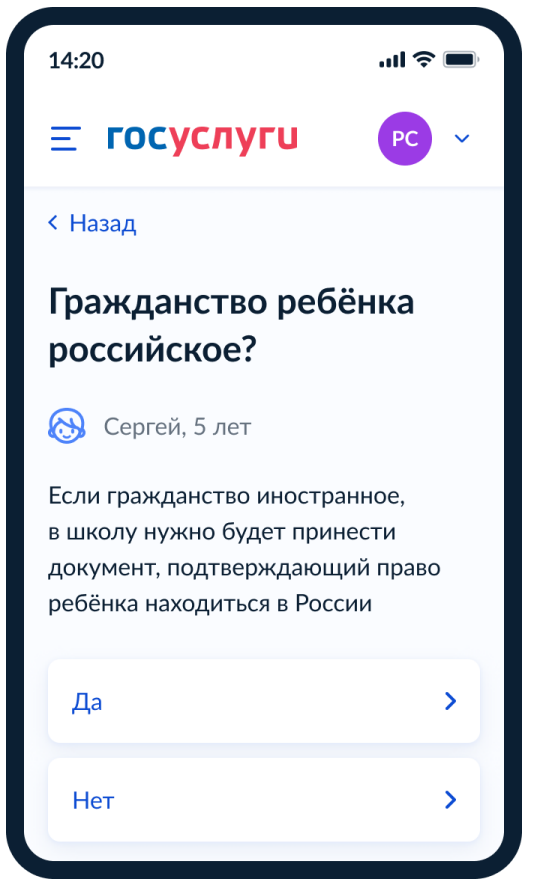

Рисунок 46. Гражданство ребёнка российское?

Далее:

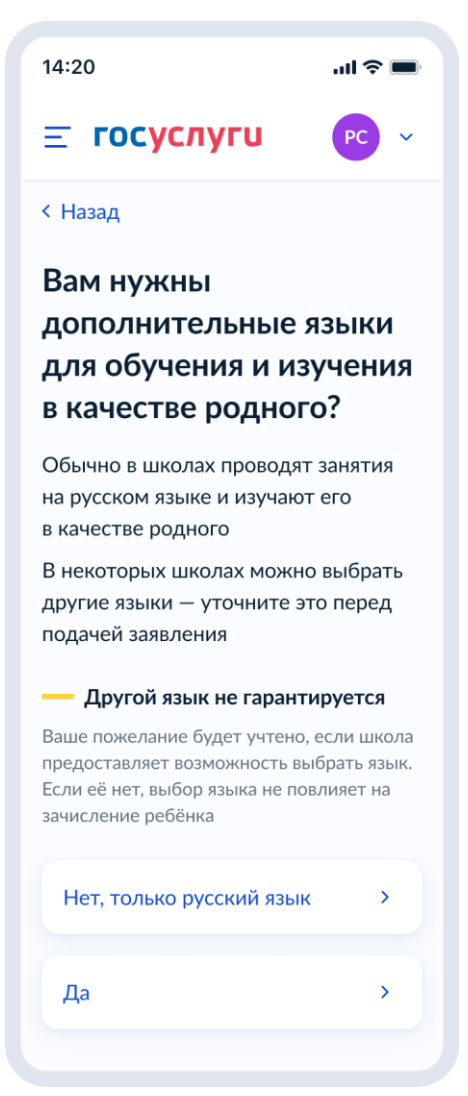

Рисунок 47. Вам нужны дополнительные языки для обучения и изучения в качестве родного?

Если пользователь выбрает «Да», он переходит на экран выбора языка обучения (Рисунок 48). Если пользователь выбрает «Нет, только русский язык», он переходит на экран «Укажите государственный язык вашей республики» (Рисунок 50).

На экраны «Какой язык обучения предпочтителен?» (Рисунок 48) и «Укажите родной язык ребёнка» (Рисунок 49) выводится список **всех** языков из справочника.

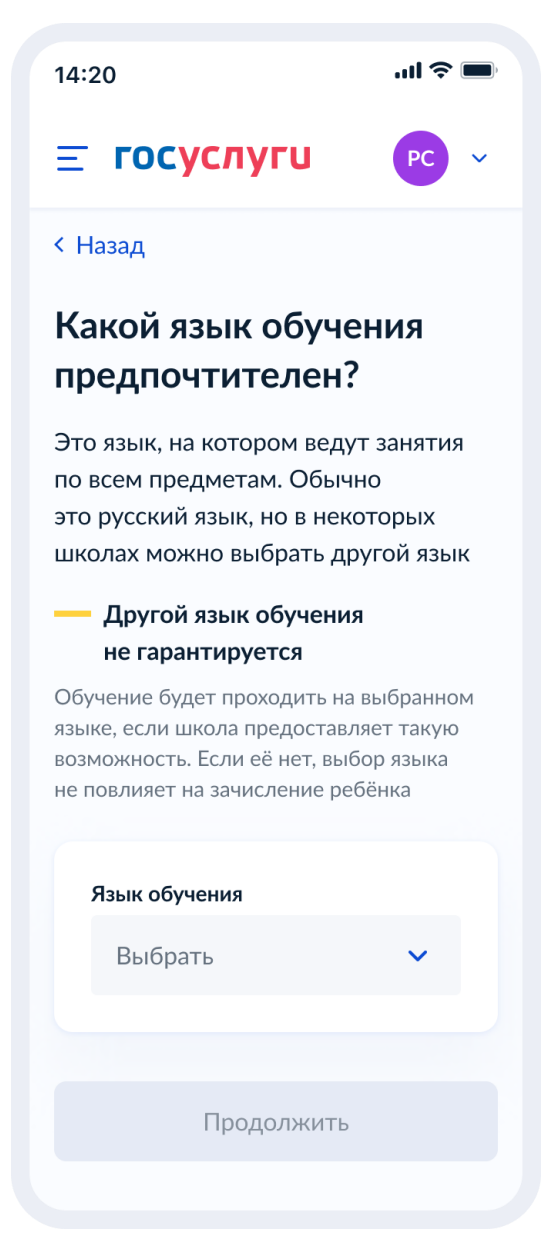

Рисунок 48. Какой язык обучения предпочтителен?

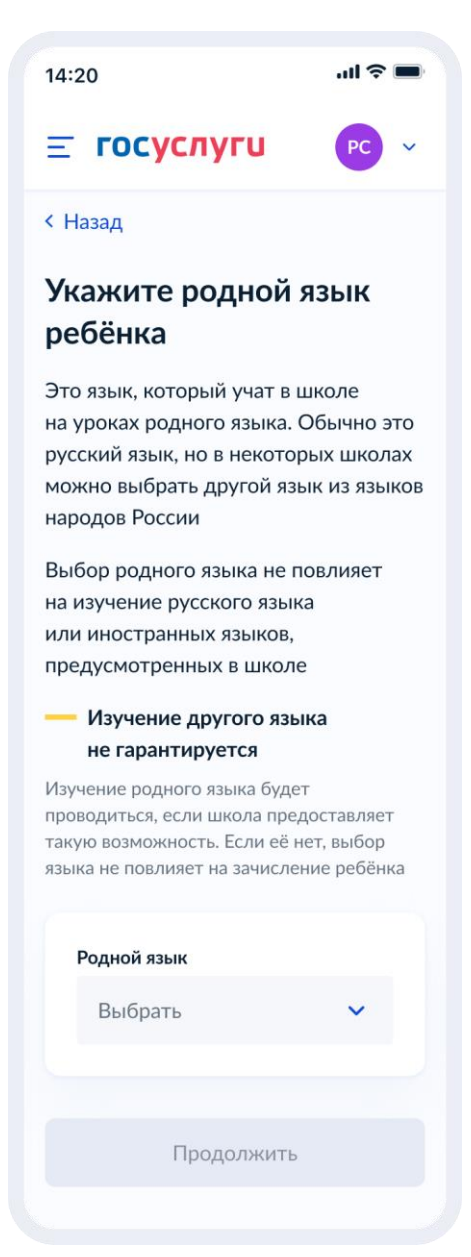

Рисунок 49. Укажите родной язык ребёнка

На экран «Укажите государственный язык вашей республики» (Рисунок 50) выводится список языков из справочника.

Если язык республики не найден в справочнике, осуществляется переход на экран, описанный на рисунке 51.

 $\mathbf{u}$   $\mathbf{v}$ 14:20 **ГОСУСЛУГИ**  $\equiv$ **< Назад Укажите** государственный язык вашей республики В некоторых школах есть возможность выбрать для обучения и дополнительного изучения язык республики Выбор языка республики не повлияет на изучение русского языка или иностранных языков, предусмотренных в школе Изучение языка республики не гарантируется Обучение будет проходить на выбранном языке, если школа предоставляет такую возможность. Если её нет, выбор языка не повлияет на зачисление ребёнка Язык республики Выбрать Продолжить

Рисунок 50. Укажите государственный язык вашей республики

Далее:

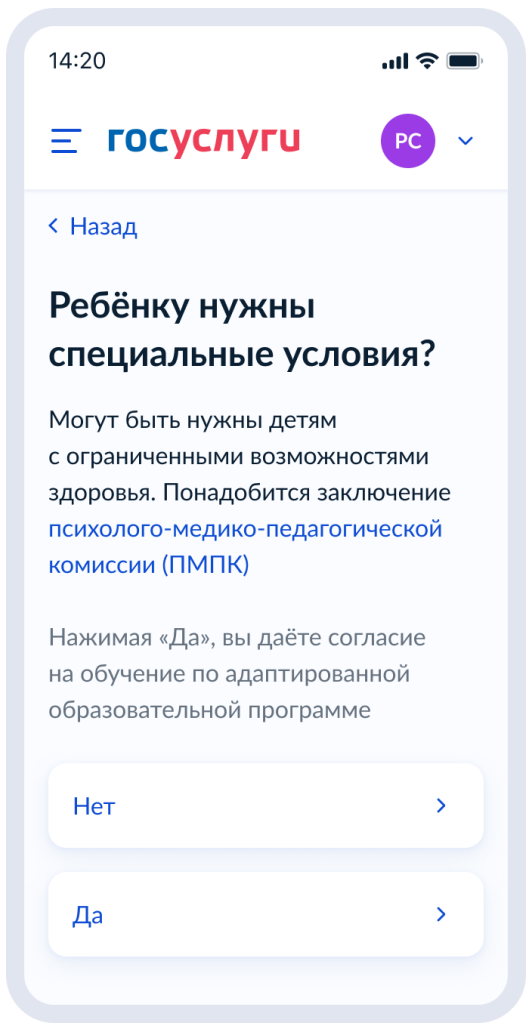

Рисунок 51. Ребёнку нужны специальные условия?

При нажатии на ссылку ПМПК:

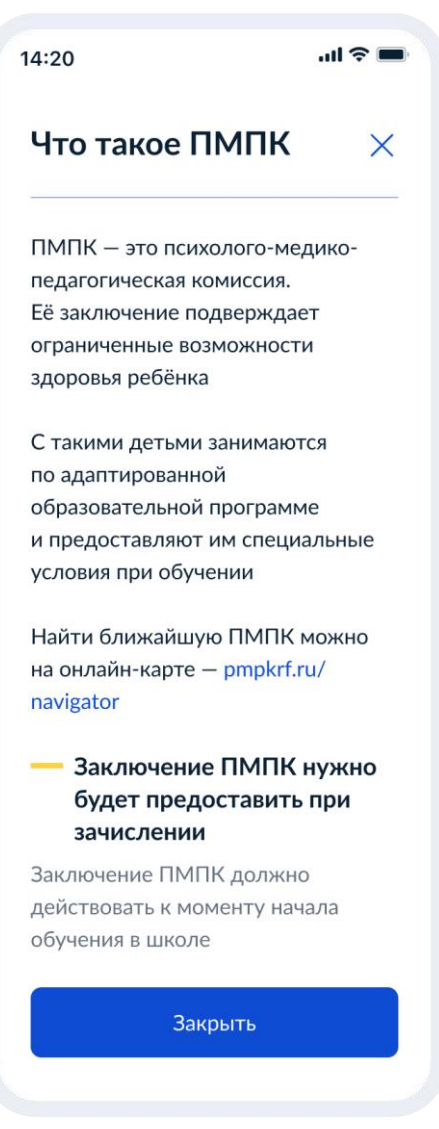

Рисунок 51.1 Что такое ПМПК

Далее:

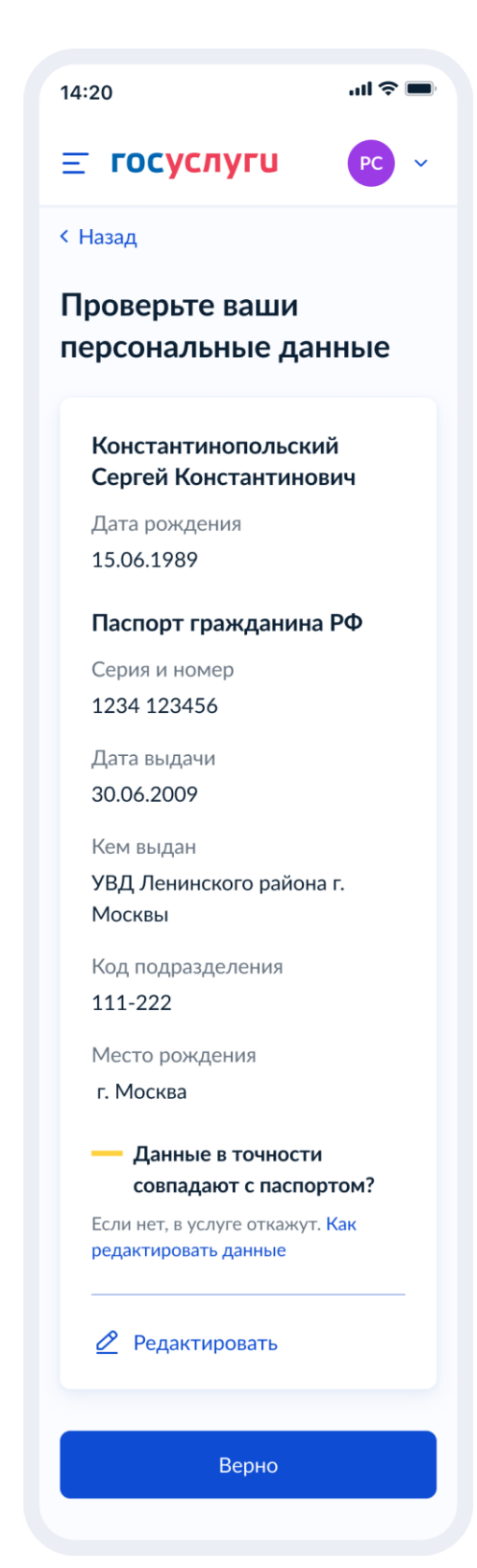

Рисунок 52. Проверьте ваши персональные данные

При нажатии на «Как редактировать данные?» осуществляется переход на соответствующий экран (Рисунок 53).

При нажатии на кнопку «Верно» осуществляется переход на экран «Подтвердите контактный телефон» (Рисунок 54).

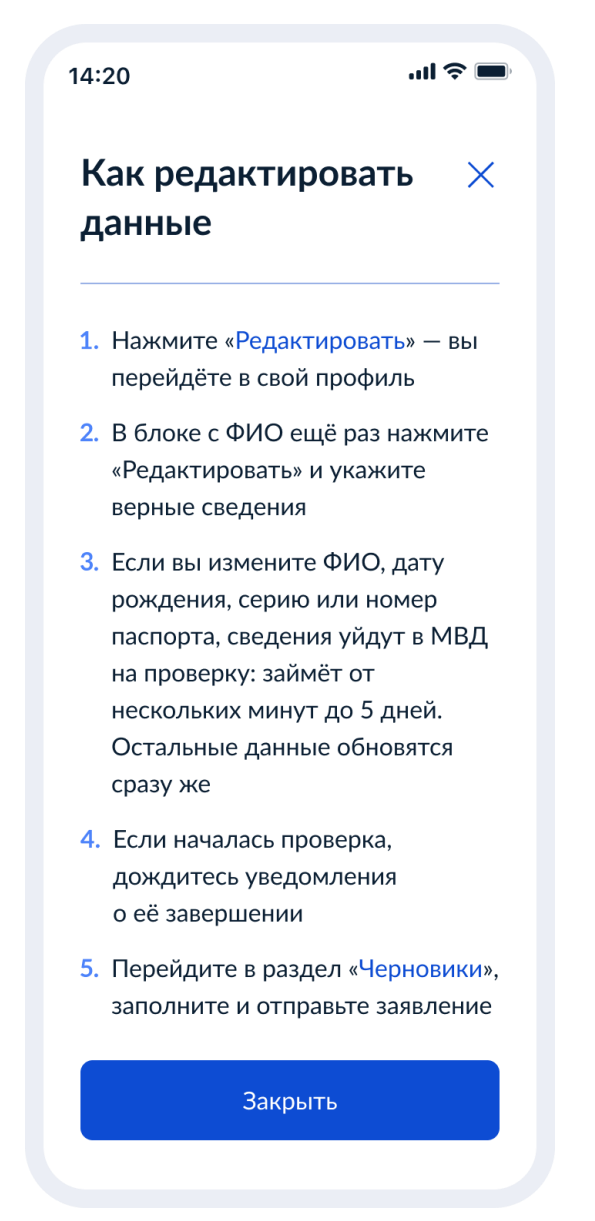

Рисунок 53. Как редактировать данные

При нажатии на кнопку «Закрыть» осуществялется возврат на предыдущий экран.

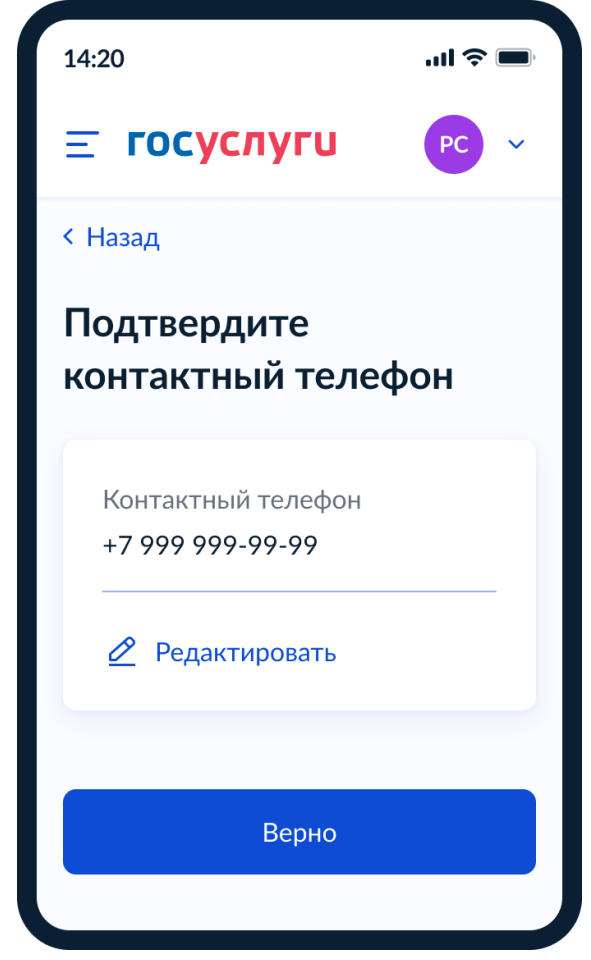

Рисунок 54. Подтвердите контактный телефон

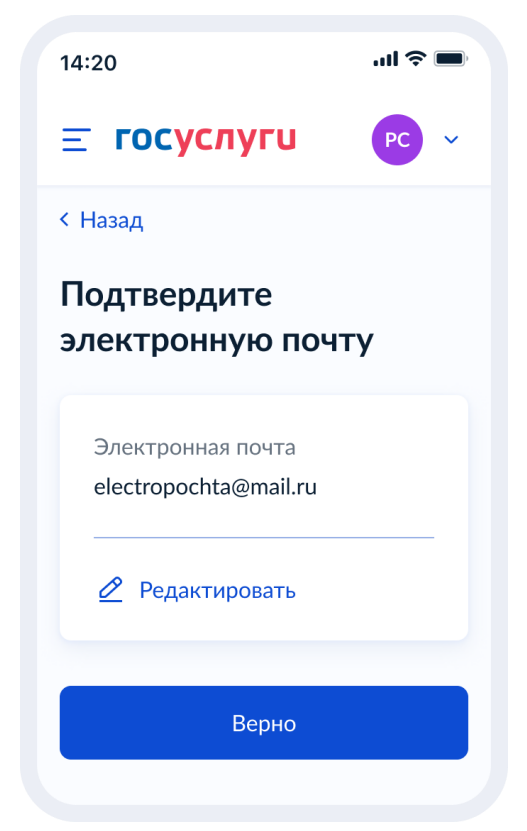

Рисунок 55. Подтвердите адрес электронной почты

Если пользователь отправляет заявление после открытия записи, то переход к рисунку 56. До открытия записи – к рисунку 58.

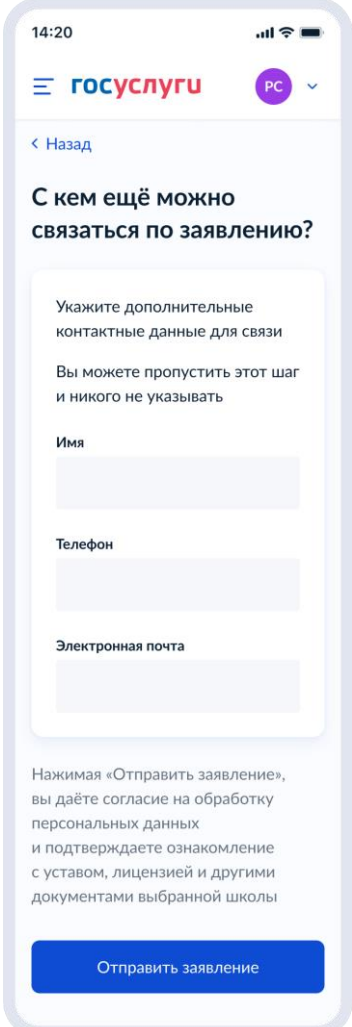

Рисунок 56. С кем ещё можно связаться по заявлению?

При нажатии на кнопку «Отправить заявление» осуществляется переход на экран «Заявление отправлено» (Рисунок 60).

При подаче заявления до открытия записи:

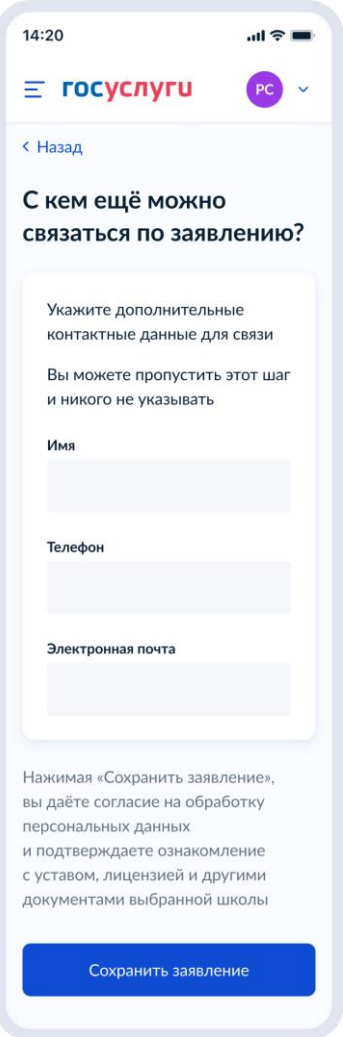

Рисунок 57. С кем ещё можно связаться по заявлению?

При нажатии «Сохранить заявление»:

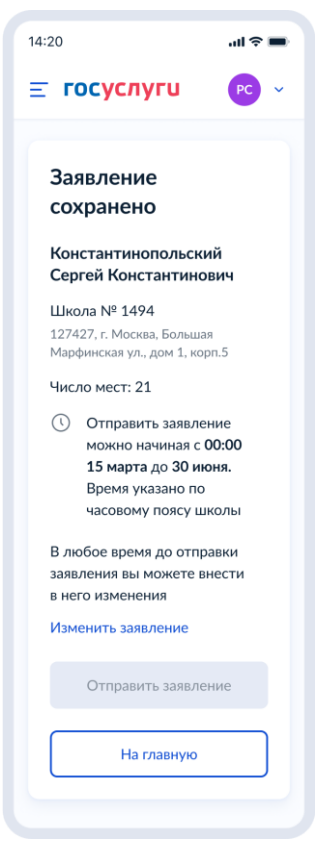

Рисунок 58. Заявление сохранено

При нажатии «Изменить заявление»:

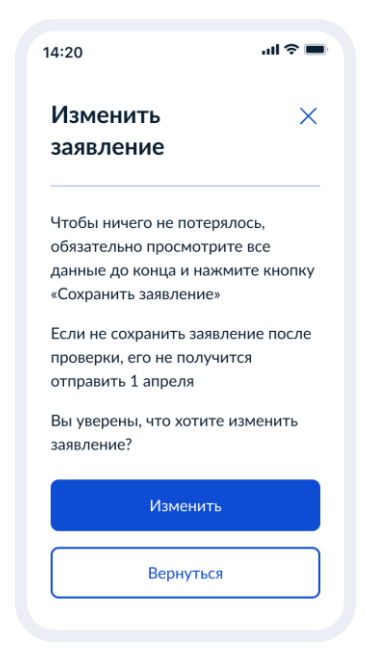

Рисунок 59. Изменить заявление

Процесс отправки предварительно заполненных черновиков описан в разделе 14.

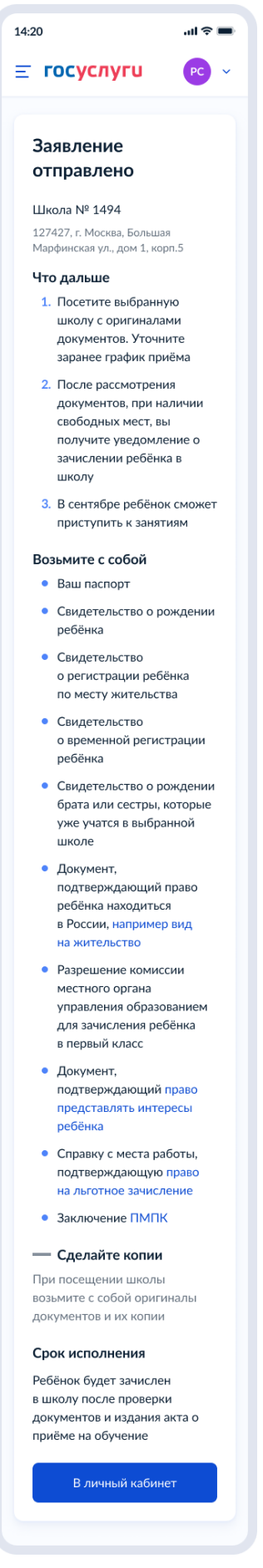

Рисунок 60. Заявление отправлено

При нажатии на ссылку «Например вид на жительство» выполняется переход на экран «Документы для иностранцев» (Рисунок 61).

При нажатии на ссылку «Право представлять интересы ребёнка» выполняется переход на экран «Документы представителей» (Рисунок 62).

При нажатии на ссылку «Право на льготное зачисление» выполняется переход на экран «Льготные категории» (Рисунок 63).

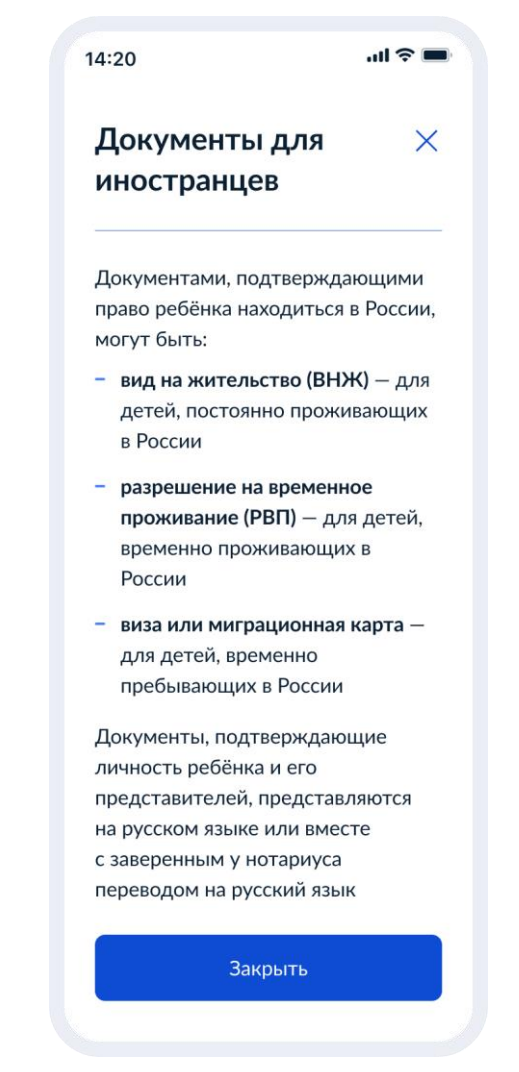

Рисунок 61. Документы для иностранцев

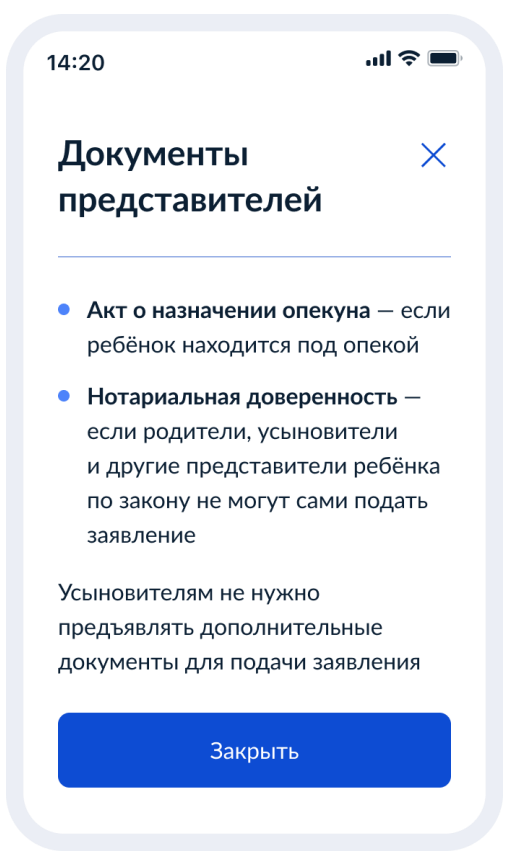

Рисунок 62. Документы представителей

 $\mathbf{d} \in \mathbb{R}$  $14:20$ Льготные  $\times$ категории Внеочередным правом на зачисление обладают дети: - судей - прокуроров - сотрудников Следственного комитета Льгота действует только для зачисления в школы с интернатом Школы с интернатом - это школы, где ребёнок может находиться круглосуточно Разновидности школ с интернатом - кадетские корпуса, спортивные школы, школы с углублённым изучением предметов и др. Первоочередным правом на зачисление обладают дети: - военнослужащих - сотрудников полиции и органов внутренних дел, ФСИН, ФССП, ФТС, противопожарной службы Льгота действует только для зачисления в школы по месту регистрации ребёнка Полный перечень льготных категорий приведён в приказе Минпросвещения от 02.09.2020 Nº 458 Закрыть

Рисунок 63. Льготные категории

## **1.1.6 Последовательность экранов при записи в школу после 6 июля**

## **1.1.6.1 Выбор услуги**

Пользователь (ФЛ) авторизуется на ЕПГУ и в каталоге услуг выбирает запись в школу второй волны:

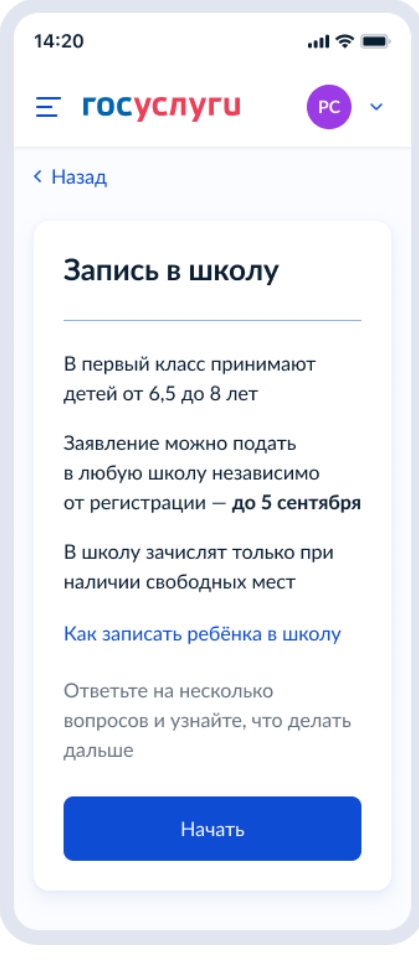

Рисунок 64. Макет выбора услуги запись в школу в каталоге услуг на ЕПГУ

При нажатии на ссылку «Как записать ребёнка в школу»:

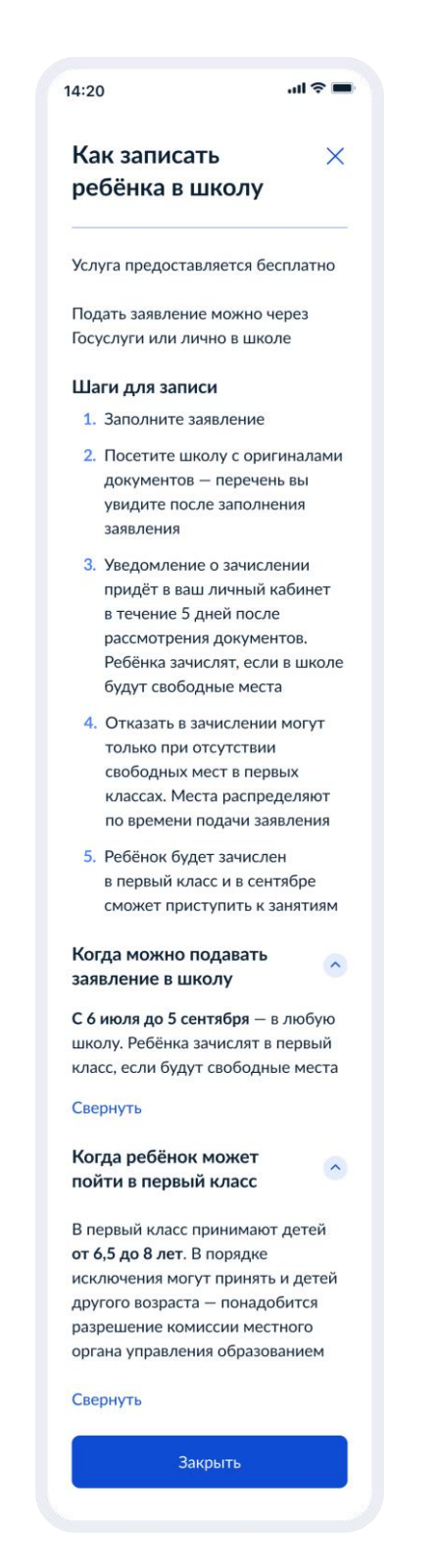

Рисунок 65. Как записать ребёнка в школу

Если в регионе недоступна запись:

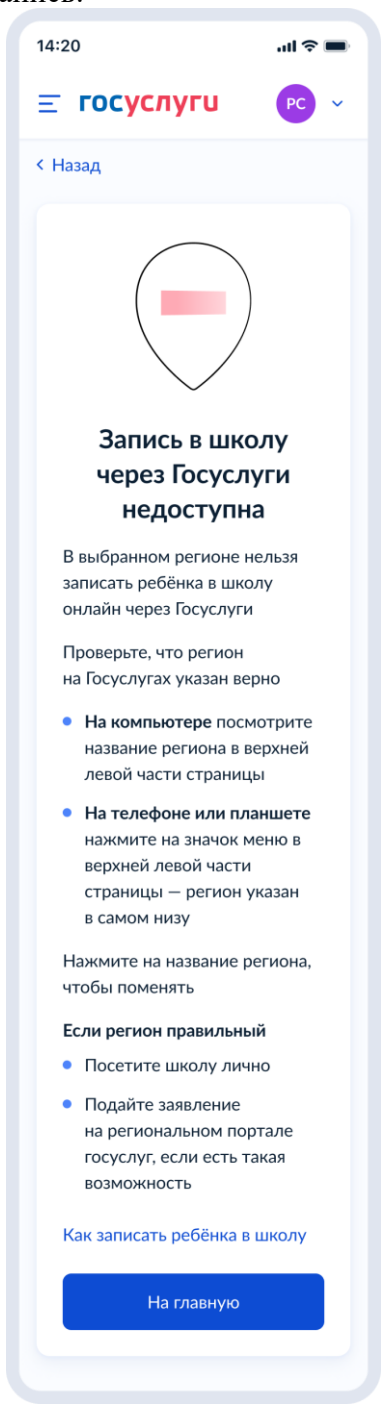

Рисунок 67. Экран для недоступного региона

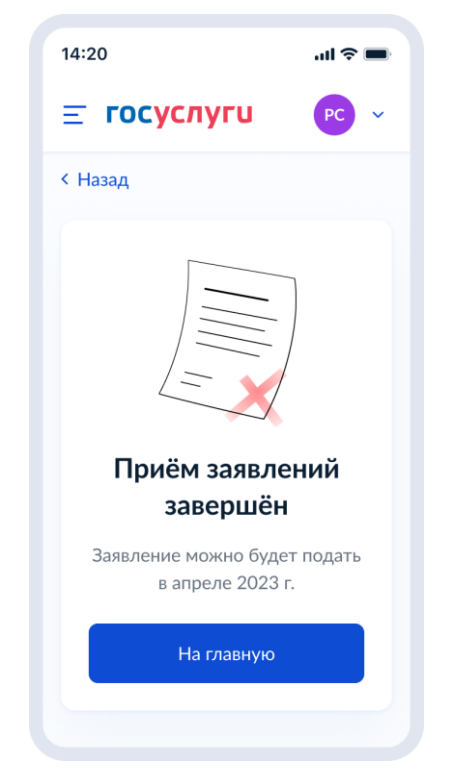

Рисунок 67.1. Тупик после закрытия услуги

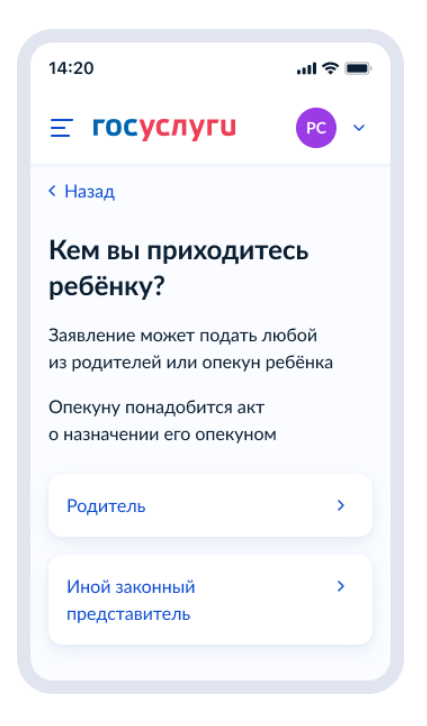

Рисунок 68. Кем вы приходитесь ребёнку?

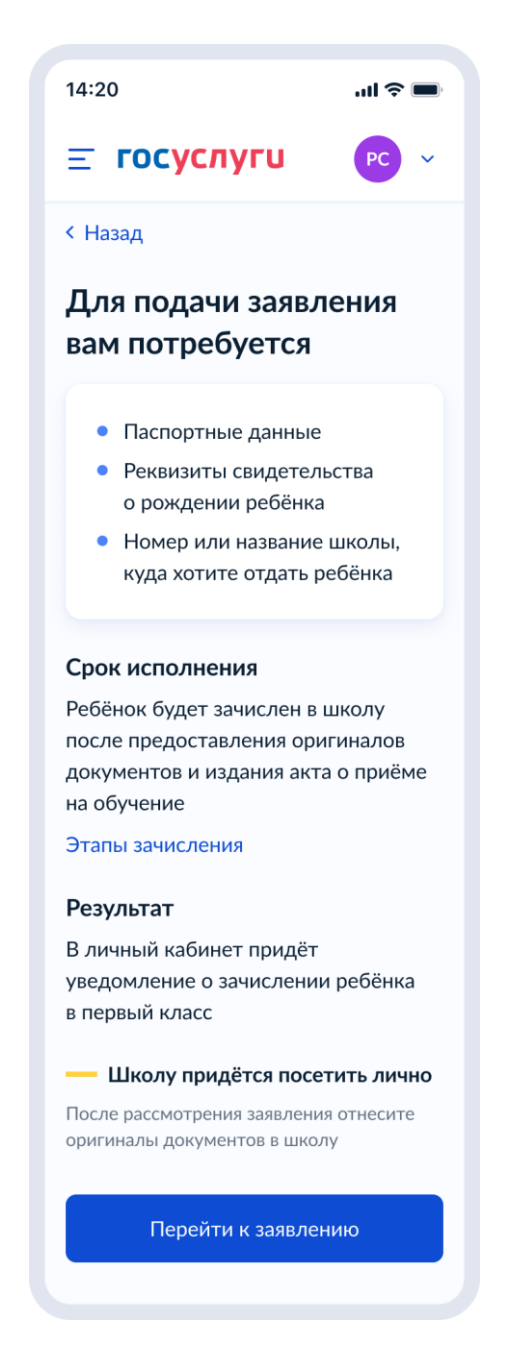

Рисунок 69. Для подачи заявления вам потребуется

При нажатии на Этапы зачисления – переход к соответствующему экрану:

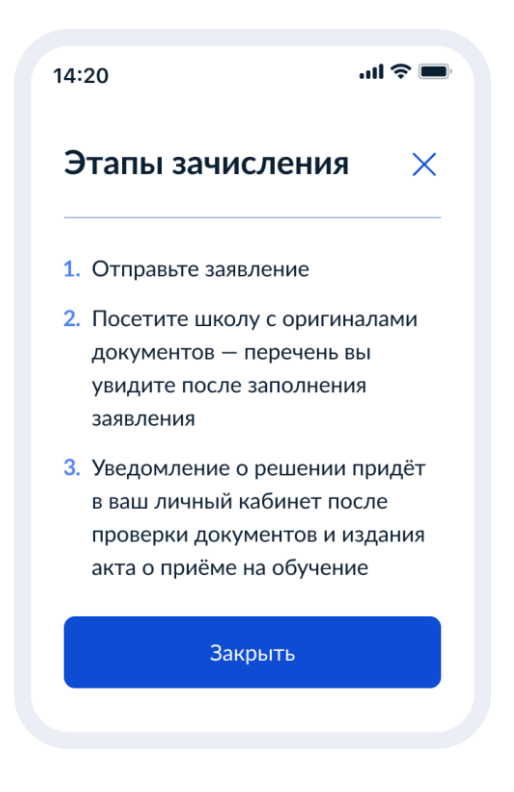

Рисунок 70. Этапы зачисления

По кнопке «Перейти к заявлению» отображается следующий экан:

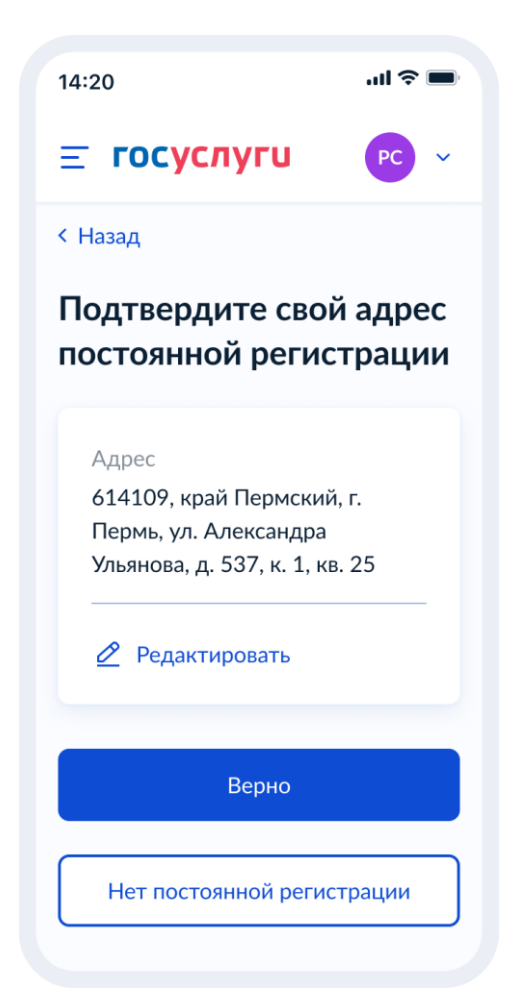

Рисунок 71. Подтверждения адреса постоянной регистрации

При выборе «Нет постоянной регистрации»:

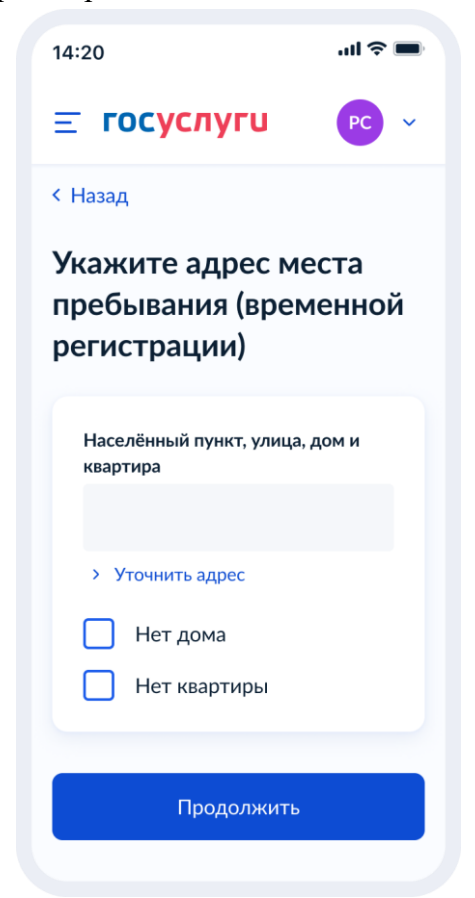

Рисунок 72. Укажите адрес места пребывания

Если в личном кабинете нет данных по регистрации:

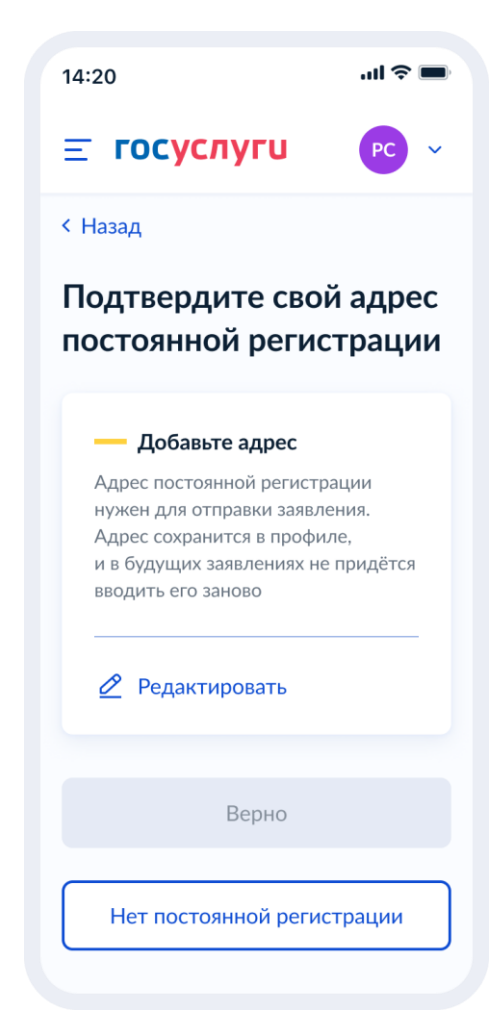

Рисунок 73. Добавление адреса постоянной регистрации

После подтверждения регистрации (места пребывания):

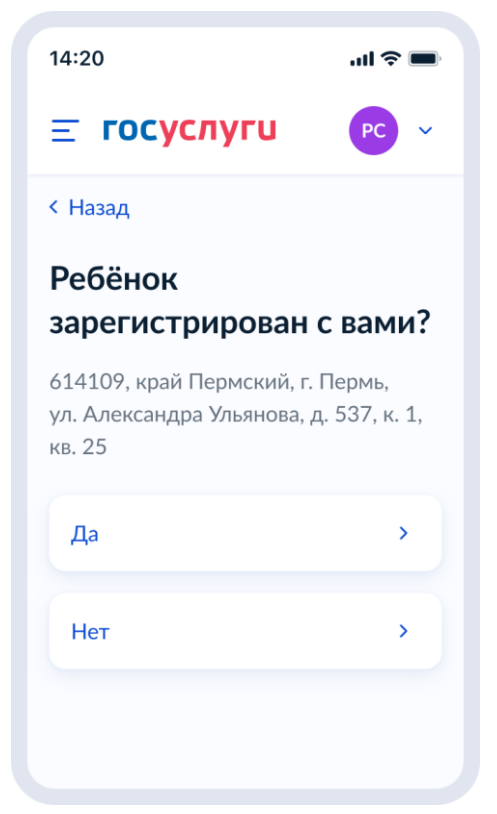

Рисунок 74. Ребенок зарегистрирован с вами?

При выборе «Нет»:

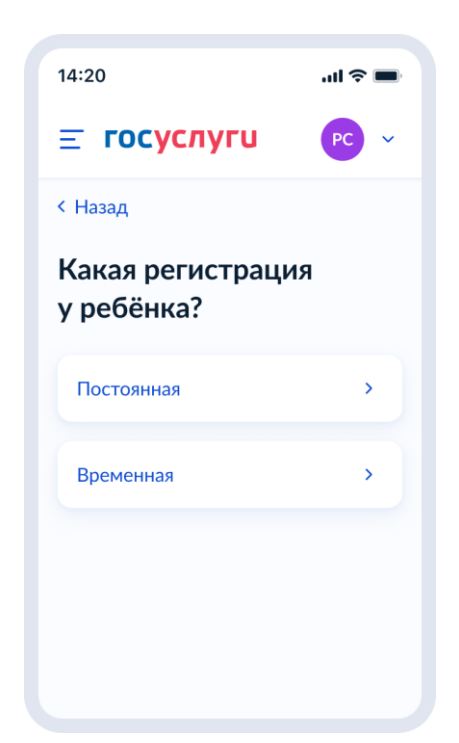

Рисунок 75.1. Указание типа регистрации ребенка

При выборе «Постоянная»:

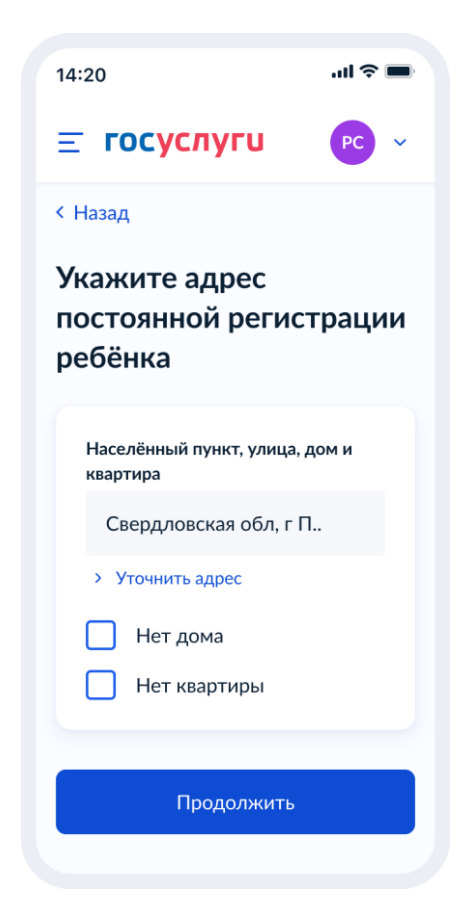

Рисунок 75.2. Указание адреса постоянной регистрации ребенка

При выборе «Временная»:

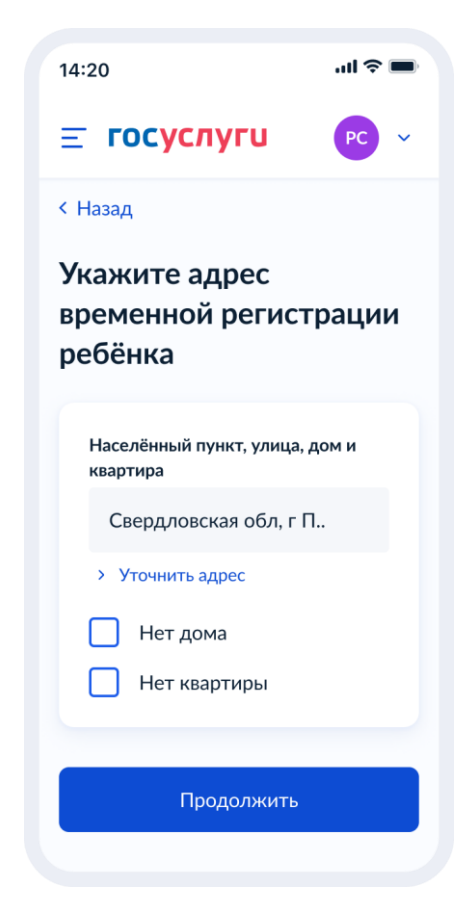

Рисунок 75.3. Указание адреса временной регистрации ребенка

## **1.1.6.2 Выбор школы**

После указания регистрации – переход на экран «Укажите школу»:

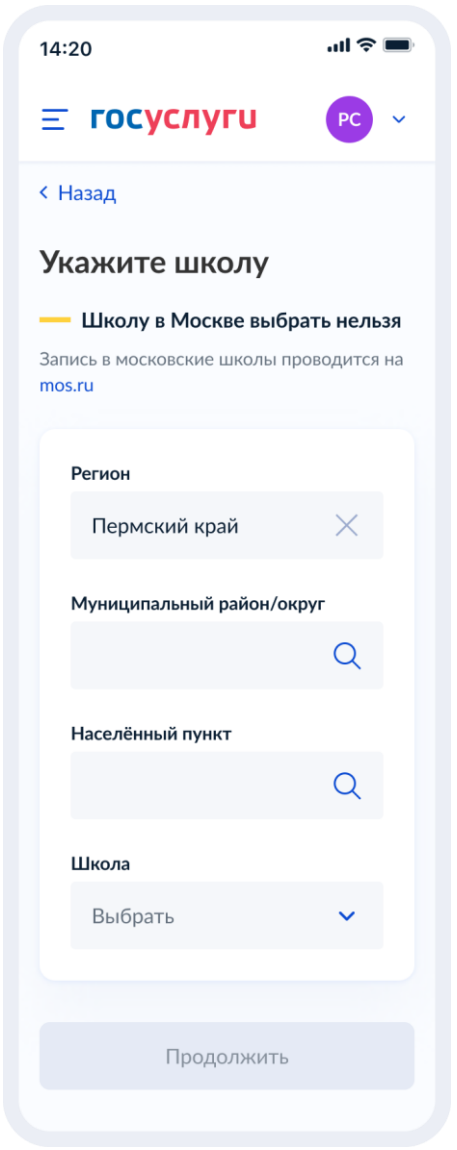

Рисунок 76. Укажите школу

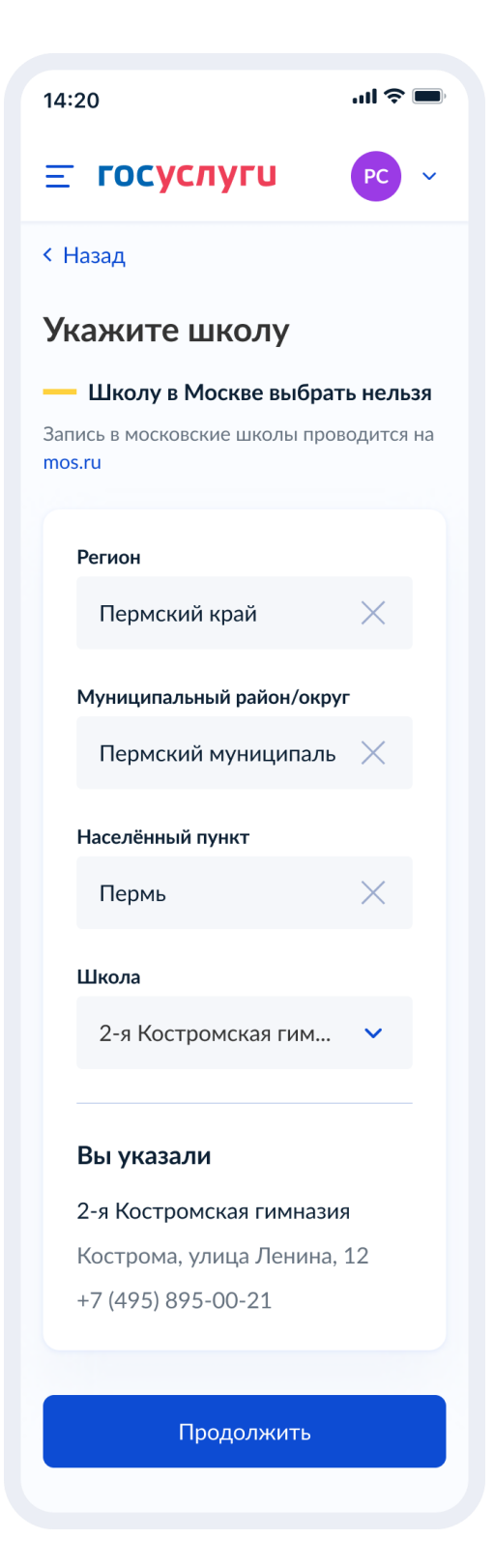

Рисунок 77. Выбор школы

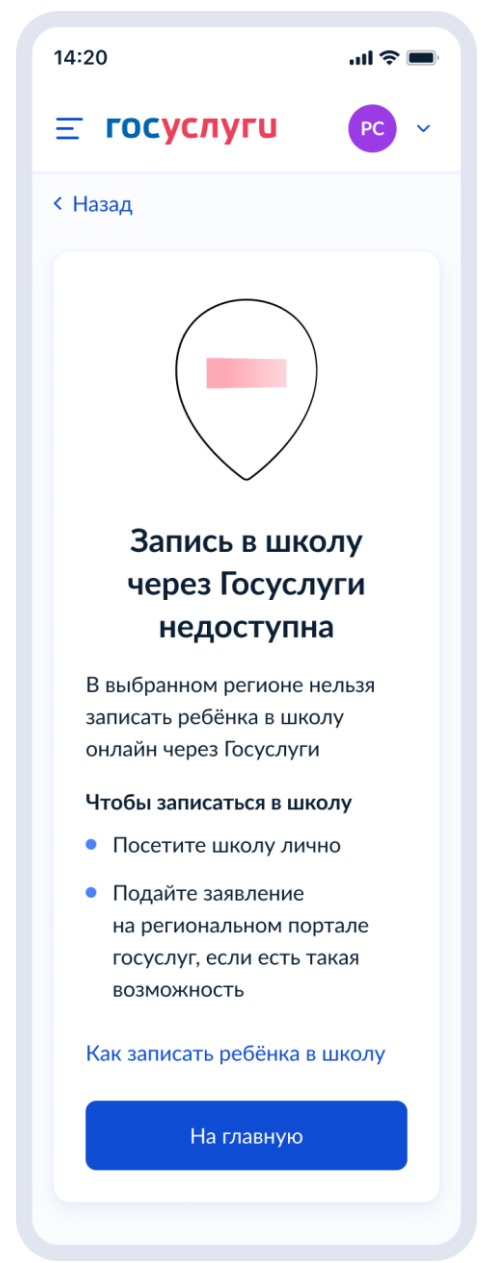

Рисунок 77.1. Если запись в регионе выбранной школы недоступна

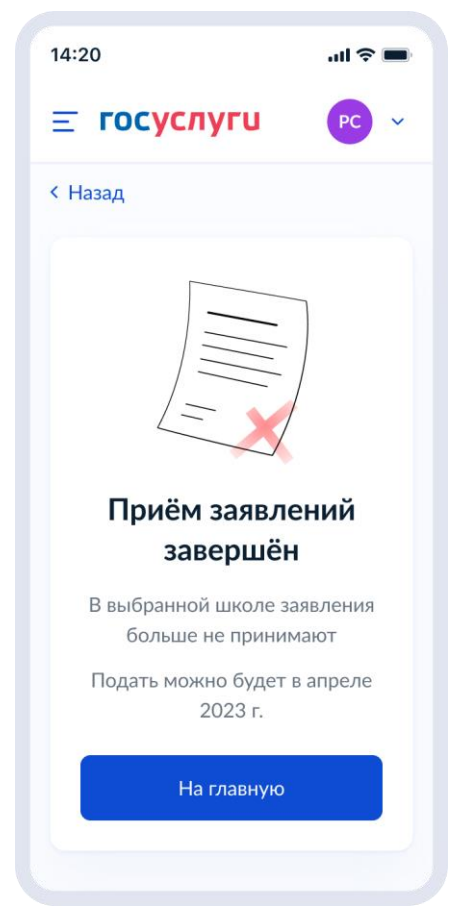

Рисунок 77.2. Если запись в выбранную школу недоступна

## **1.1.6.3 Сведения о ребёнке**

После выбора школы, при нажатии «Продолжить», происходит переход на следующий экран:

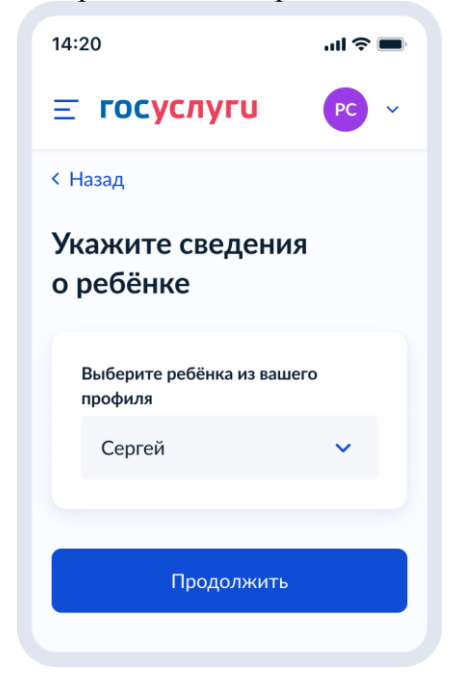

Рисунок 78. Укажите сведения о ребенке

Пользователь выбирает ребёнка из списка или добавляет сведения о ребёнке:

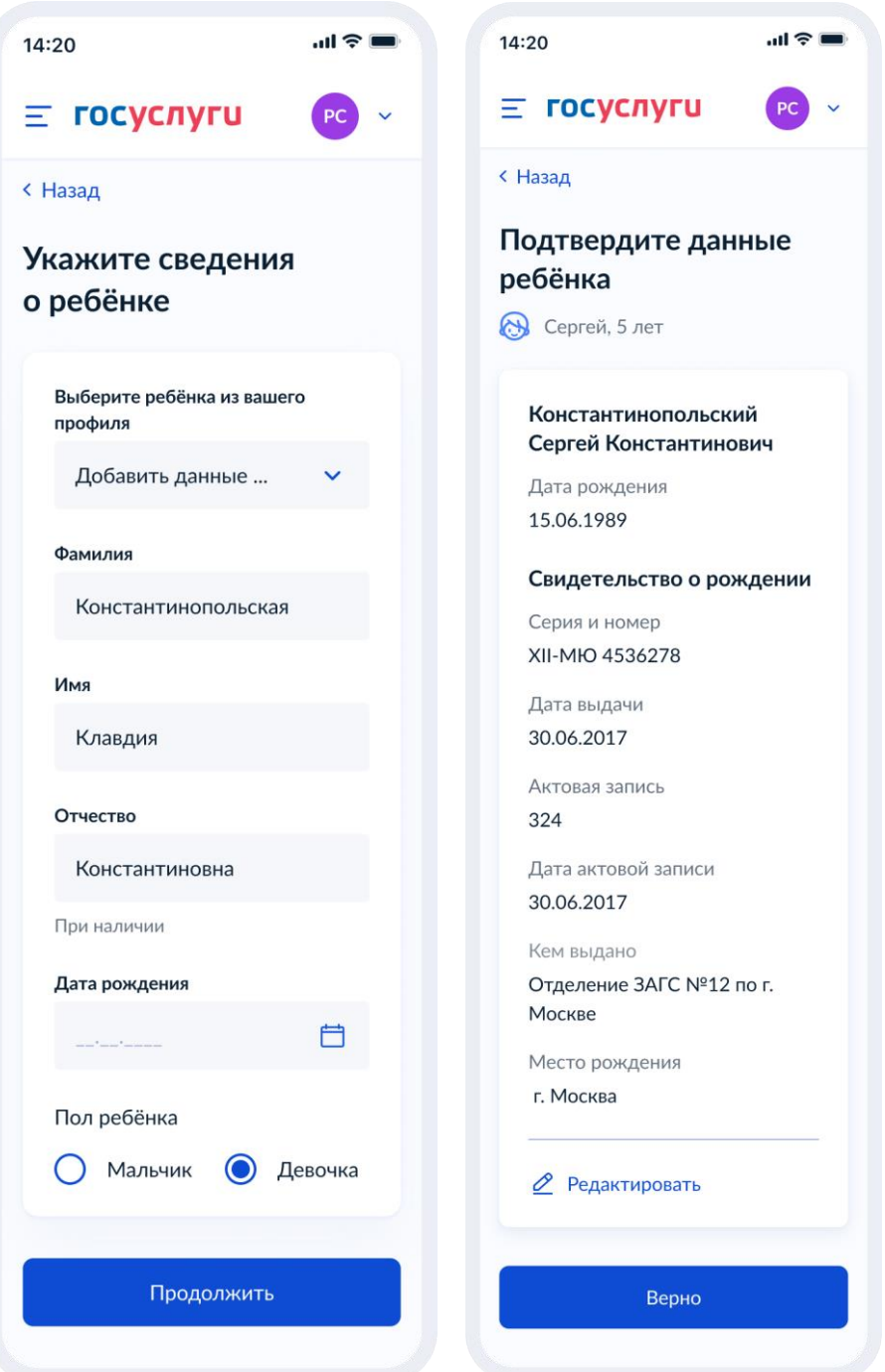

Рисунок 79. Выбор сведений о ребёнке

Если пользователь добавляет сведения о ребёнке вручную, выполняется переход на экран «Какое свидетельство о рождении у ребёнка?».

Если ребёнок выбран из списка, выполняется переход на экран «Гражданство ребёнка российское?»

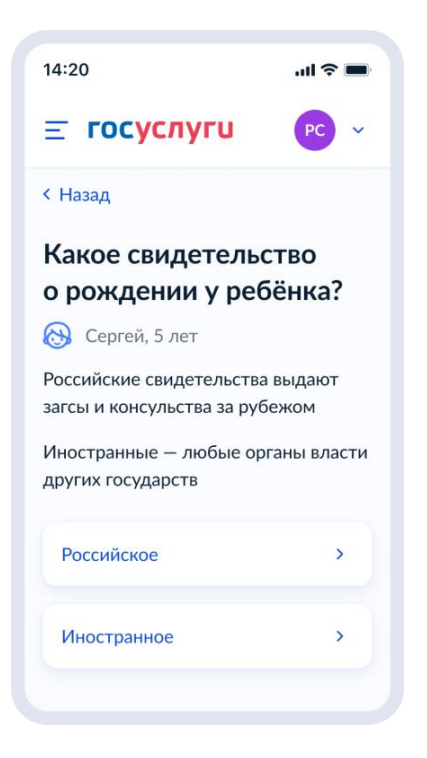

Рисунок 80. Какое свидетельство о рождении у ребёнка?

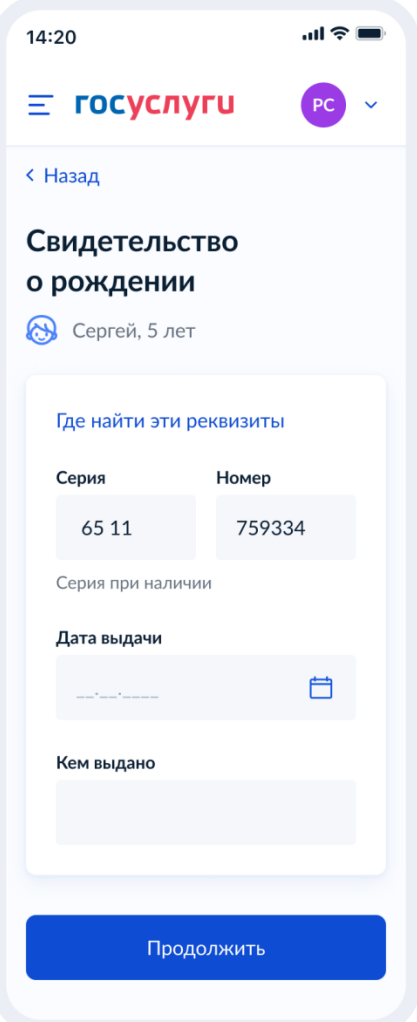
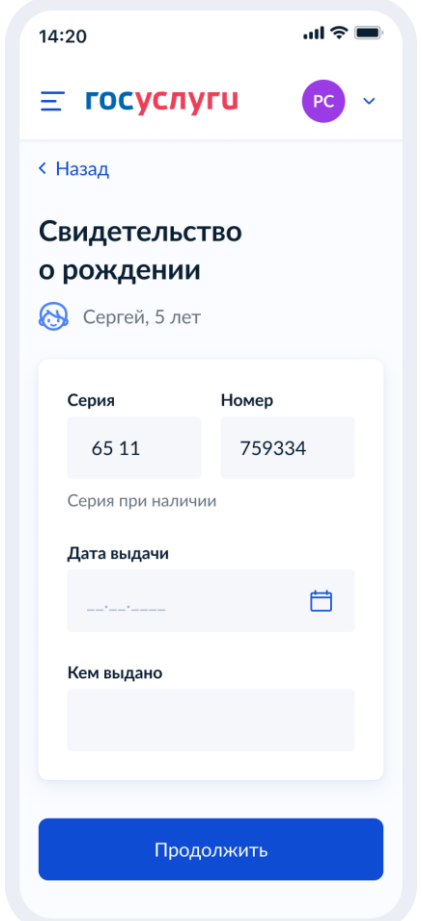

Рисунок 81.1. Свидетельство о рождении иностранного образца

При нажатии на ссылку «Где найти эти реквизиты» открывается экран «Пример свидетельства о рождении»:

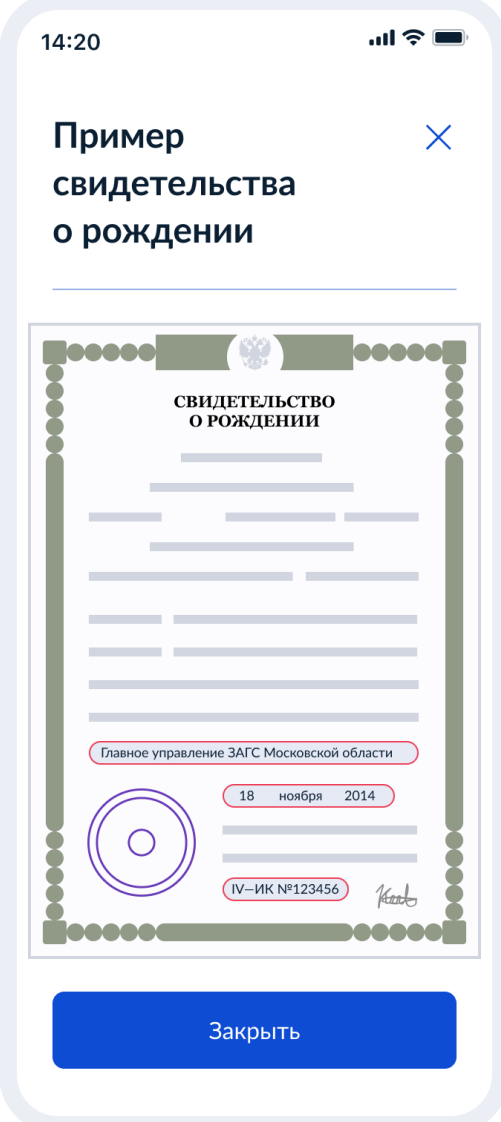

Рисунок 82. Пример свидетельства о рождении

Если свидетельство о рождении ребёнка российское, выполняется переход на экран «Реквизиты актовой записи из свидетельства о рождении».

Иначе выполняется переход на экран «Гражданство ребёнка российское?»

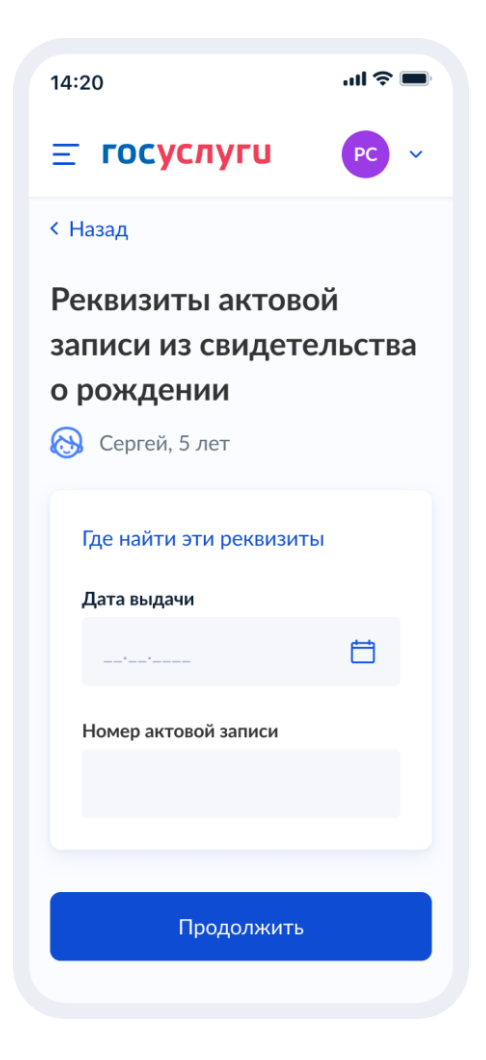

Рисунок 83. Реквизиты актовой записи из свидетельства о рождении

При нажатии на ссылку «Где найти эти реквизиты» открывается экран «Пример свидетельства о рождении».

При нажатии на кнопку «Продолжить» открывается экран «Гражданство ребёнка российское?».

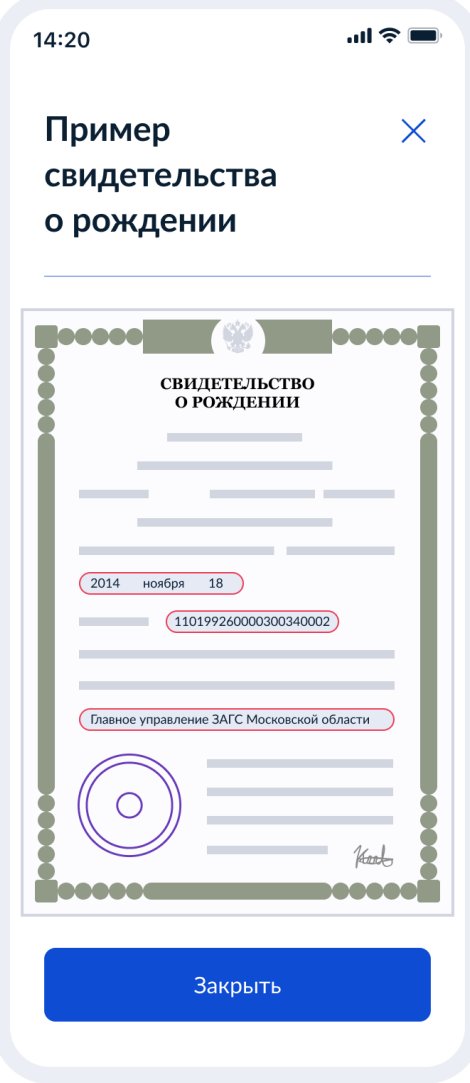

Рисунок 84. Пример свидетельства о рождении

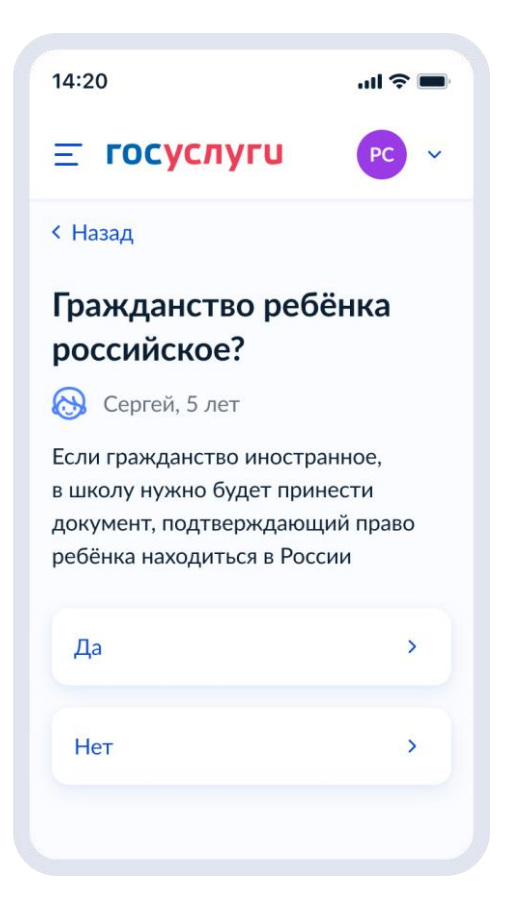

Рисунок 85. Гражданство ребёнка российское?

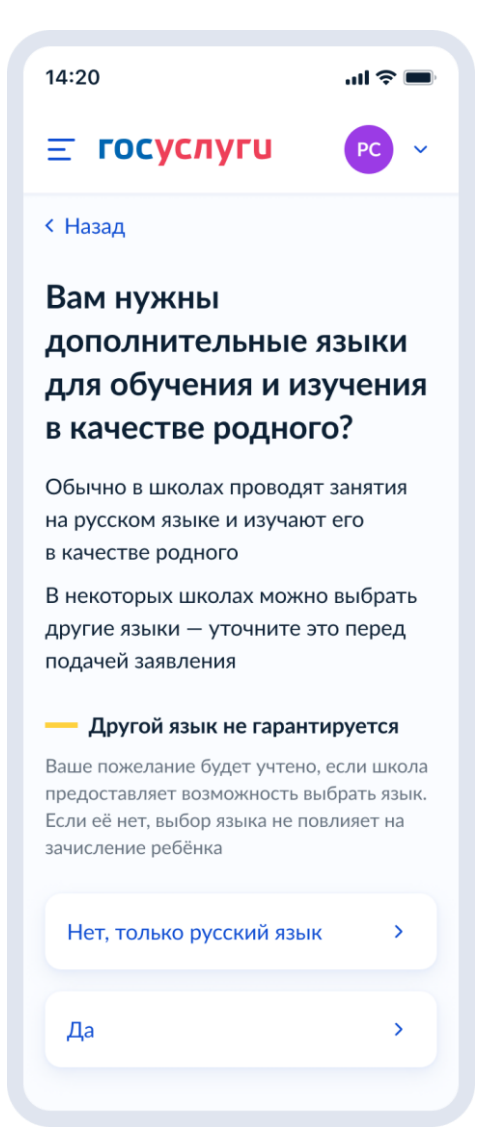

Рисунок 86. Вам нужны дополнительные языки для обучения и изучения в качестве родного?

Если пользователь выбрает «Да», он переходит на экран выбора языка обучения. Если пользователь выбрает «Нет, только русский язык», он переходит на экран «Укажите государственный язык вашей республики».

На экраны «Какой язык обучения предпочтителен?» и «Укажите родной язык ребёнка» выводится список **всех** языков из справочника.

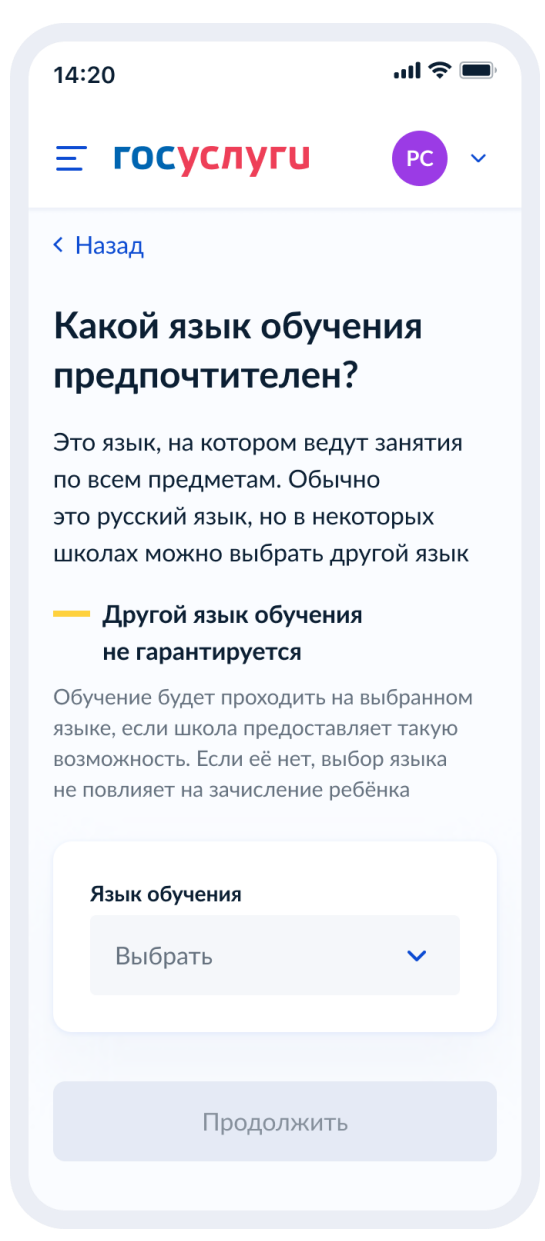

Рисунок 87. Какой язык обучения предпочтителен?

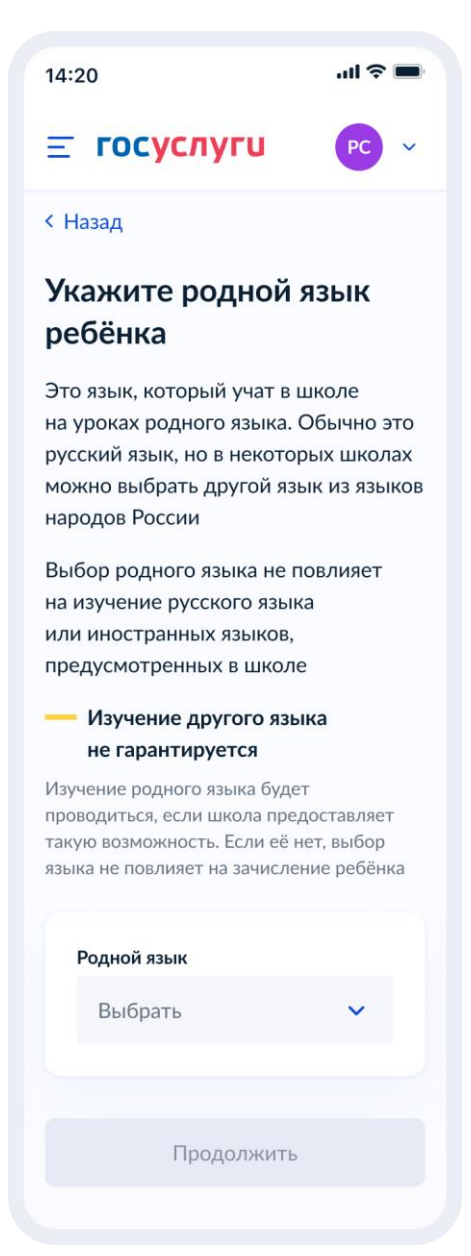

Рисунок 88. Укажите родной язык ребёнка

На экран «Укажите государственный язык вашей республики» выводится список языков из справочника.

Если язык республики не найден в справочнике, осуществляется переход на экран «Ребёнку нужны специальные условия?».

 $\mathbf{u}$   $\mathbf{v}$ 14:20 **ГОСУСЛУГИ**  $\equiv$ **< Назад Укажите** государственный язык вашей республики В некоторых школах есть возможность выбрать для обучения и дополнительного изучения язык республики Выбор языка республики не повлияет на изучение русского языка или иностранных языков, предусмотренных в школе Изучение языка республики не гарантируется Обучение будет проходить на выбранном языке, если школа предоставляет такую возможность. Если её нет, выбор языка не повлияет на зачисление ребёнка Язык республики Выбрать Продолжить

Рисунок 89. Укажите государственный язык вашей республики

Далее:

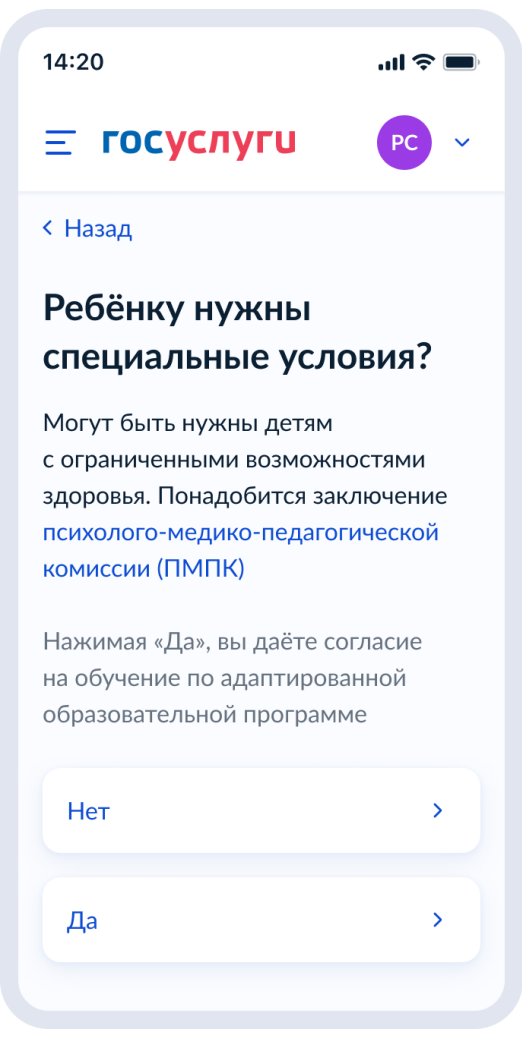

Рисунок 90. Ребёнку нужны специальные условия?

При нажатии на ссылку ПМПК:

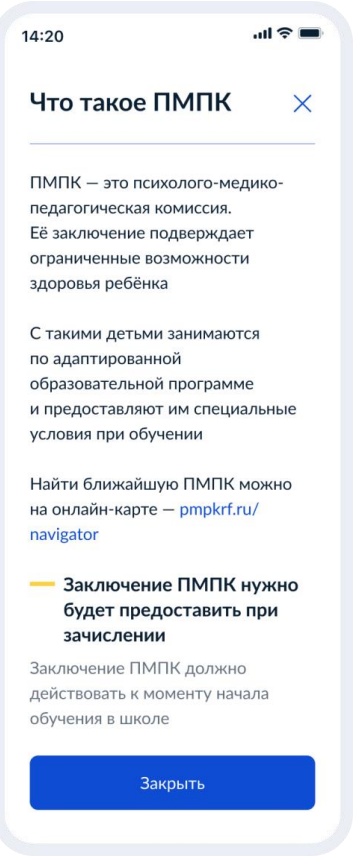

Рисунок 91. Что такое ПМПК

Далее:

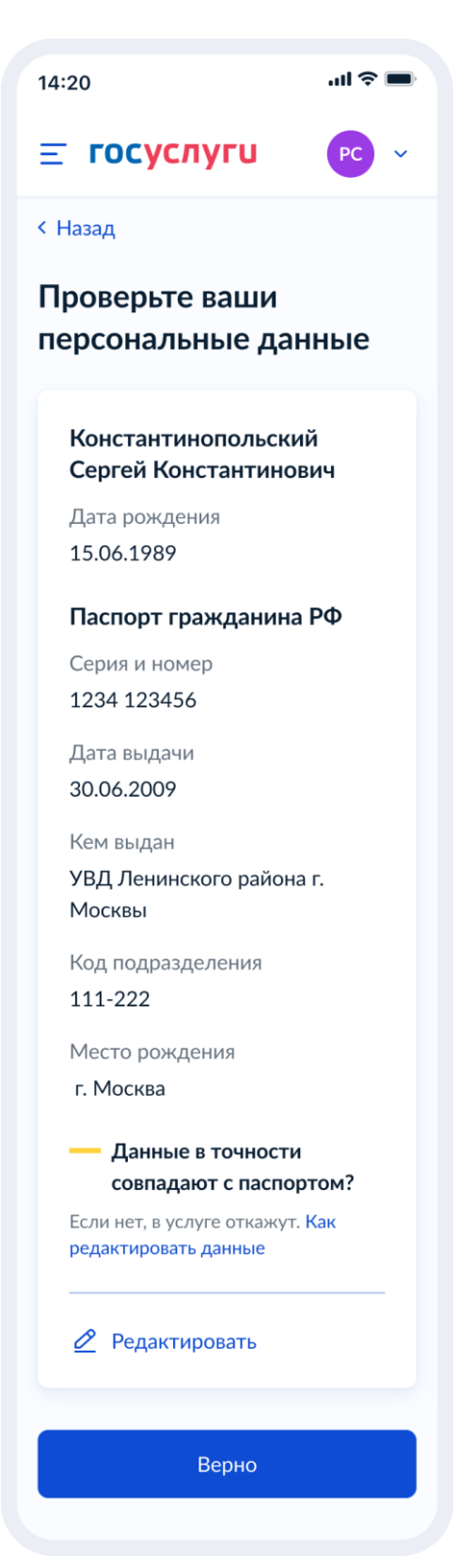

Рисунок 92. Проверьте ваши персональные данные

При нажатии на «Как редактировать данные» осуществляется переход на соответствующий экран.

При нажатии на кнопку «Верно» осуществляется переход на экран «Подтвердите контактный телефон».

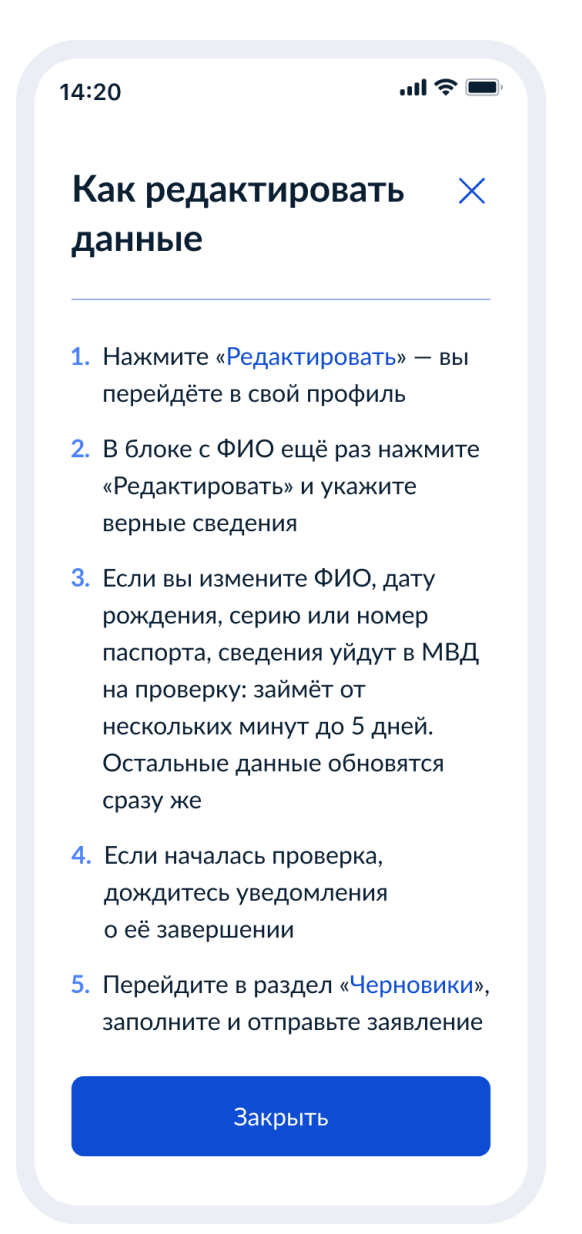

Рисунок 93. Как редактировать данные

При нажатии на кнопку «Закрыть» осуществялется возврат на предыдущий экран.

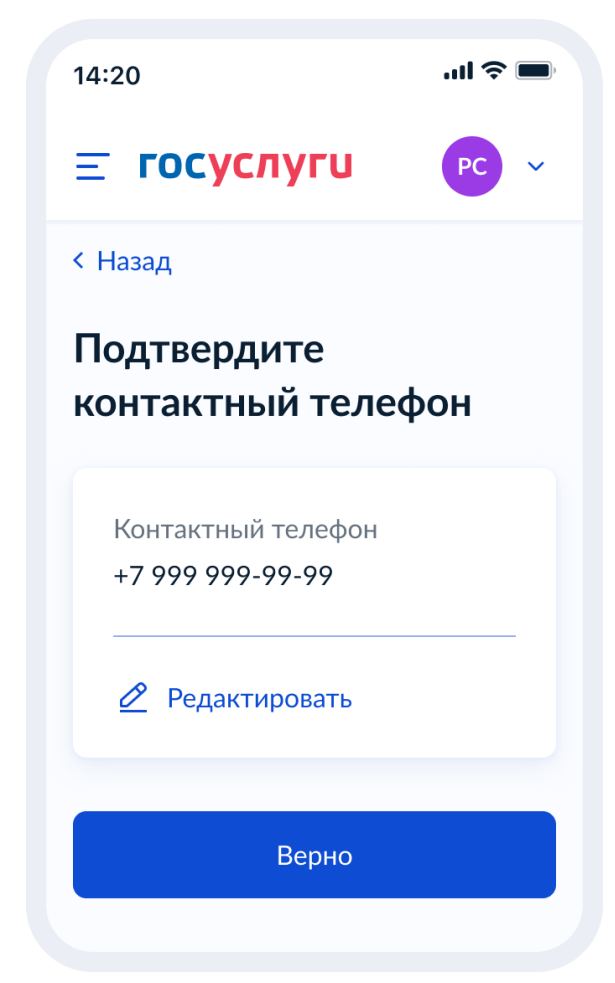

Рисунок 94. Подтвердите контактный телефон

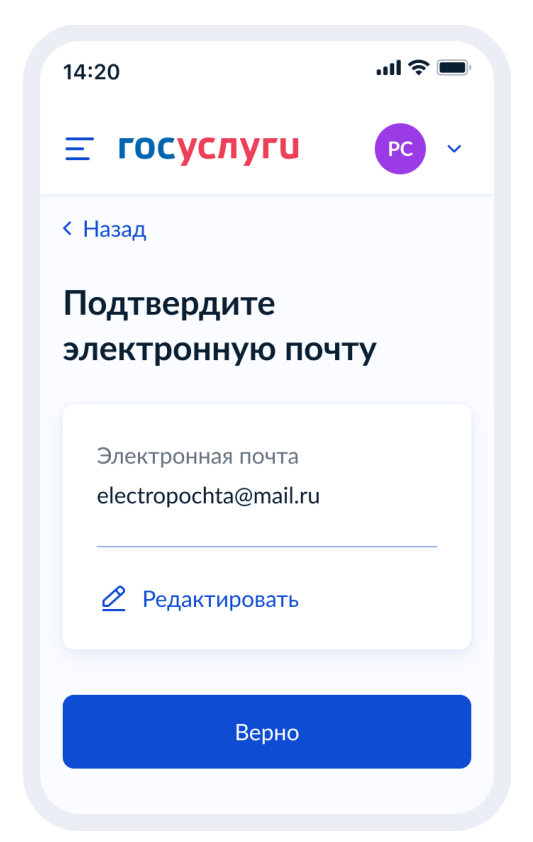

Рисунок 95. Подтвердите адрес электронной почты

При нажатии на кнопку «Верно»:

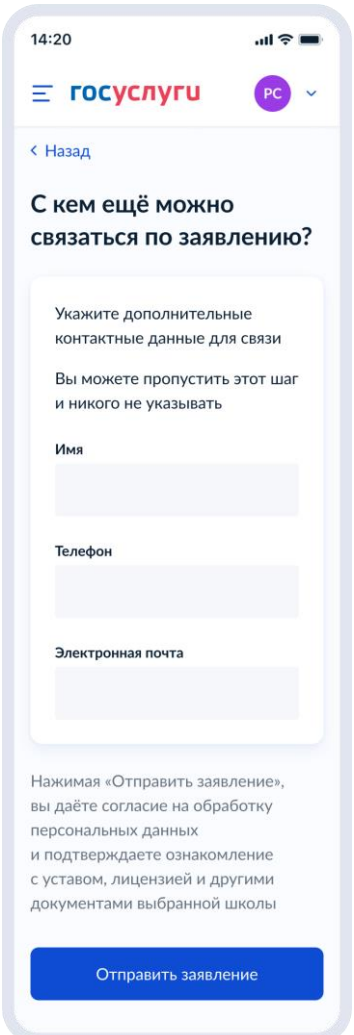

Рисунок 96. С кем ещё можно связаться по заявлению?

При нажатии на кнопку «Отправить заявление» осуществляется переход на экран «Заявление отправлено».

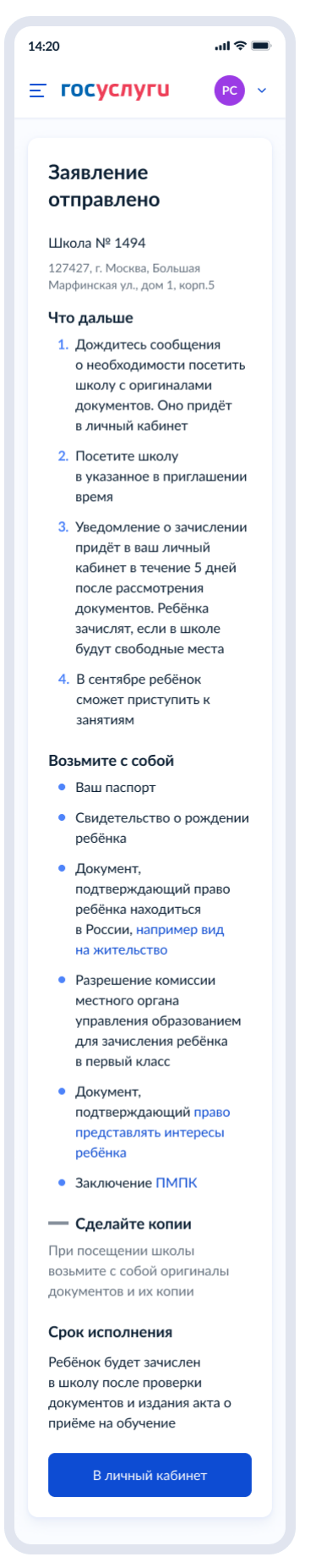

Рисунок 97. Заявление отправлено

При нажатии на ссылку «Например вид на жительство» выполняется переход на экран «Документы для иностранцев».

При нажатии на ссылку «Право представлять интересы ребёнка» выполняется переход на экран «Документы представителей».

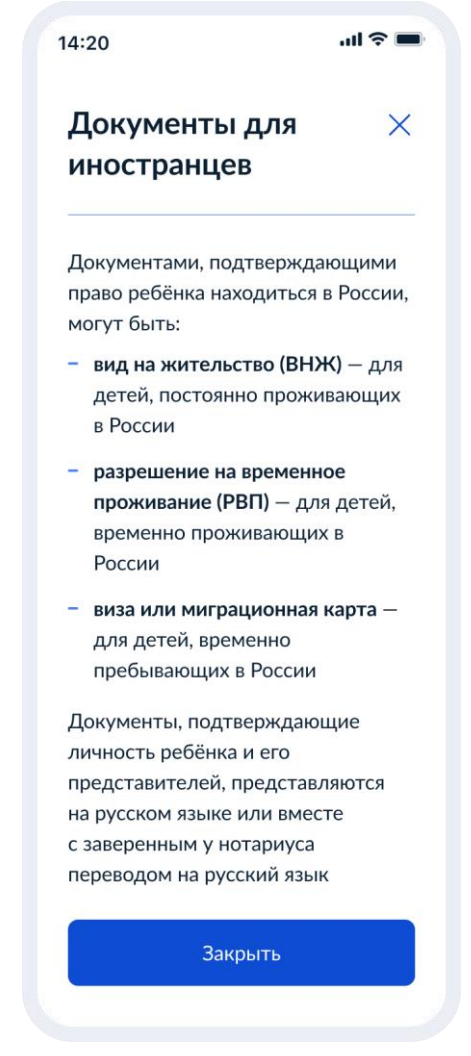

Рисунок 98. Документы для иностранцев

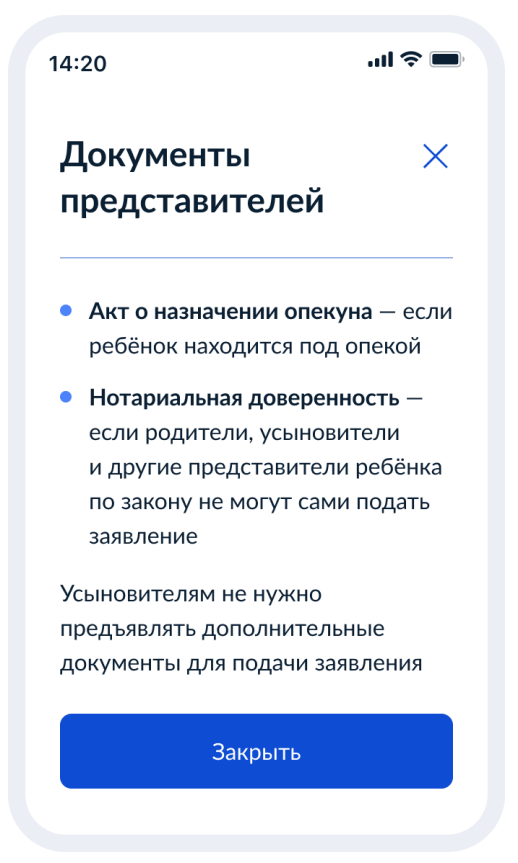

Рисунок 99. Документы представителей

## **1.1.7 Последовательность экранов при записи в школу до 6 июля**

## **1.1.7.1 Выбор услуги**

Пользователь (ФЛ) авторизуется на ЕПГУ и в каталоге услуг выбирает запись в школу второй волны:

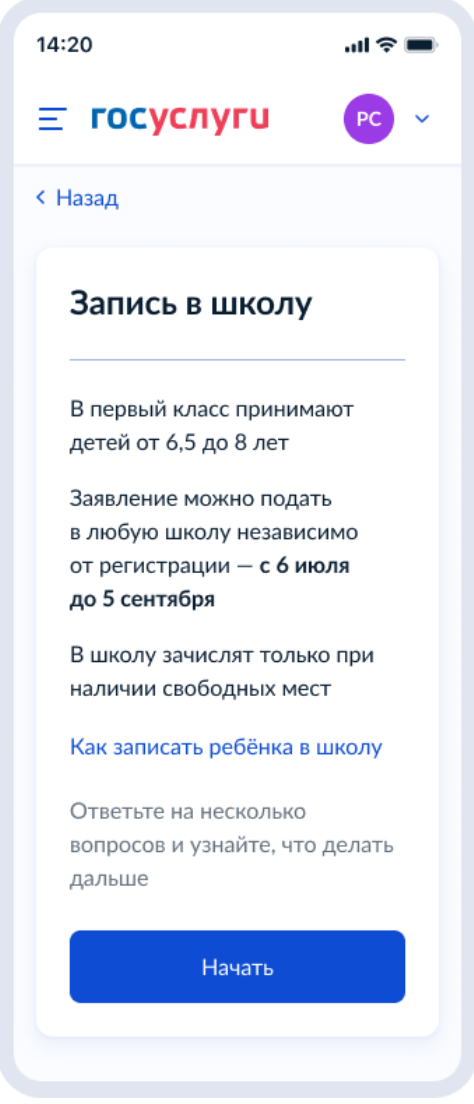

Рисунок 100. Макет выбора услуги запись в школу в каталоге услуг на ЕПГУ

При нажатии на ссылку «Как записать ребёнка в школу»:

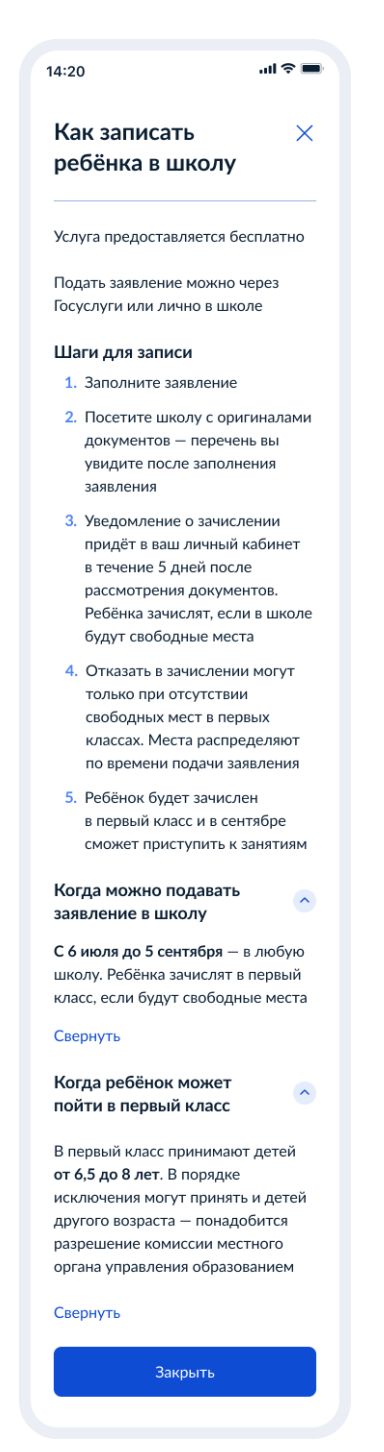

Рисунок 101. Как записать ребёнка в школу

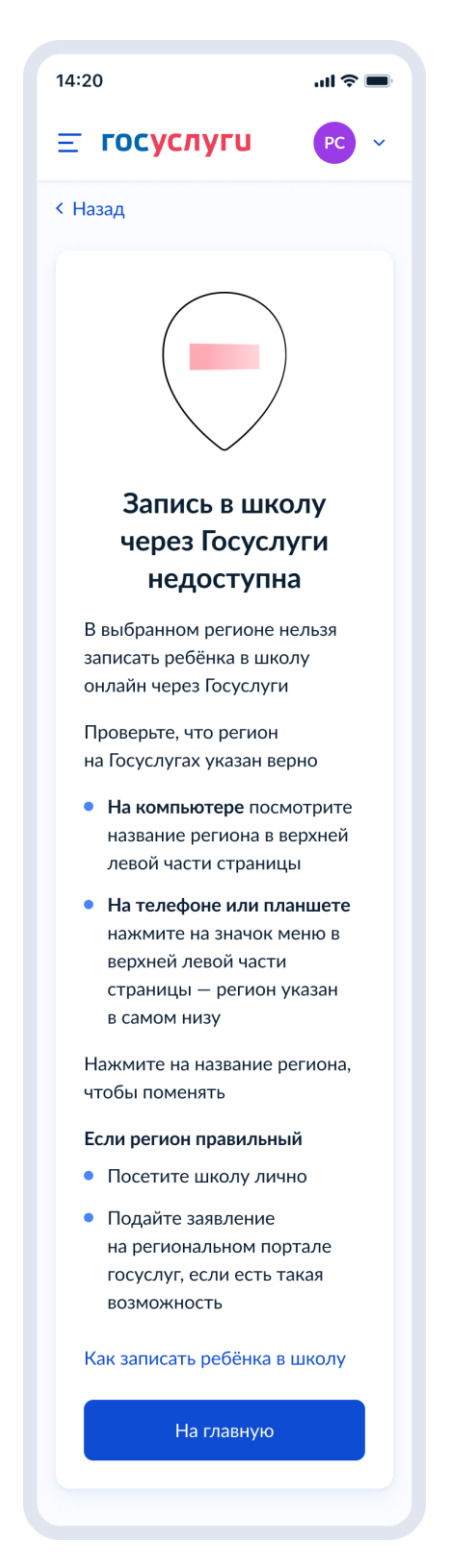

Рисунок 103. Экран для недоступного региона

При нажатии «Начать»:

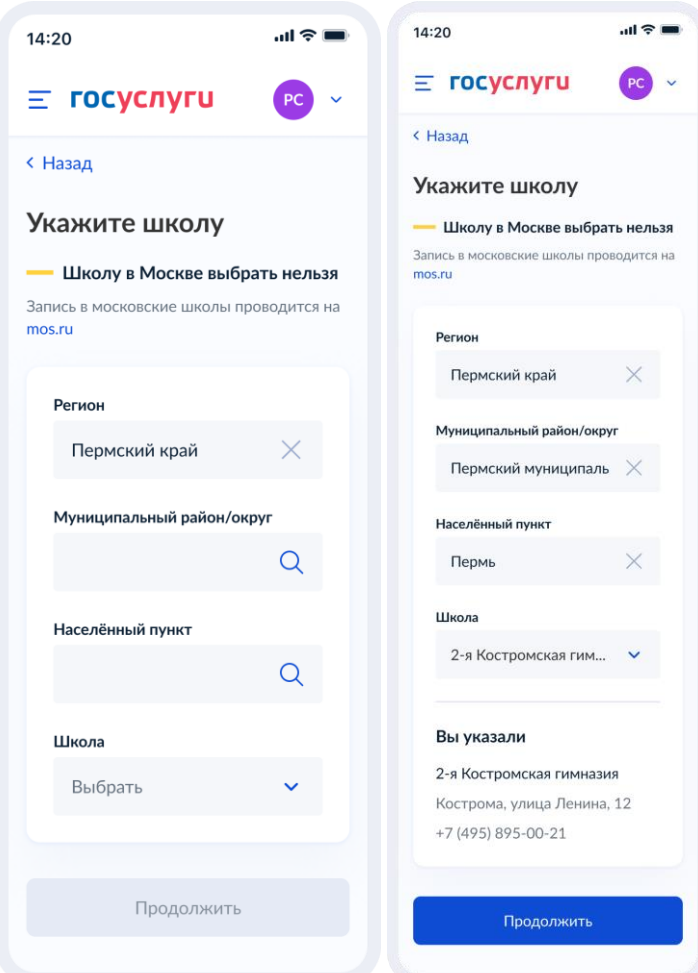

Рисунок 104. Укажите школу

При нажатии «Продолжить», если школа недоступна для записи:

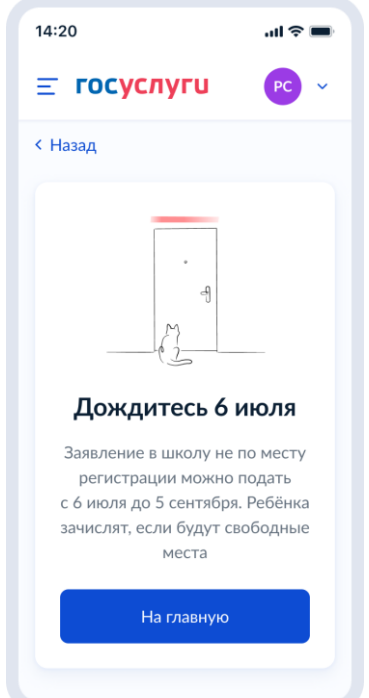

Рисунок 105. Тупик при недоступности школы до 6 июля

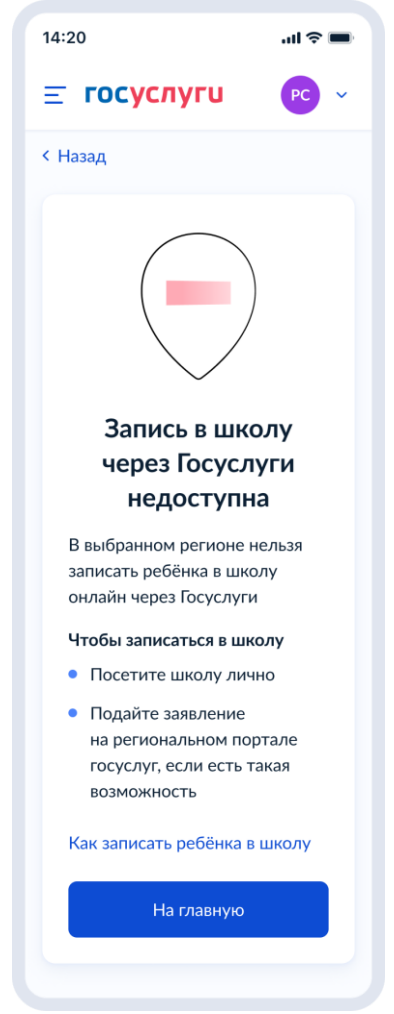

Рисунок 105.1. Тупик при недоступности школы после 6 июля

## **1.1.8 Выбор услуги**

Пользователь (ФЛ) авторизуется на ЕПГУ и в каталоге услуг выбирает запись в школу:

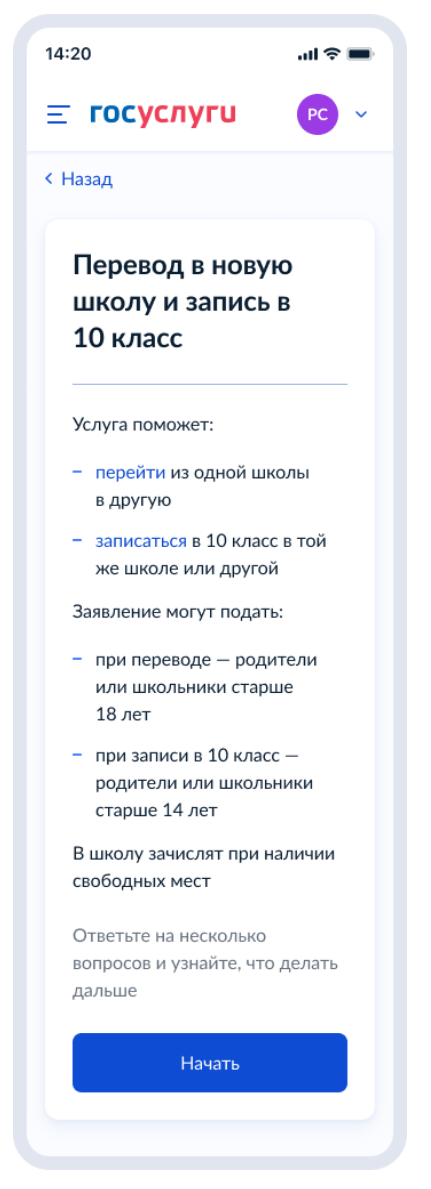

Рисунок 106. Выбор услуги

При нажатии «Перевести» - переход на экран «Как перевести ребёнка в школу»:

 $14:20$  $\mathbf{m} \otimes \mathbf{m}$ Как перевести  $\times$ ребёнка в школу Услуга предоставляется бесплатно Шаги для перевода 1. Заполните заявление 2. Дождитесь подтверждения школы о наличии свободных мест 3. Обратитесь в свою текущую школу с заявленим об отчислении 4. Ваша школа в течение 3 рабочих дней издаст акт об отчислении и выдаст: - личное дело обучающегося - справку о периоде обучения 5. Посетите выбраную школу с оригиналами документов перечень вы увидите после заполнения заявления 6. После предоставления этих документов в новую школу в течение 3 рабочих дней будет издан акт о зачислении 7. Уведомление о зачислении придёт в ваш личный кабинет в течение нескольких дней после издания акта о зачислении. Актуальную информацию вы можете также уточнять в школе по телефону Как ещё можно подать заявление • Лично при посещении школы • Почтой России, отправив письмо на адрес школы • На региональном портале госуслуг, если есть такая возможность Когда можно подавать заявление в школу В течение всего года Закрыть

Рисунок 107. Как перевести ребёнка?

При нажатии «Записаться» - переход на экран «Как записать ребёнка в школу»:

 $\mathbf{m} \approx \mathbf{m}$ 14:20 Как записать  $\times$ ребёнка в школу Услуга предоставляется бесплатно Если планируется зачисление в класс с профильным обучением, уточните порядок отбора лично в школе Шаги для записи 1. Заполните заявление 2. Посетите школу с оригиналами документов - перечень вы увидите после заполнения заявления 3. После предоставления этих документов в школу в течение 5 рабочих дней будет издан акт о зачислении 4. Уведомление о зачислении придёт в ваш личный кабинет в течение нескольких дней после издания акта о зачислении. Актуальную информацию вы можете также уточнять в школе по телефону Отказать в зачислении могут только при отсутствии свободных мест. Места распределяют по времени подачи заявления Как ещё можно подать заявление • Лично при посещении школы • Почтой России, отправив письмо на адрес школы • На региональном портале госуслуг, если есть такая ВОЗМОЖНОСТЬ Когда можно подавать заявление в школу При зачислении в 10 класс - после сдачи ГИА и получения аттестата Закрыть

Рисунок 108. Как записать ребёнка?

При нажатии на кнопку «Начать» на экране, представленном на рисунке 106, если регион пользователя происходят следующие переходы.

Если в регионе недоступна запись:

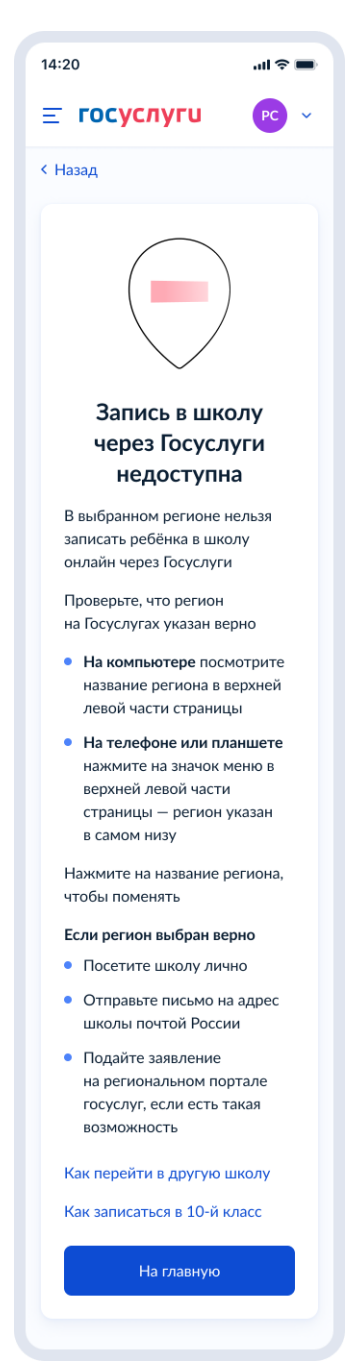

Рисунок 111. Тупик. Запись в регионе недоступна.

Если возраст заявителя от 14 до 18 лет, возможен переход к самостоятельной подаче заявления на зачисление в 10 класс:

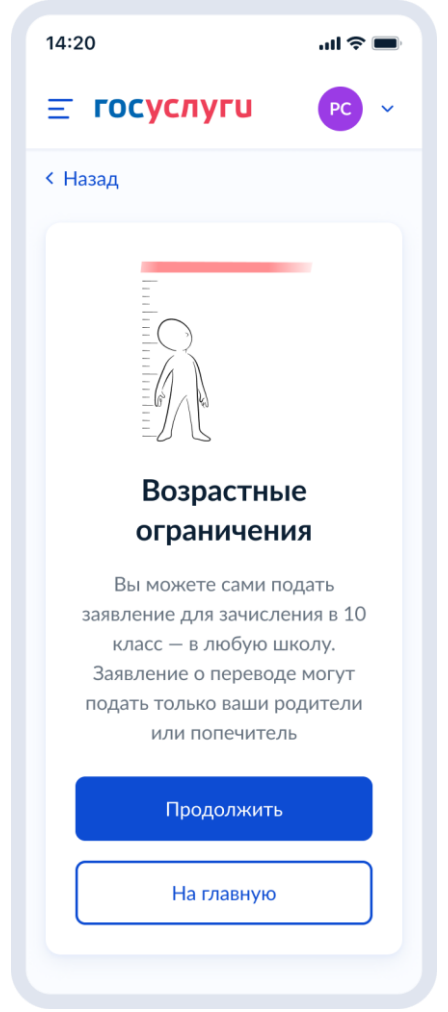

Рисунок 112. Возрастные ограничения

В случае, если запись в регионе доступна и возрастных ограничений нет:

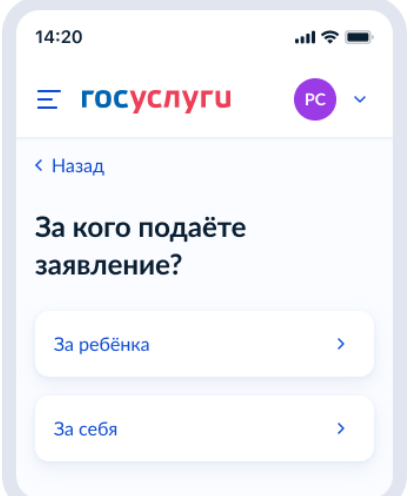

Рисунок 113. За кого подаёте заявление?

Далее пользователь переходит к подаче заявления за ребёнка (п. 4.3.2.1) или к подаче за себя (п. 4.3.2.2)

**1.1.8.1 Подача заявления за ребёнка**

Далее пользователь выбирает цель – перевод в другую школу или зачисление в 10 класс:

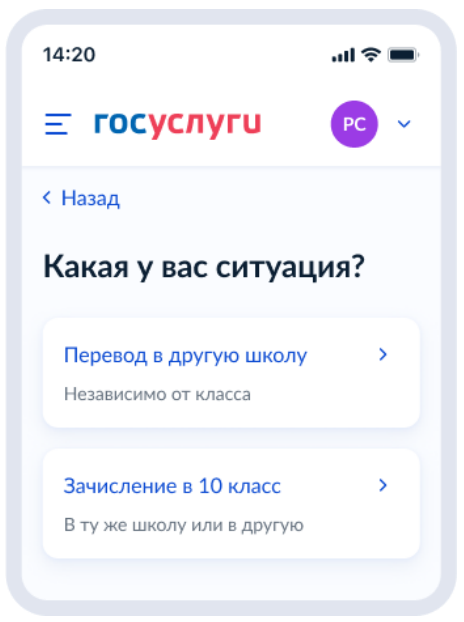

Рисунок 114. Какая у вас ситуация?

Далее:

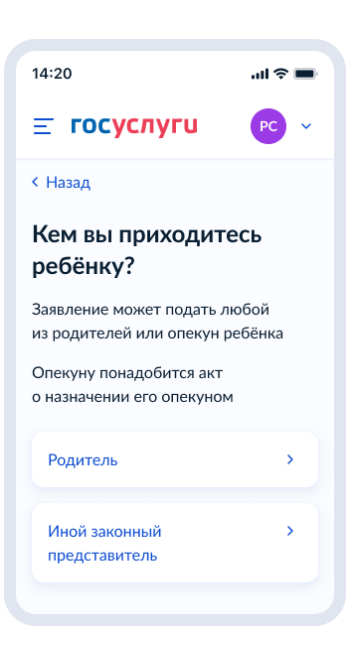

Рисунок 115. Кем вы приходитесь ребёнку?

Если на экране, представленном на рисунке 114 было выбрано зачисление в 10 класс, пользователь переходит к экрану, представленному на рисунке 116, иначе – 118.

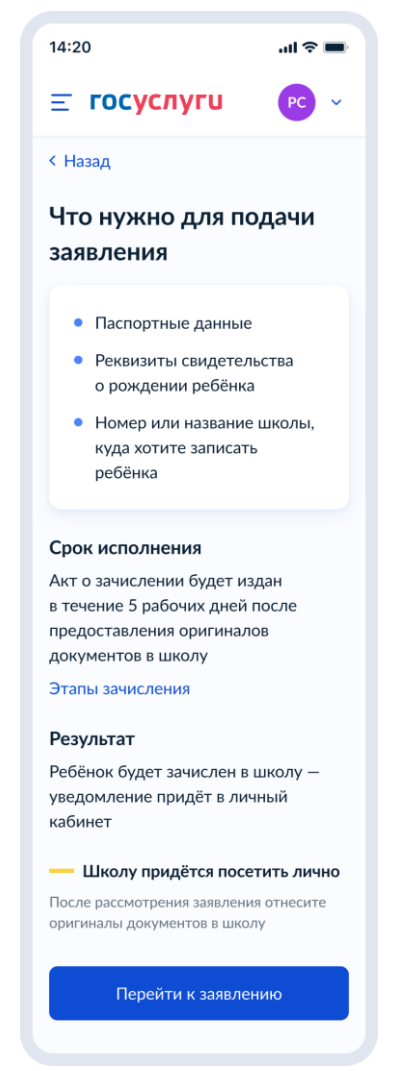

Рисунок 116. Что нужно для подачи заявления (запись в 10 класс)

При нажатии на «этапы зачиления» открывается одноимённое окно:

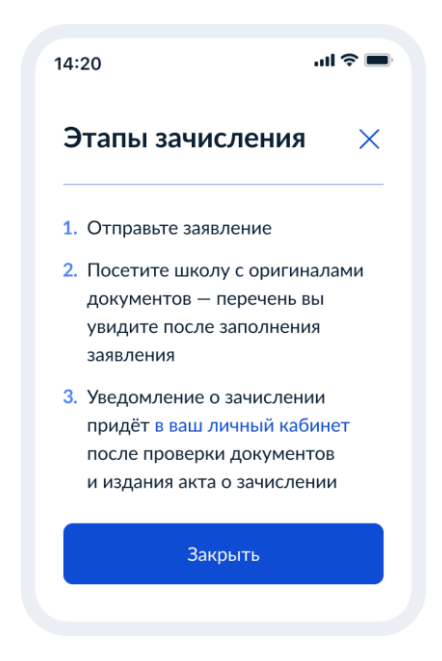

Рисунок 117. Этапы зачисления (запись в 10 класс)

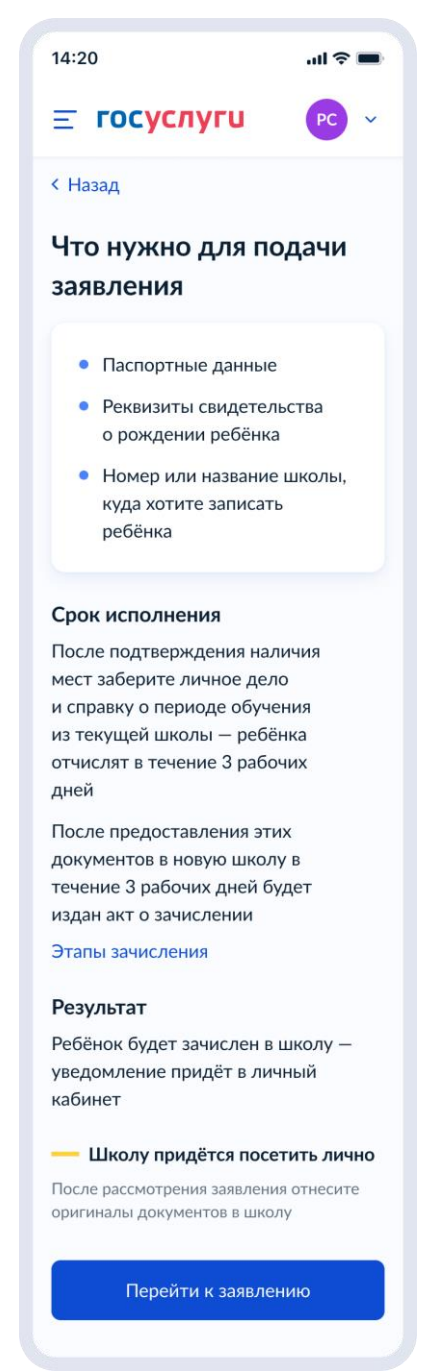

Рисунок 118. Что нужно для подачи заявления (перевод)

При нажатии на «этапы зачиления» открывается одноимённое окно:

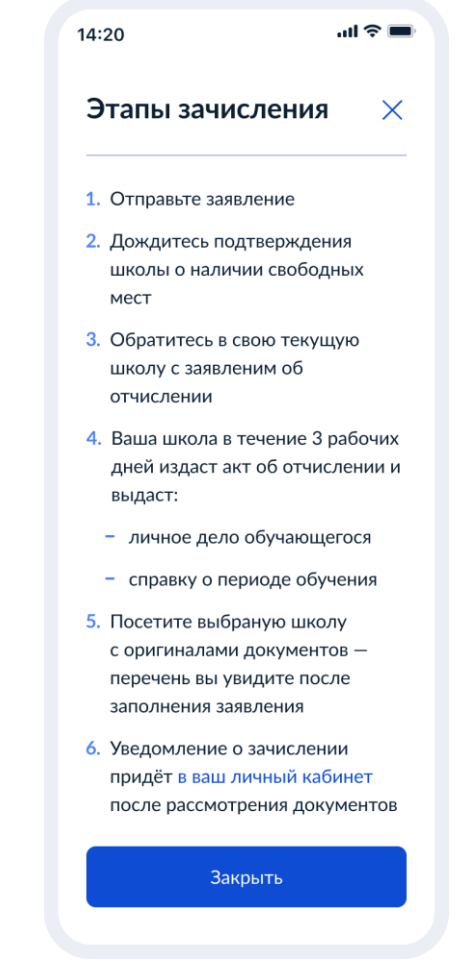

Рисунок 119. Этапы зачисления (перевод)

Далее пользователь переходит к п. 4.3.2.1.1

## **1.1.8.1.1 Данные заявления**

Если сведения о постоянной/временной регистрации уже есть В ЛК пользователя, ему доступны просмотр и редактирование этих данных (переход к экрану 120) в противном случае пользователю необходимо указать их вручную (переход к экрану 122).

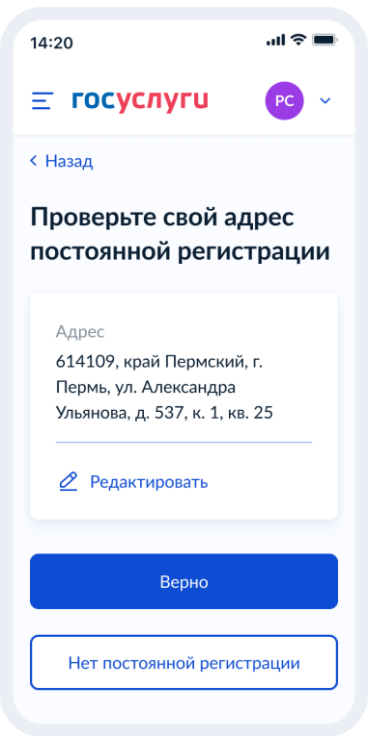

Рисунок 120. Проверьте свой адрес постоянной регистрации

При нажатии на кнопку «Нет постоянной регистрации» происходит переход к экрану выбора временной регистрации.

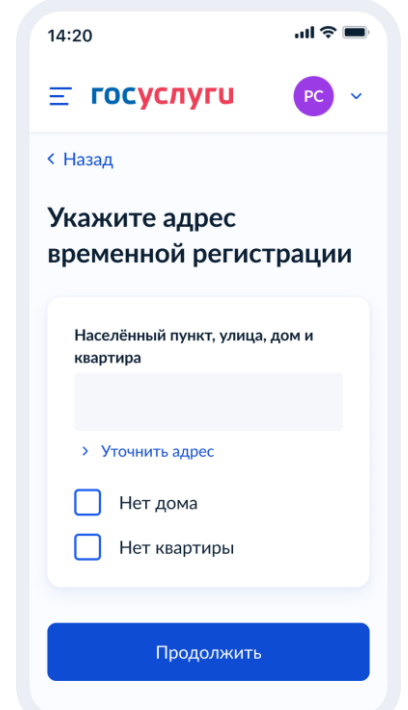

Рисунок 121. Укажите адрес временной регистрации

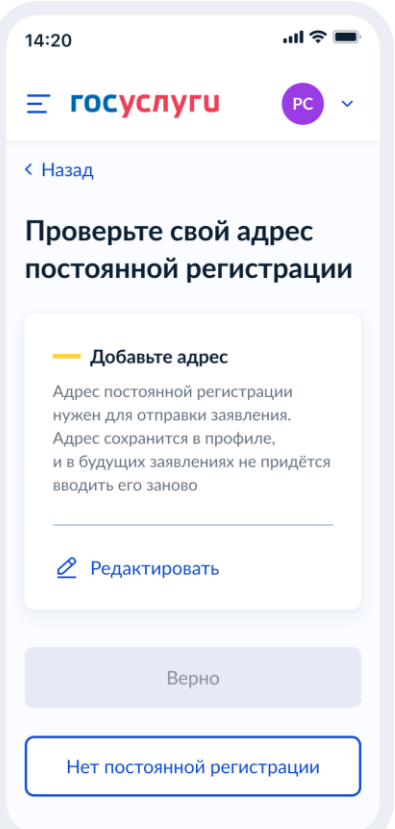

106

Рисунок 122. Проверьте свой адрес постоянной регистрации

При нажатии на кнопку «Нет постоянной регистрации» происходит переход к экрану выбора временной регистрации.

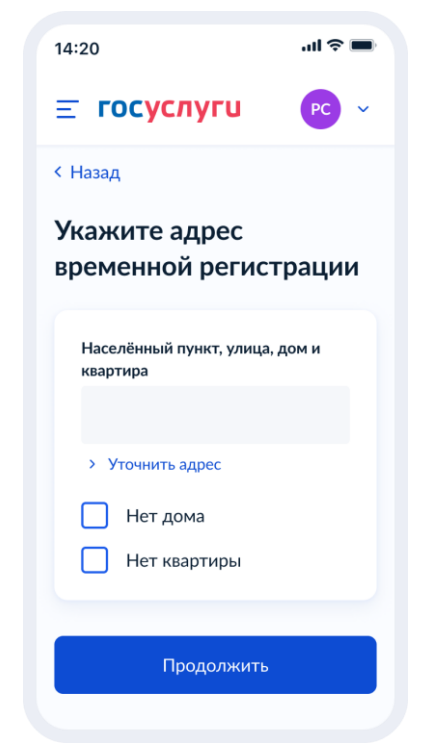

Рисунок 123. Укажите адрес временной регистрации

Далее:

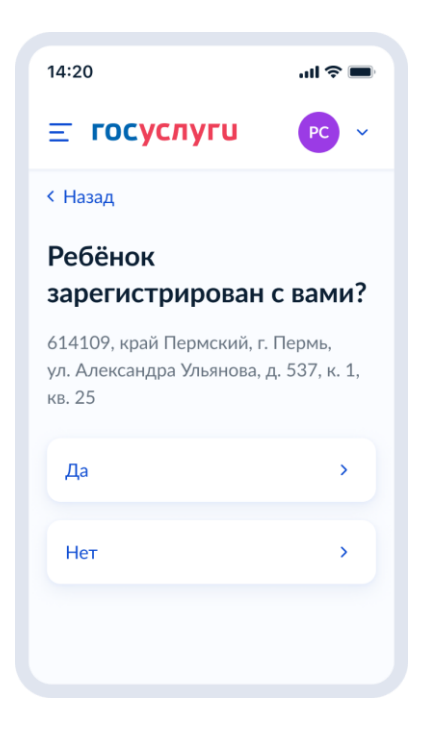

Рисунок 124. Ребёнок зарегистрирован с вами?

Если ребёнок зарегистрирован с заявителем, происходит переход к выбору школы (п. 4.3.2.1.2), в противном случае – переход к экрану 125.

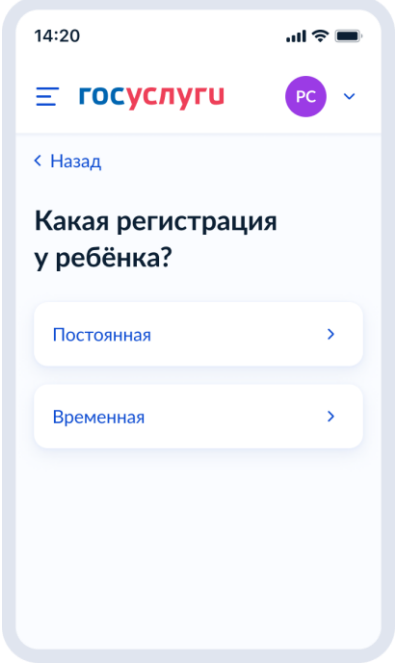

Рисунок 125. Какая регистрация у ребёнка.

Если выбрана постоянная регистрация – переход к экрану 126, иначе – 127.

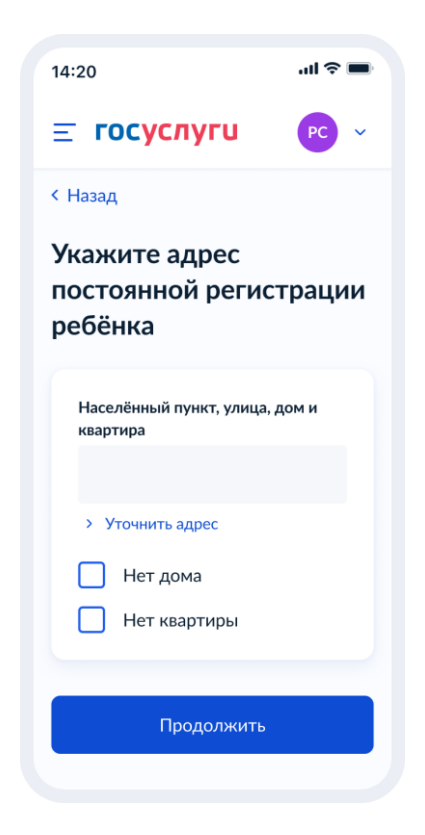

Рисунок 126. Укажите адрес постоянной регистрации ребёнка.

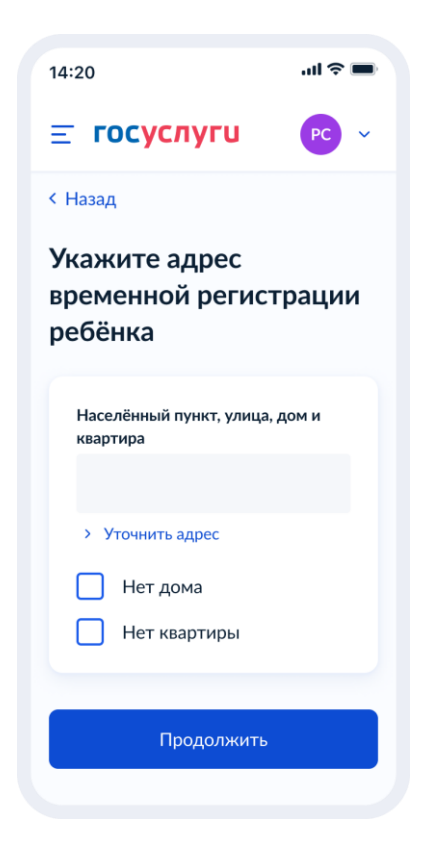

Рисунок 127. Укажите адрес временной регистрации ребёнка.

Далее заявитель переходит к выбору школы.
**1.1.8.1.2 Выбор школы**

Если в качестве цели была выбрана запись в 10 класс – переход к экрану 128, если перевод – к экрану 130.

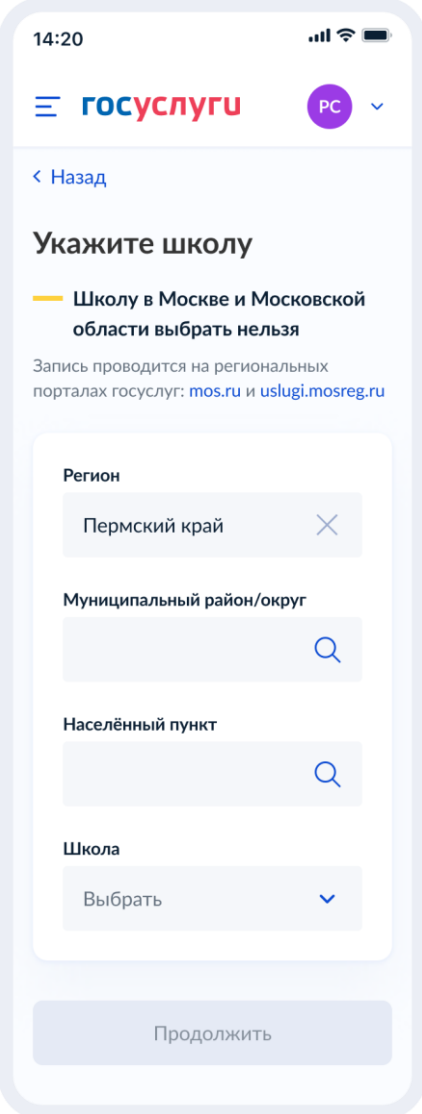

Рисунок 128. Укажите школу (запись в 10 класс).

При выборе школы сведения о ней отображаются внизу экрана (рисунок 129).

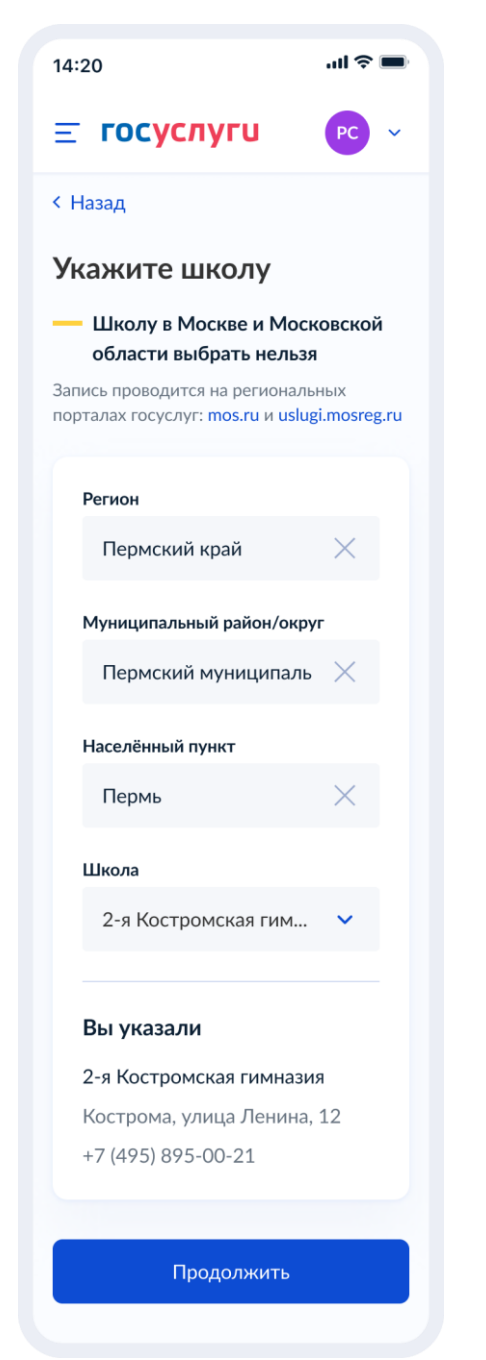

Рисунок 129. Укажите школу. Детали (запись в 10 класс).

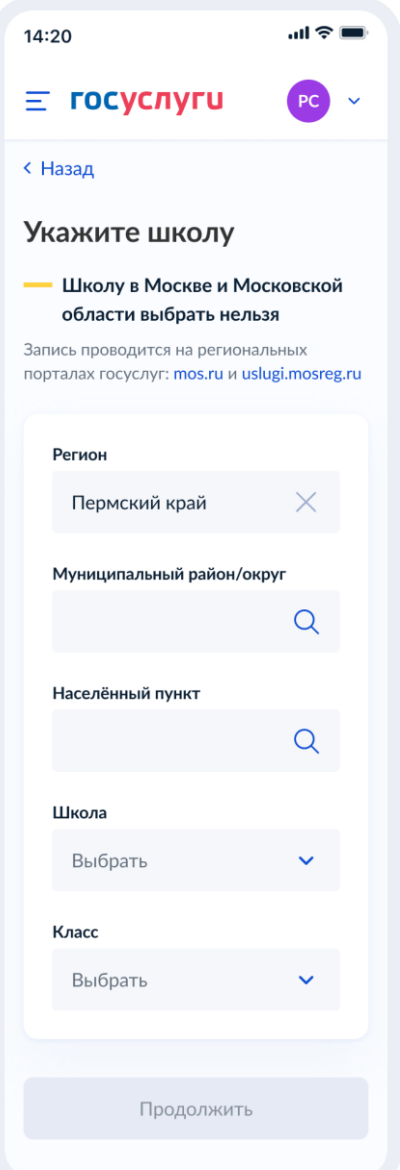

Рисунок 130. Укажите школу (перевод).

Если запись в выбранную школу невозможна, происходит переход к экрану 131.

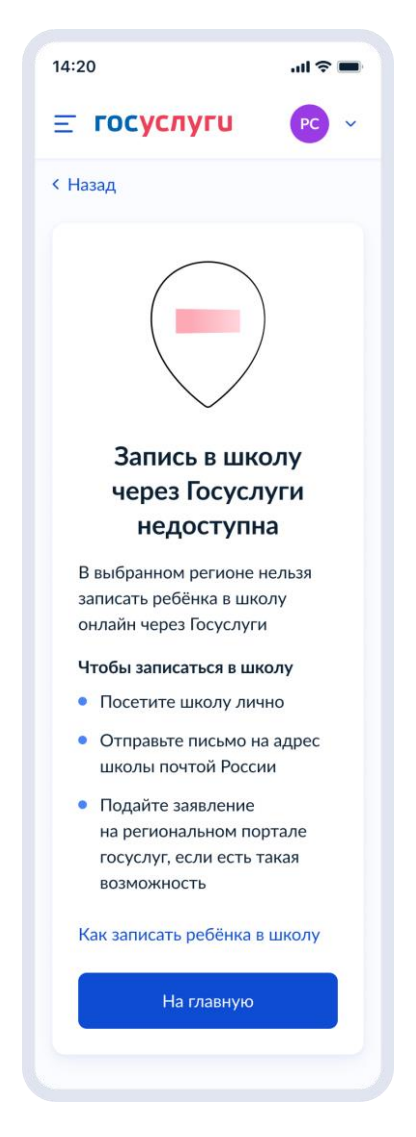

Рисунок 131. Запись в школу через Гоуслуги недоступна.

При нажатии на «Как записать ребёнка в школу» происходит переход к экранам 117 или 119 соответственно, в зависимиости от цели записи.

# **1.1.8.1.3 Сведения о ребёнке**

Независимо от того, выбран ли в качестве цели записи перевод или запись в 10 класс, пользователь переходит на экран, представленный на рисунке 132.

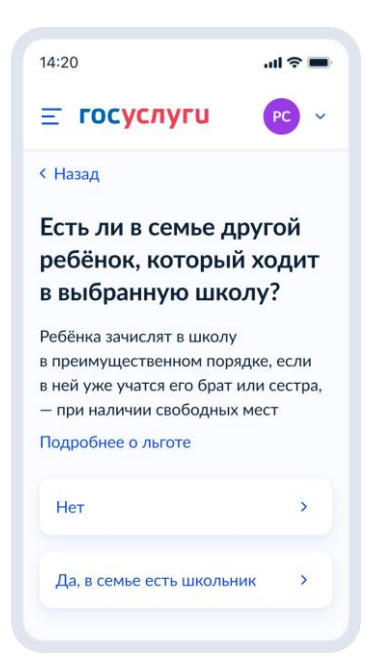

Рисунок 132. Есть ли в семье другой ребёнок, который ходит в выбранную школу?

При нажатии на ссылку «подробнее о льготе» происходит переход на экран 133.

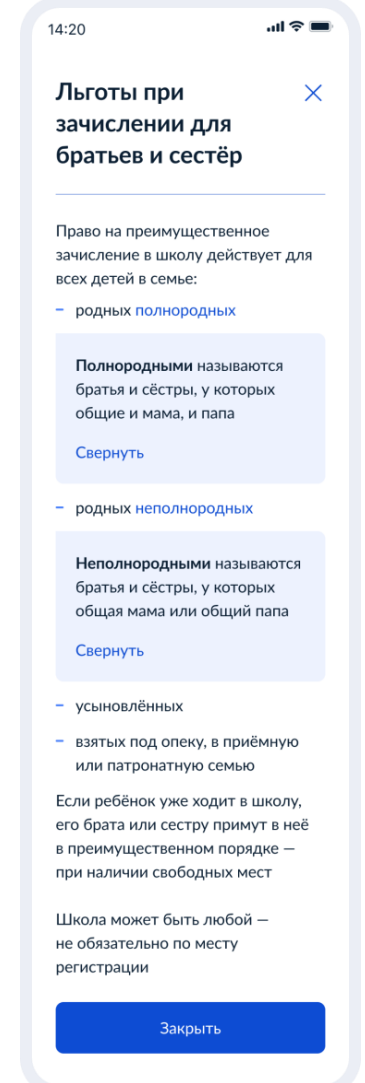

Рисунок 133. Полнородные и неполнородные братья и сёстры.

Далее пользователь указывает наличие других льгот:

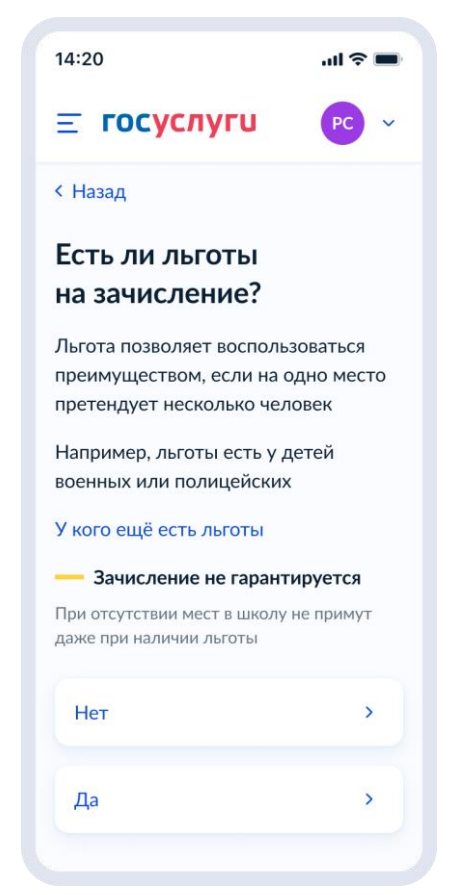

Рисунок 134. Есть ли льготы на зачисление.

Если льготы есть – происходит переход на экран 135, иначе – 137. Данные по льготным категориям предоставляются из справочника льгот.

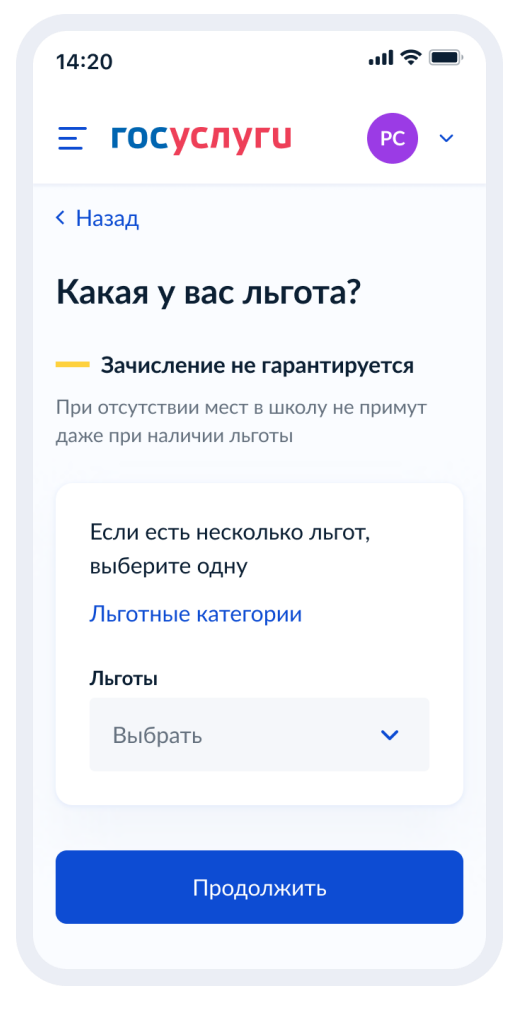

Рисунок 135. Какая у вас льгота?

При нажатии на «льготные категории» открывается одноимённое окно.

#### $\sin \Phi =$  $14:20$ Льготные  $\times$ категории Льготы при переводе в другую и и от при переводе в других<br>школу или зачислении в 10 класс<br>дают возможность получить место<br>в случае, если на него претендует<br>несколько человек Приоритет по зачислению при конкуренции за место 1. Обладатели внеочередного<br>права на зачисление 2. Обладатели первоочередного права на зачисление 3. Обладатели преимущественного ооладатели преиму<br>права на зачисление Внеочередным правом на зачисление обладают дети: – судей - прокуроро - сотрудников Следственного<br>комитета Льгота действует только для зачисления в школы с интернато Школы с интернатом - это школы где ребёнок может находиться ...<br>круглосуточно Разновидности школ с интернатом - кадетские корпуса, спортивные — кадетские корпуса, спортивні<br>школы, школы с углублённым<br>изучением предметов и др. Первоочередным правом на зачисление обладают дети: - военнослужащих - сотрудников полиции и органов -<br>внутренних дел, ФСИН, ФССП,<br>ФТС, противопожарной службы .<br>Льгота действует только для зачисления в школы по месту зачисления в школы г<br>регистрации ребёнка Преимущественным правом - преитущественный правой<br>на зачисление обладают дети-<br>сироты и оставшиеся без попече родителей, а также дети: - военнослужащих или граждан, восплослужащих кинт раждая<br>уволенных с военной службы<br>по состоянию здоровья или<br>из-за штатных мероприятий, с общей продолжительностью службы более 20 лет госслужащих и гражданского персонала госорганов. перенала госерганов;<br>в которых предусмотрена<br>военная служба военнослужащих, погибших при исполнении или умерших из-за натолнатии топт упарших из<br>заболевания, полученого на<br>службе Героев Советского Союза, тероев советского союза,<br>Российской Федерации, полных<br>кавалеров ордена Славы,<br>сотрудников органов<br>внутренних дел сотрудников Росгвардии или<br>уволенных из неё по состоянию<br>здоровья или из-за штатных L мероприятий, с общей пероприятии, с оощен<br>продолжительностью службы<br>более 20 лет прокуроров, сотрудников прокуроров, сотрудников<br>органов внутренних дел,<br>Следственного комитета или исполнении или умерших из-за ł, иных лиц в случаях, указанных в законе Льгота действует только для зачисления в кадетские школы или корпуса Полный перечень льготных категорий приведён в приказе ностории пригодите принцеп<br>Минпросвещения от 2 сентября<br>2020 г. № 458 Закона об

# Рисунок 136. Льготные категории.

При нажатии на «Закона об образовании» происходит переход по ссылке <https://docs.cntd.ru/document/565697396>

Далее пользователь переходит к выбору ребёнка:

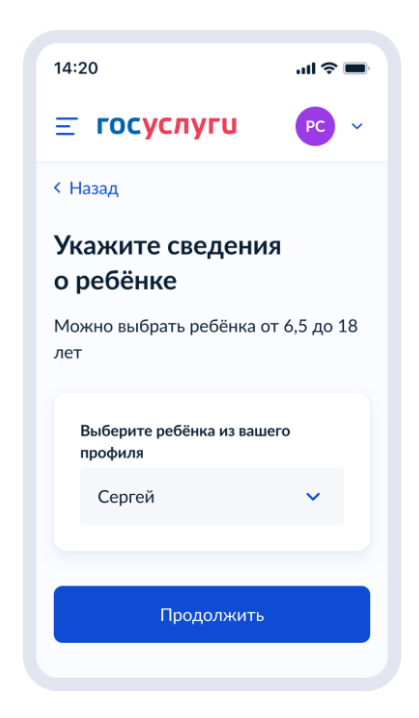

Рисунок 137. Укажите сведения о ребенке

Пользователь выбирает ребёнка из списка или добавляет сведения о ребёнке:

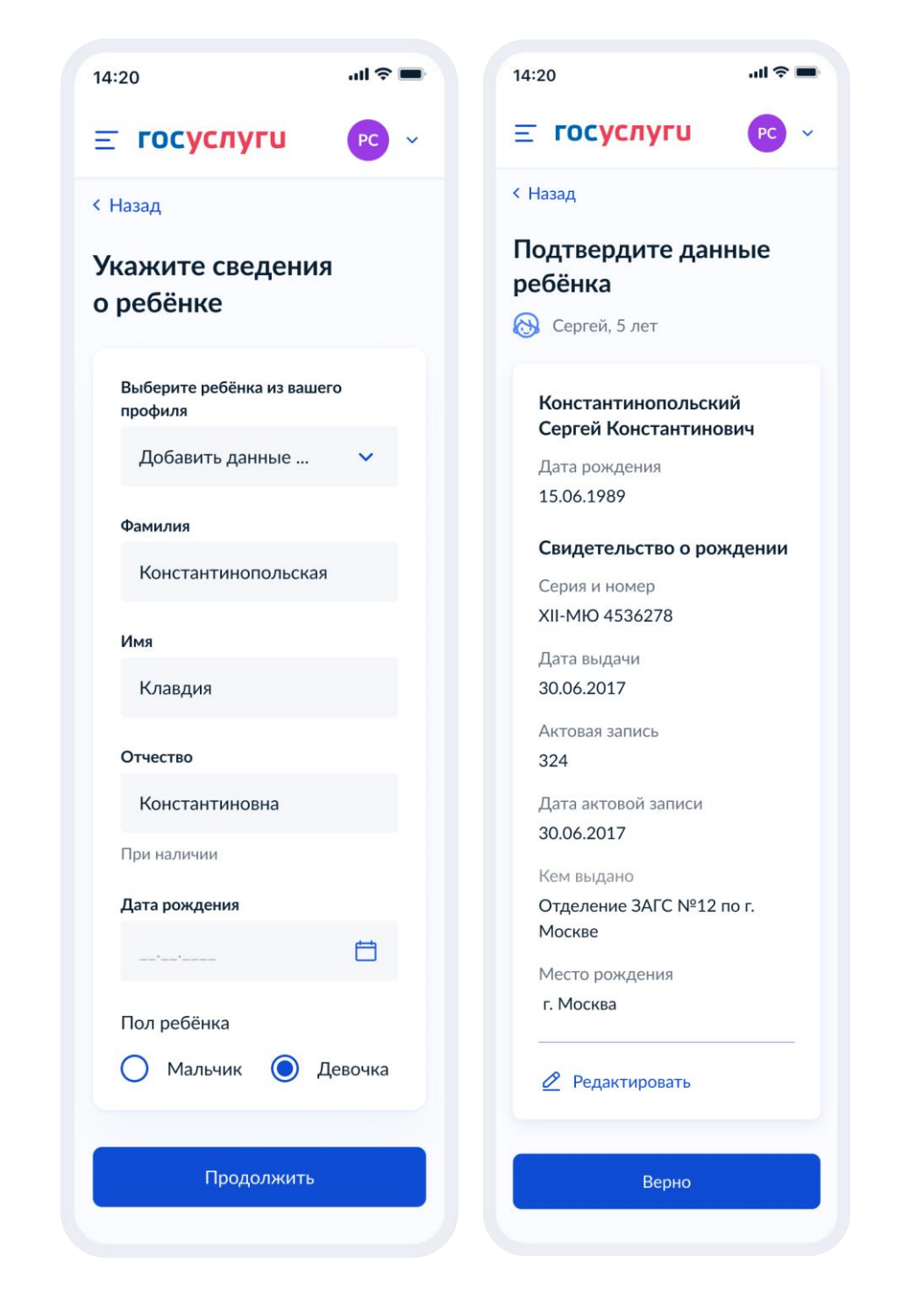

Рисунок 138. Выбор сведений о ребёнке

Если пользователь добавляет сведения о ребёнке вручную, выполняется переход на экран «Какое свидетельство о рождении у ребёнка?».

Если ребёнок выбран из списка, выполняется переход на экран «Гражданство ребёнка российское?»

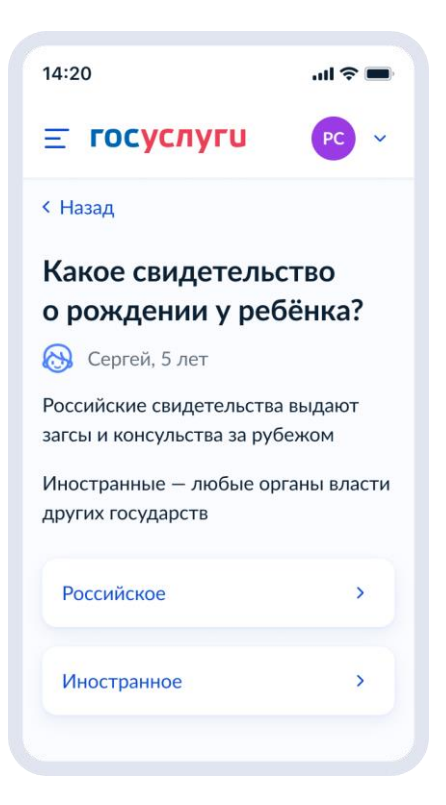

Рисунок 139. Какое свидетельство о рождении у ребёнка?

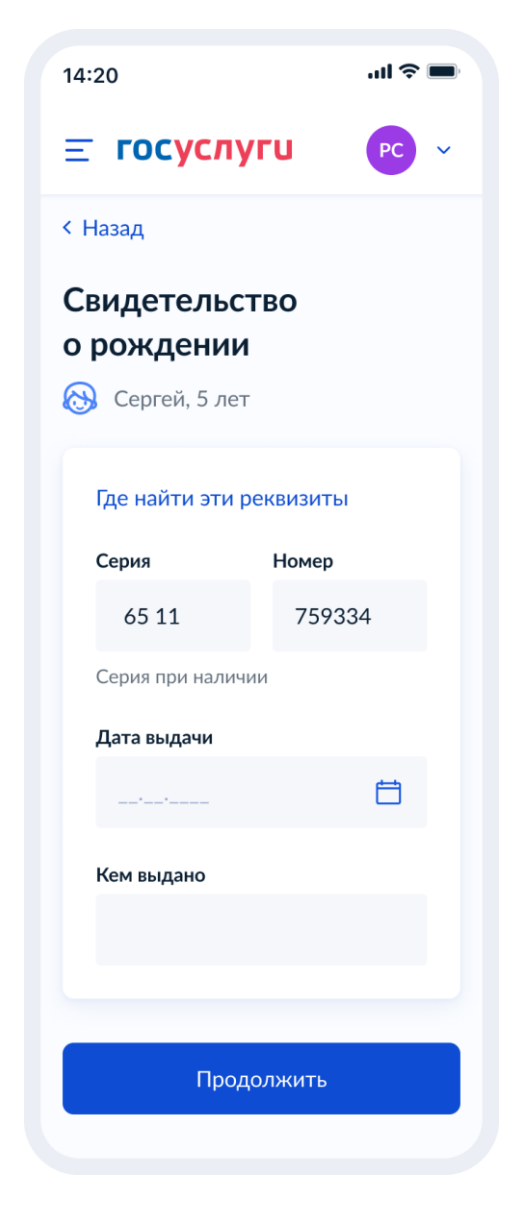

Рисунок 140. Свидетельство о рождении РФ

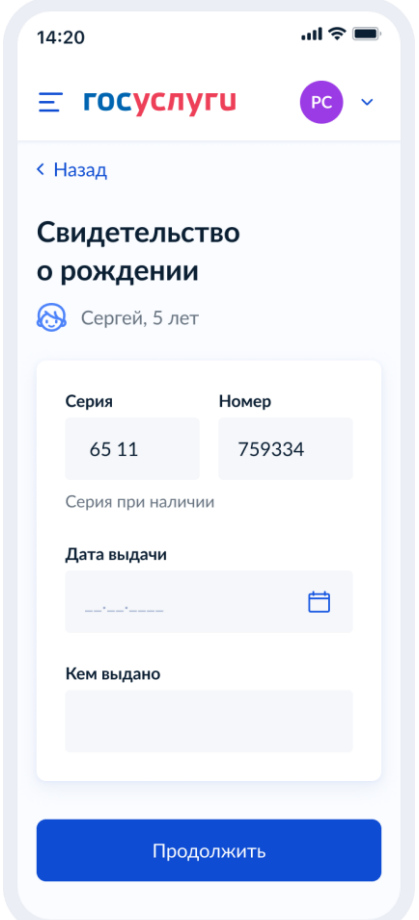

Рисунок 140.1. Свидетельство о рождении иностранного образца

При нажатии на ссылку «Где найти эти реквизиты» открывается экран «Пример свидетельства о рождении»:

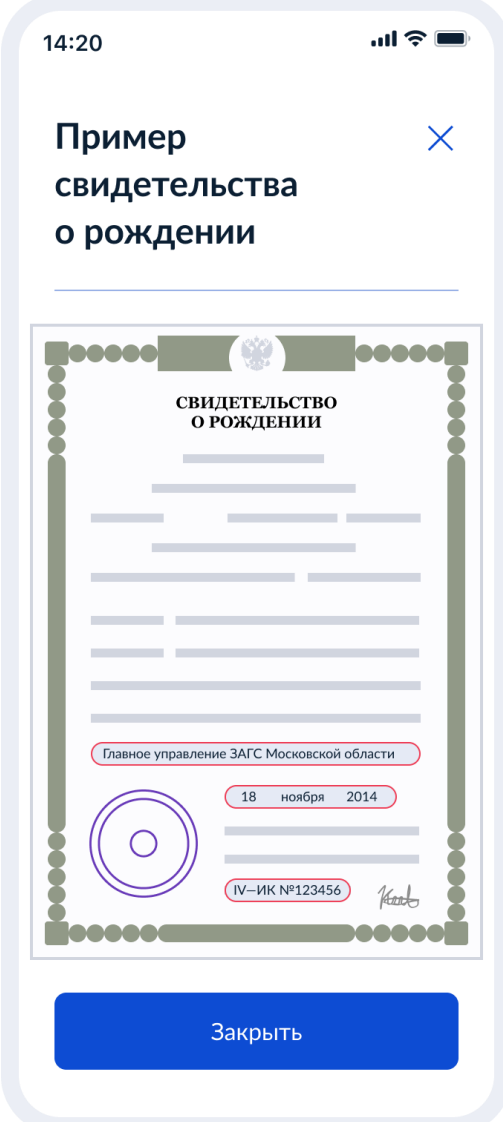

Рисунок 141. Пример свидетельства о рождении

Если свидетельство о рождении ребёнка российское, выполняется переход на экран «Реквизиты актовой записи из свидетельства о рождении».

Иначе выполняется переход на экран «Гражданство ребёнка российское?»

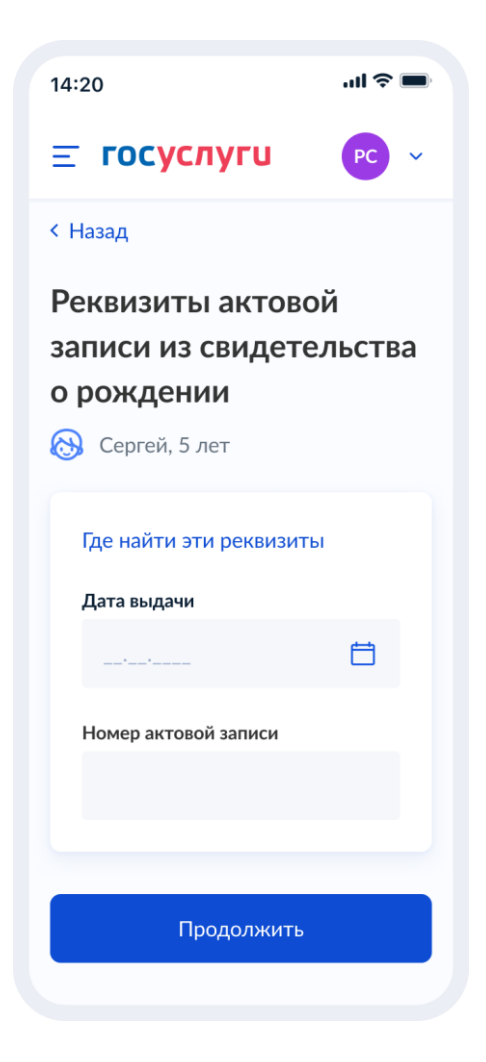

Рисунок 142. Реквизиты актовой записи из свидетельства о рождении

При нажатии на ссылку «Где найти эти реквизиты» открывается экран «Пример свидетельства о рождении».

При нажатии на кнопку «Продолжить» открывается экран «Гражданство ребёнка российское?».

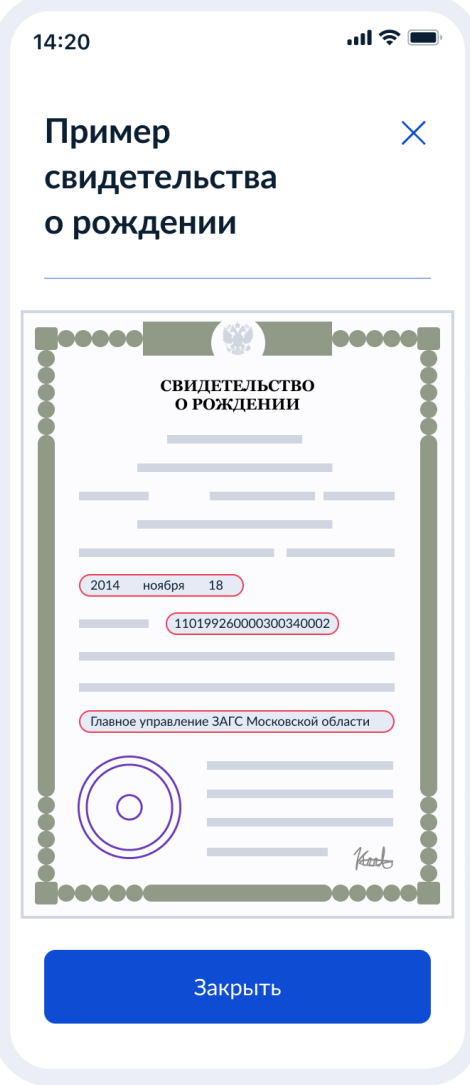

Рисунок 143. Пример свидетельства о рождении

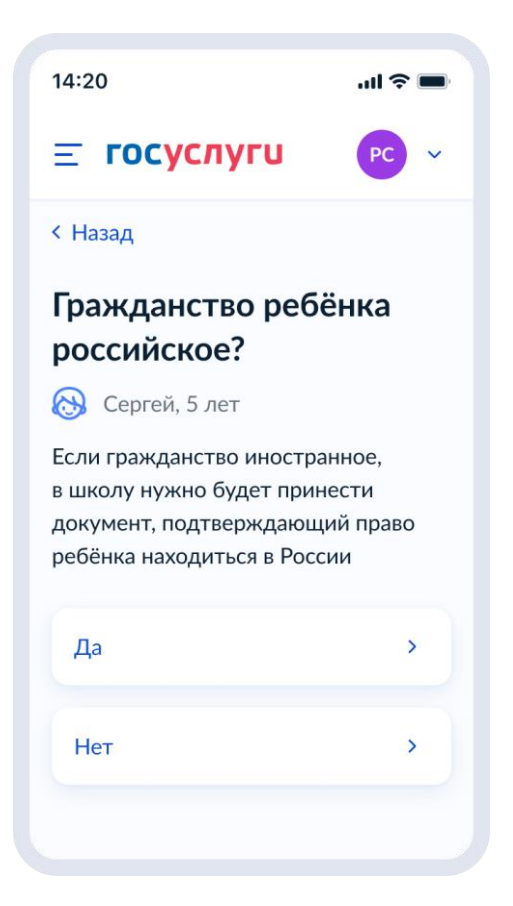

Рисунок 144. Гражданство ребёнка российское?

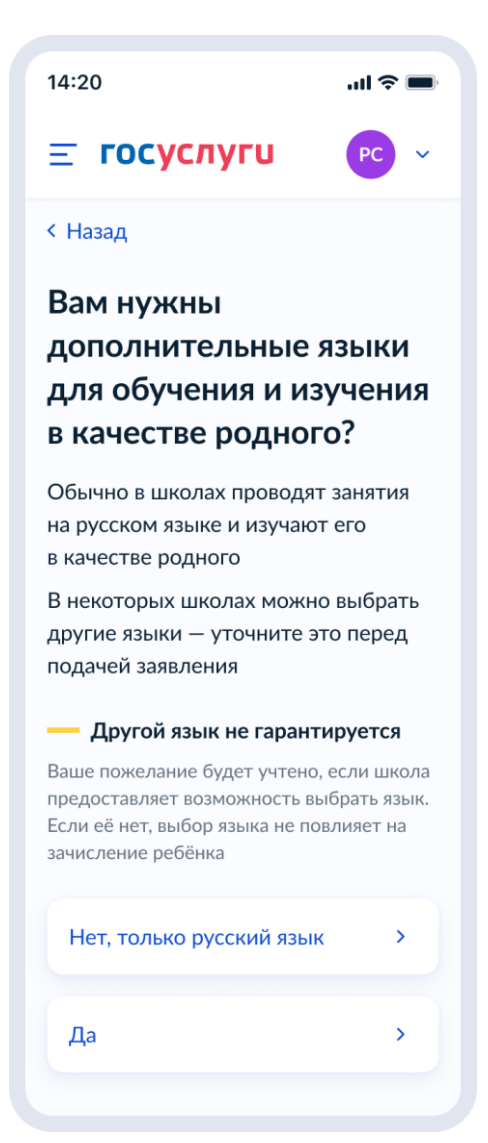

Рисунок 145. Вам нужны дополнительные языки для обучения и изучения в качестве родного?

Если пользователь выбрает «Да», он переходит на экран выбора языка обучения. Если пользователь выбрает «Нет, только русский язык», он переходит на экран «Укажите государственный язык вашей республики».

На экраны «Какой язык обучения предпочтителен?» и «Укажите родной язык ребёнка» выводится список **всех** языков из справочника.

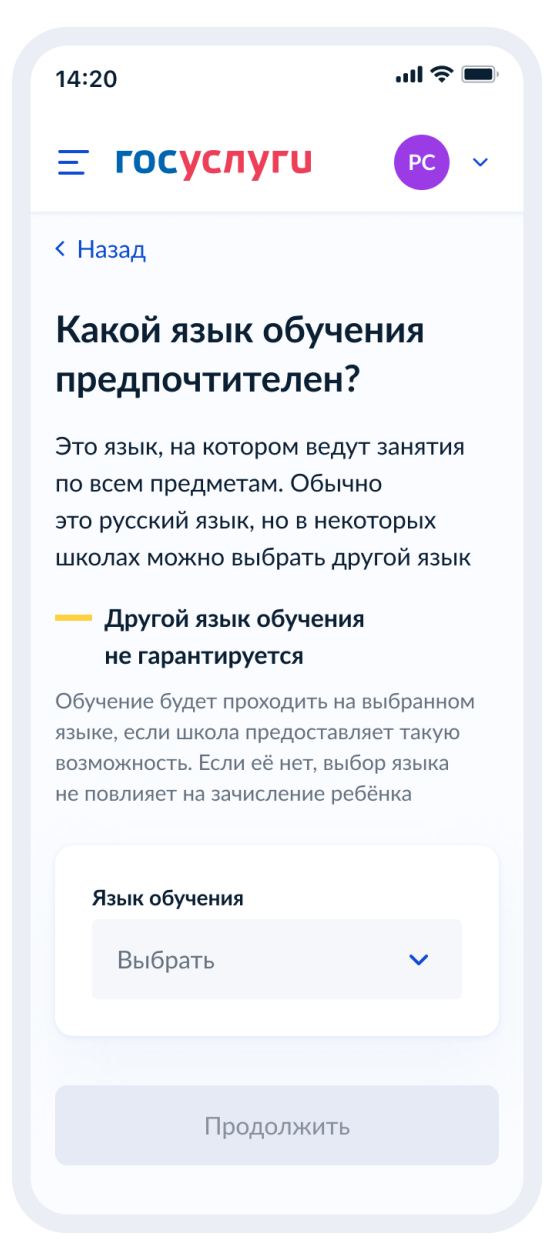

Рисунок 146. Какой язык обучения предпочтителен?

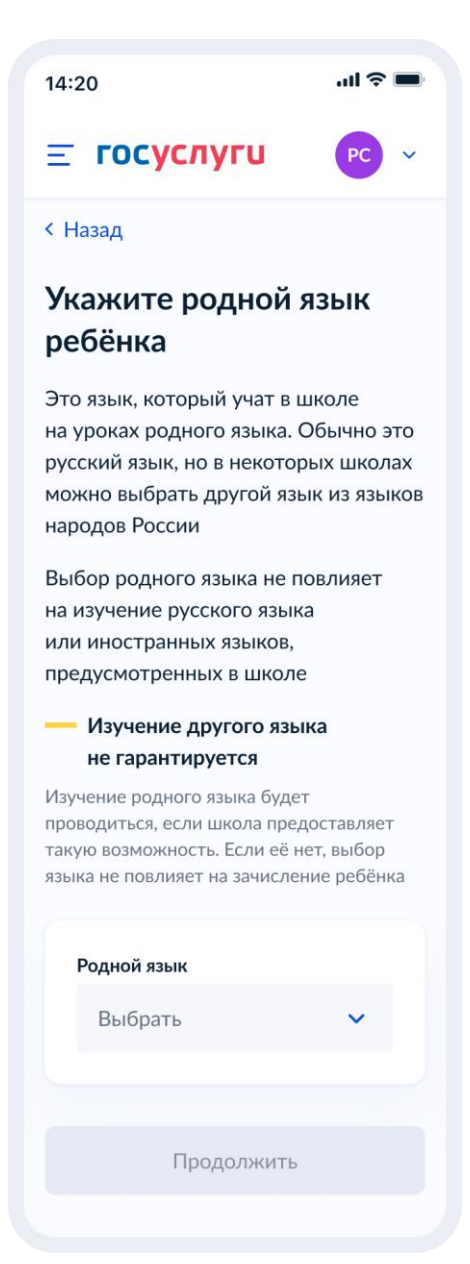

Рисунок 147. Укажите родной язык ребёнка

На экран «Укажите государственный язык вашей республики» выводится список языков из справочника.

Если язык республики не найден в справочнике, осуществляется переход на экран «Ребёнку нужны специальные условия?».

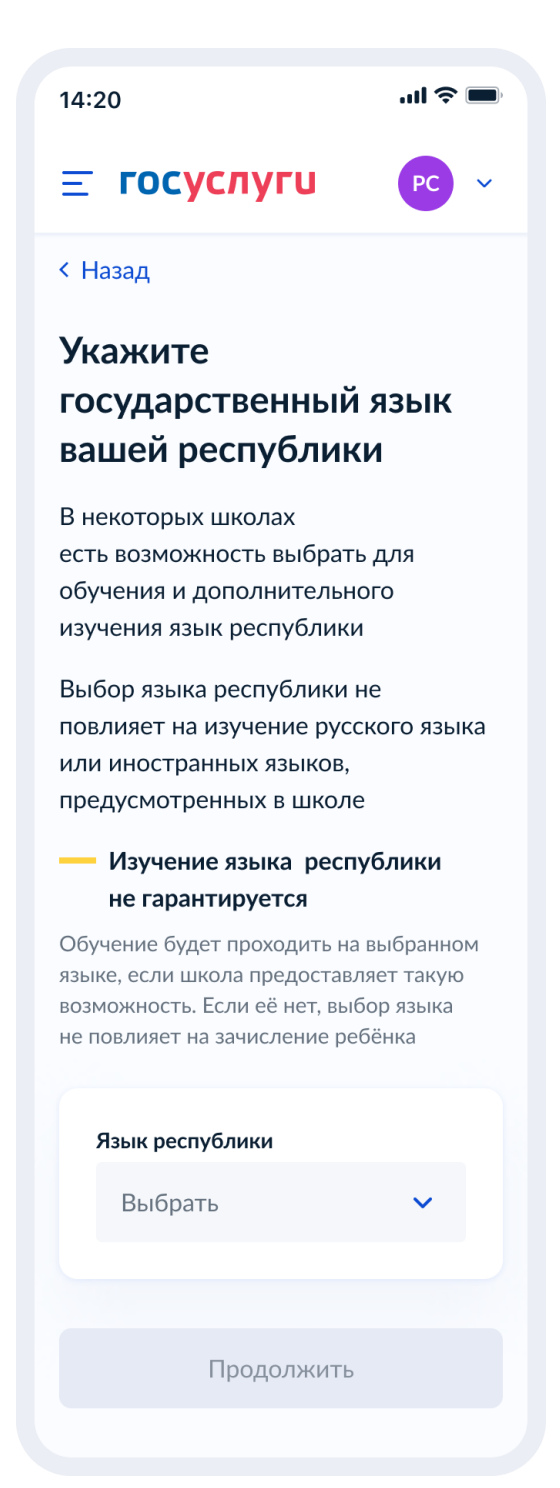

Рисунок 148. Укажите государственный язык вашей республики

Далее:

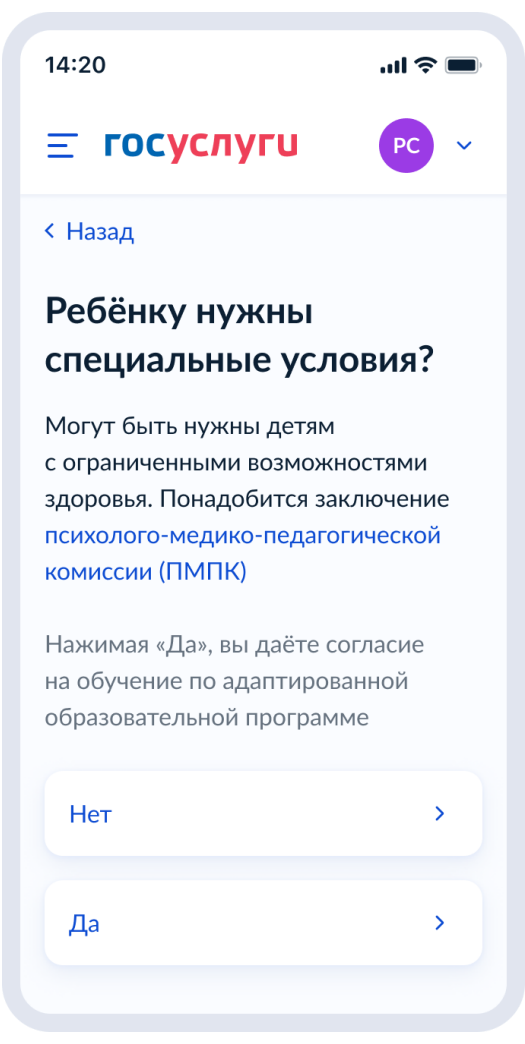

Рисунок 149. Ребёнку нужны специальные условия?

При нажатии на ссылку ПМПК:

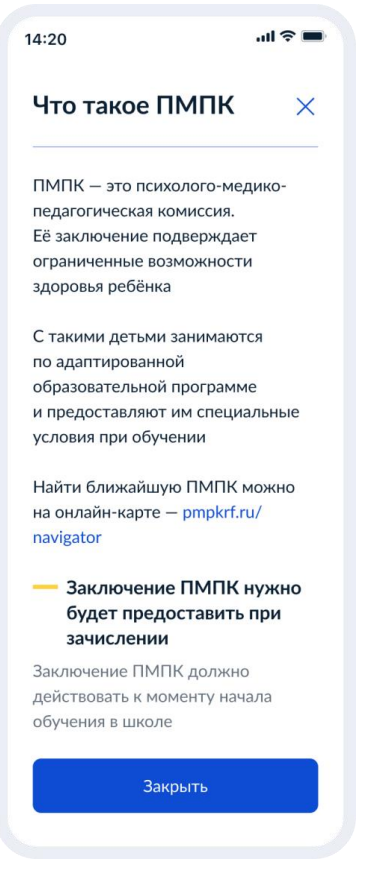

Рисунок 150. Что такое ПМПК

Далее:

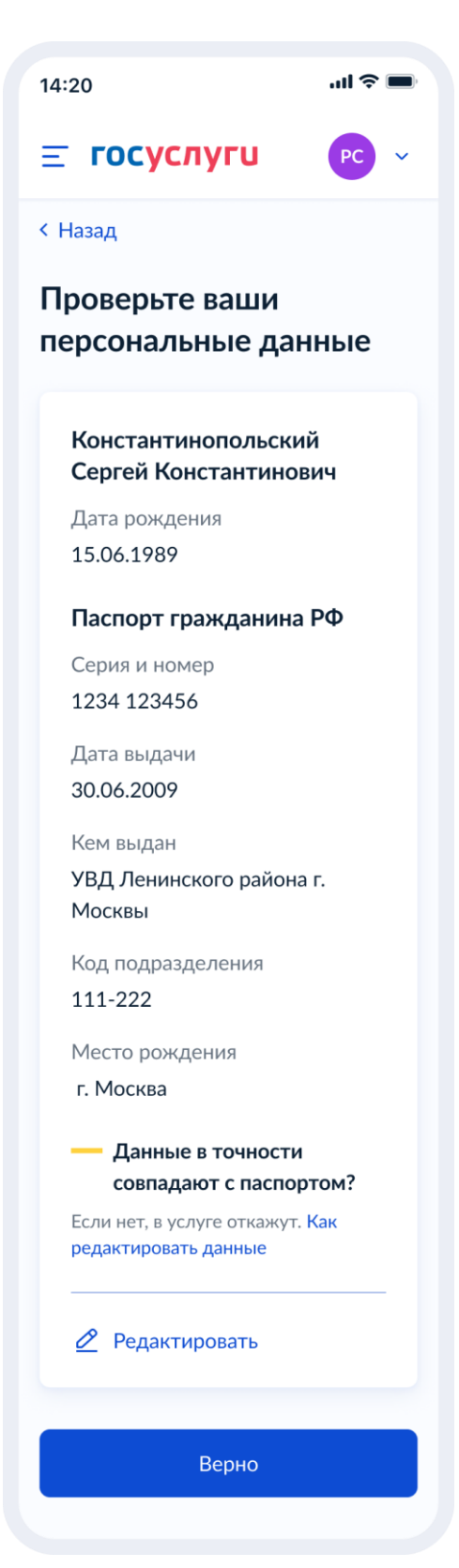

Рисунок 151. Проверьте ваши персональные данные

При нажатии на «Как редактировать данные» осуществляется переход на соответствующий экран.

При нажатии на кнопку «Верно» осуществляется переход на экран «Подтвердите контактный телефон».

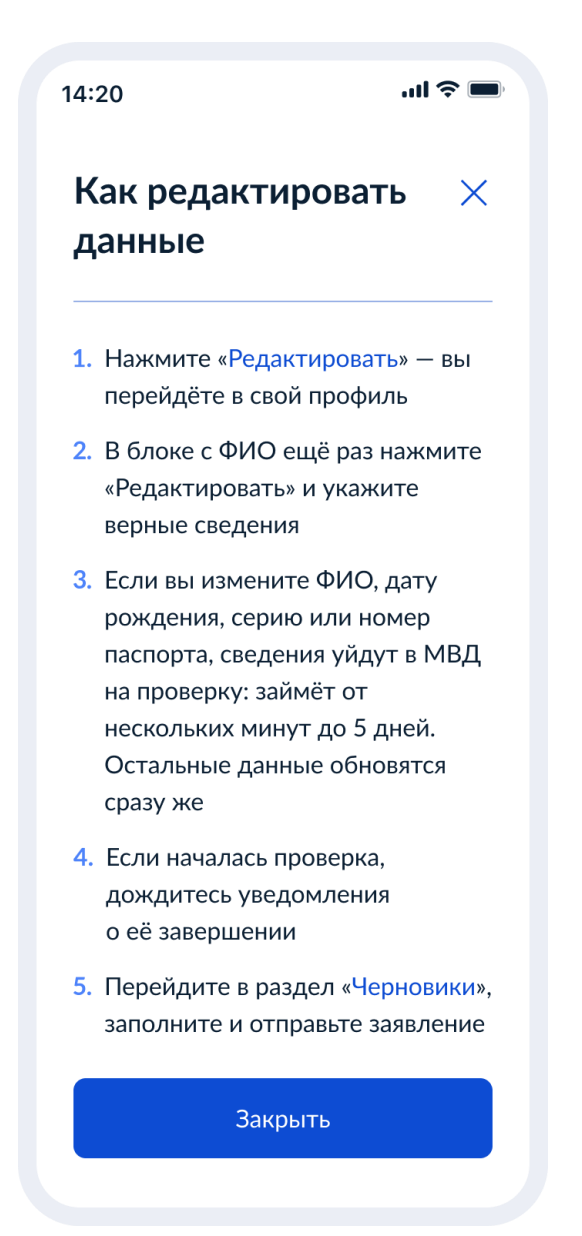

Рисунок 152. Как редактировать данные

При нажатии на кнопку «Закрыть» осуществялется возврат на предыдущий экран.

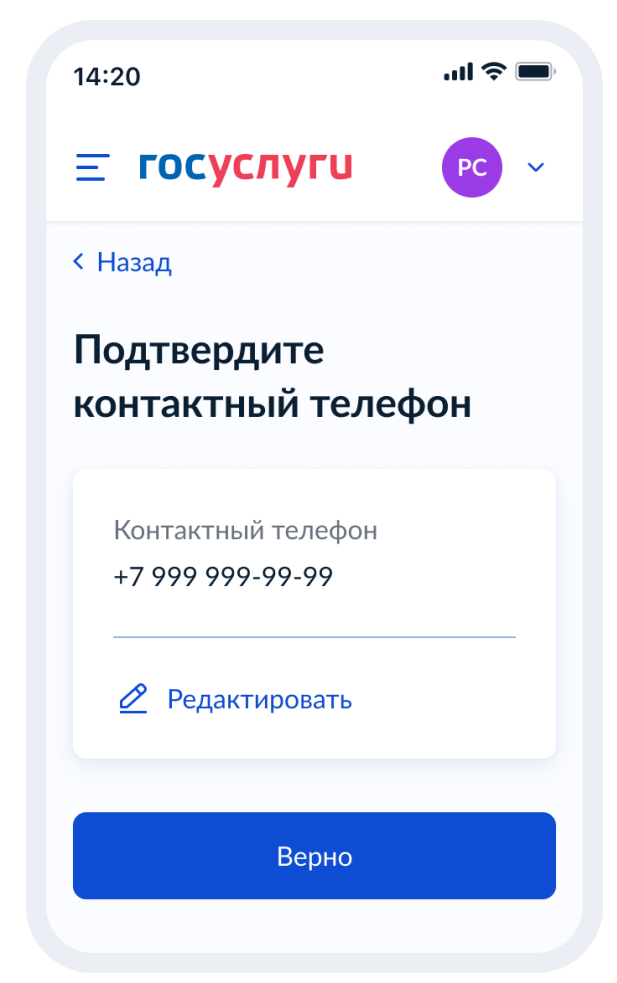

Рисунок 153. Подтвердите контактный телефон

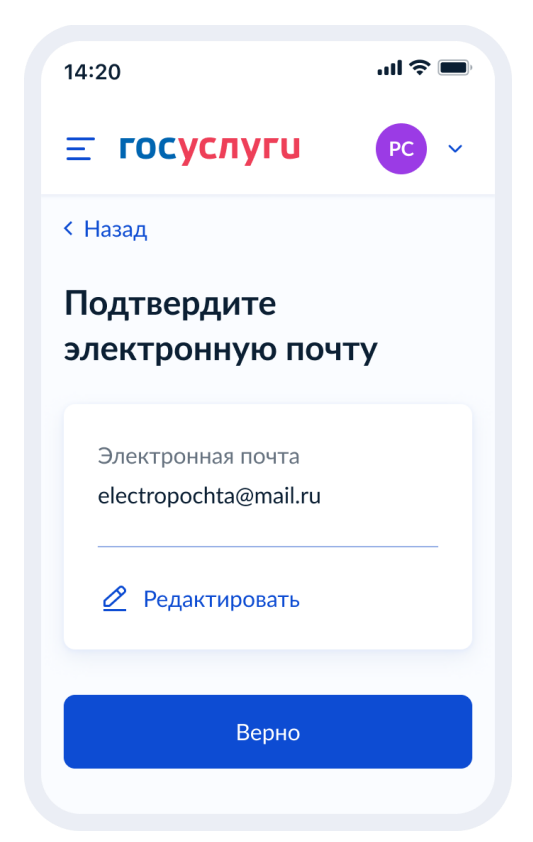

Рисунок 154. Подтвердите адрес электронной почты

При нажатии на кнопку «Верно»:

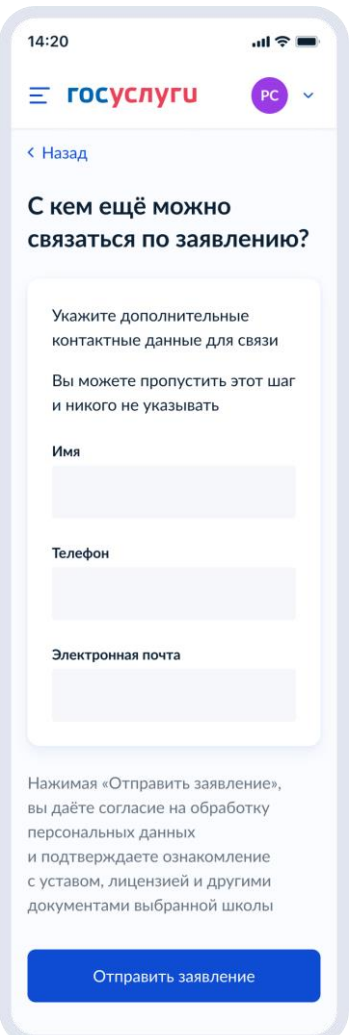

Рисунок 155. С кем ещё можно связаться по заявлению?

При нажатии на кнопку «Отправить заявление» осуществляется переход на экран «Заявление отправлено». Экран при переводе ребёнка в другую школу представлен на рисунке 156, при записи в 10 класс – на рисунке 156.1

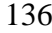

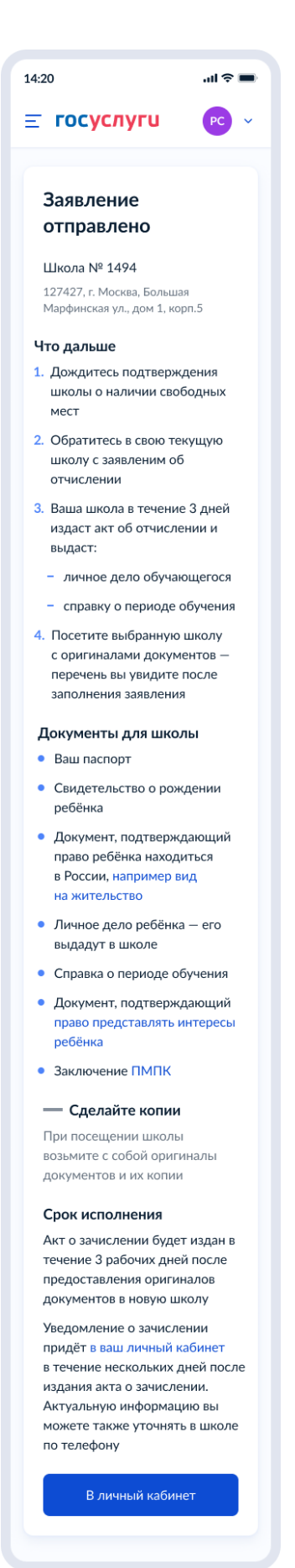

Рисунок 156. Заявление отправлено (перевод в другую школу)

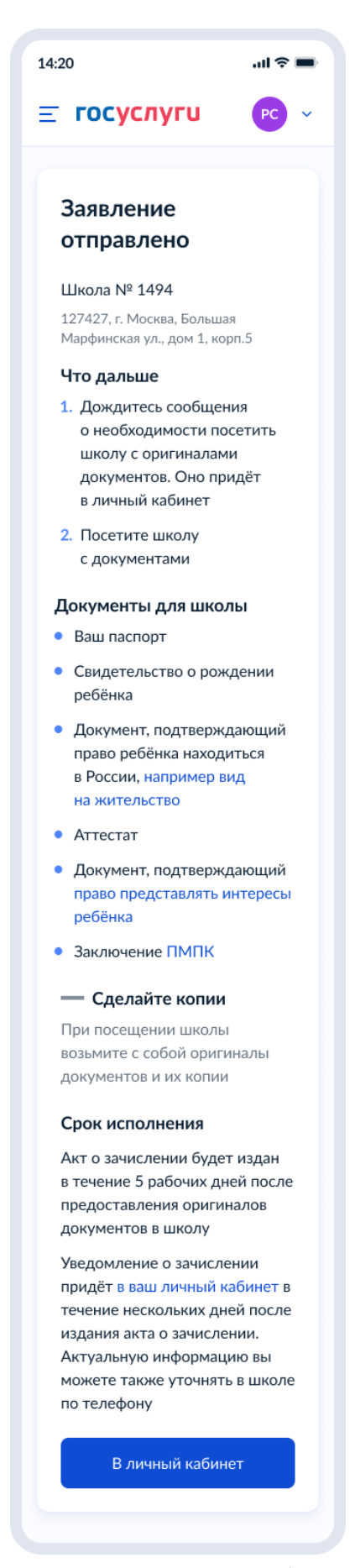

Рисунок 156.1. Заявление отправлено (запись в 10 класс)

При нажатии на ссылку «Например вид на жительство» выполняется переход на экран «Документы для иностранцев».

При нажатии на ссылку «Право представлять интересы ребёнка» выполняется переход на экран «Документы представителей».

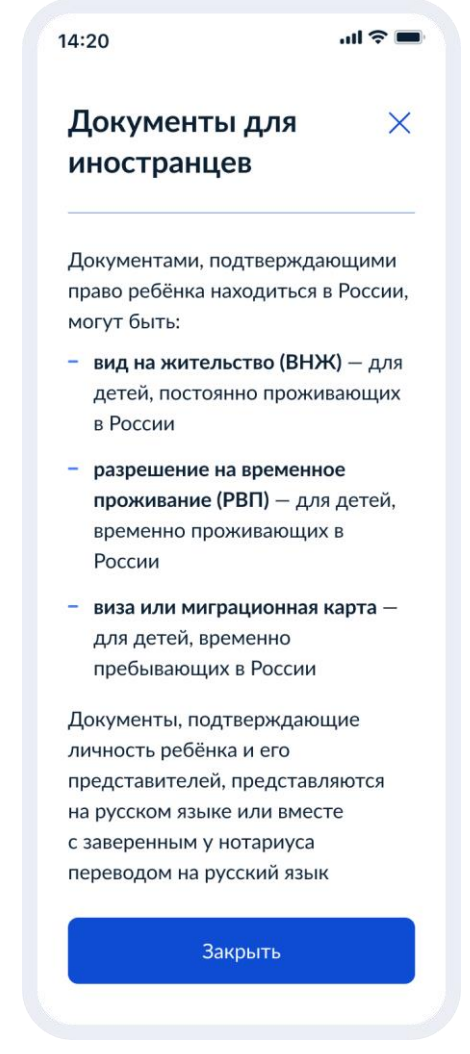

Рисунок 157. Документы для иностранцев

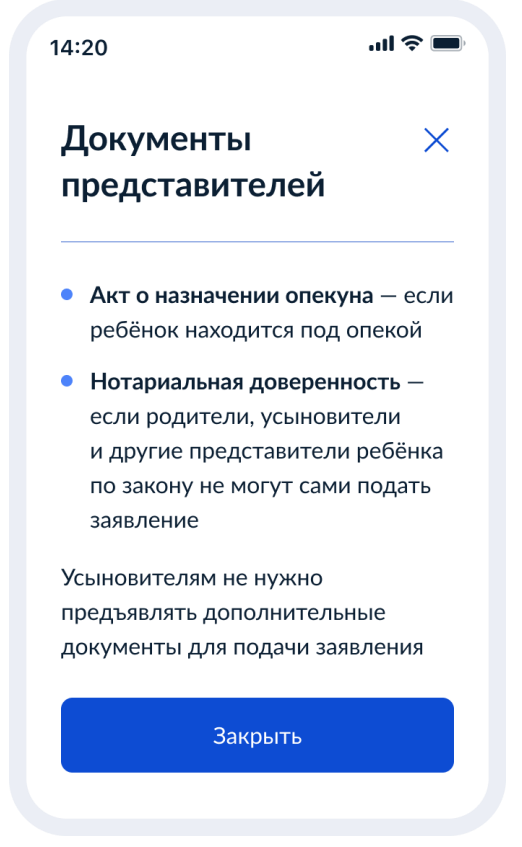

Рисунок 158. Документы представителей

## **1.1.8.2 Подача заявления за себя**

Далее пользователь выбирает цель – перевод в другую школу или зачисление в 10 класс:

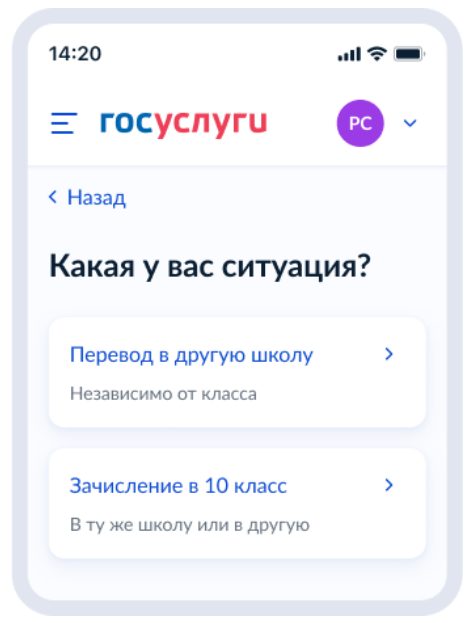

Рисунок 159. Какая у вас ситуация?

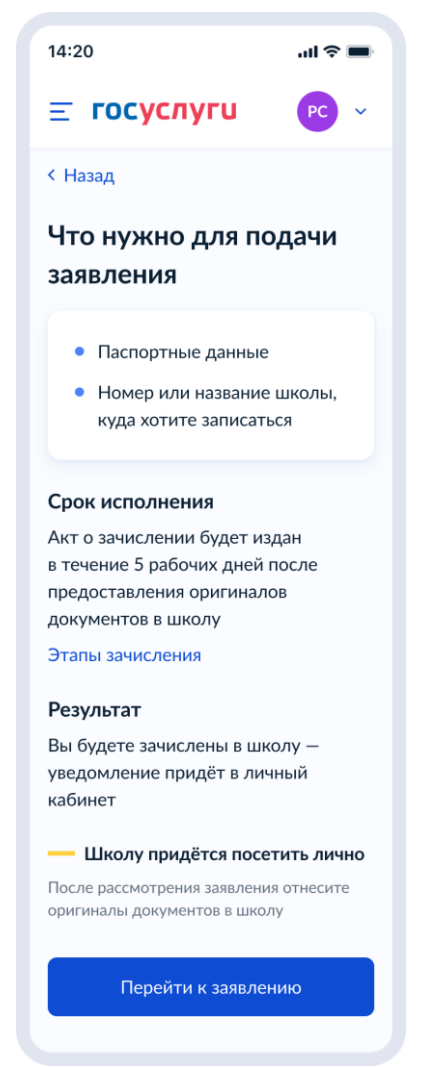

Рисунок 160. Что нужно для подачи заявления (запись в 10 класс)

При нажатии на «этапы зачиления» открывается одноимённое окно:

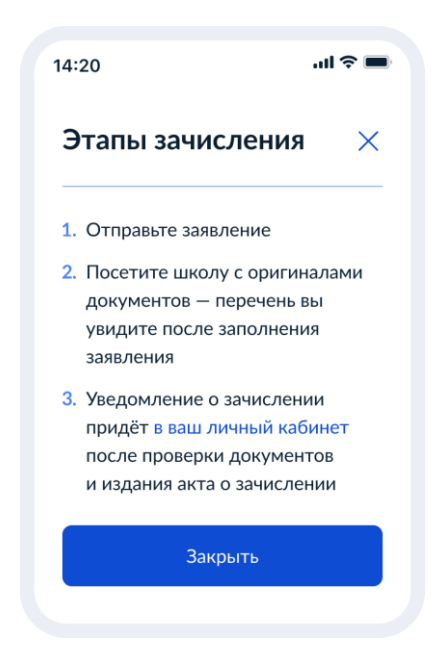

Рисунок 161. Этапы зачисления (запись в 10 класс)

 $14:20$  $\ln$   $\approx$   $\ln$  $\equiv$  госуслуги PC < Назад Что нужно для подачи заявления • Паспортные данные • Номер или название школы, куда хотите записаться Срок исполнения После подтверждения наличия мест заберите личное дело и справку о периоде обучения из текущей школы - вас отчислят в течение 3 рабочих дней После предоставления этих документов в новую школу в течение 3 рабочих дней будет издан акт о зачислении Этапы зачисления Результат Вы будете зачислены в школу уведомление придёт в личный кабинет Школу придётся посетить лично После рассмотрения заявления отнесите оригиналы документов в школу Перейти к заявлению

Рисунок 162. Что нужно для подачи заявления (перевод)

При нажатии на «этапы зачиления» открывается одноимённое окно:

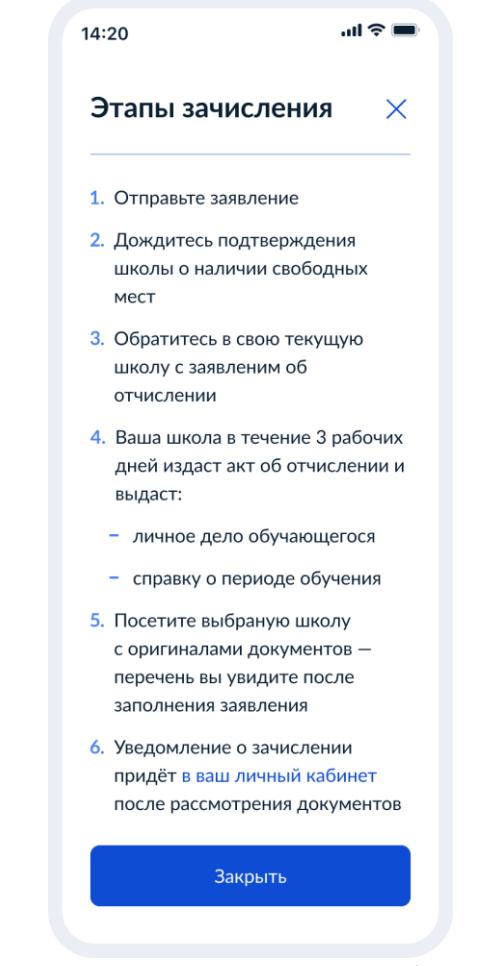

Рисунок 163. Этапы зачисления (перевод)

## **1.1.8.2.1 Данные заявления**

Далее пользователь проверяет свои данные:

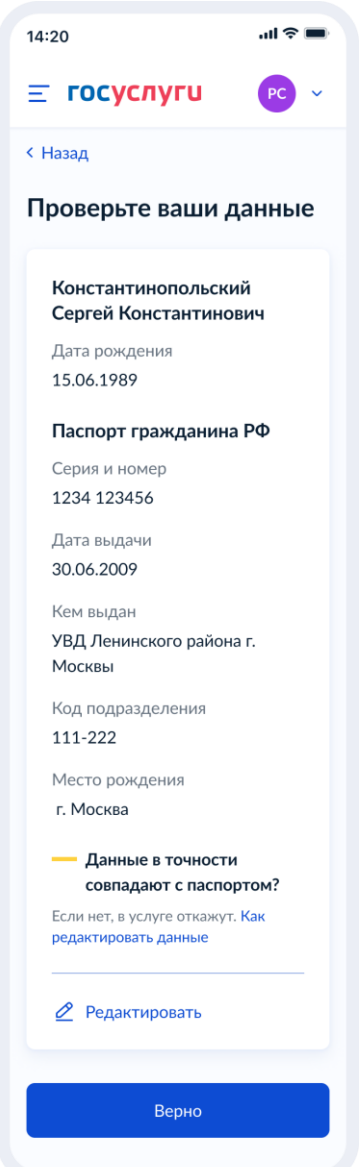

Рисунок 164. Проверьте свои данные

Далее – указывает телефон и адрес электронной почты.

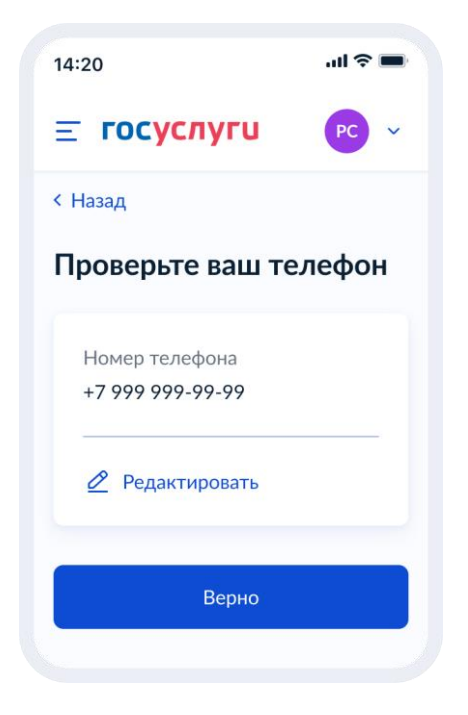

Рисунок 165. Проверьте ваш телефон

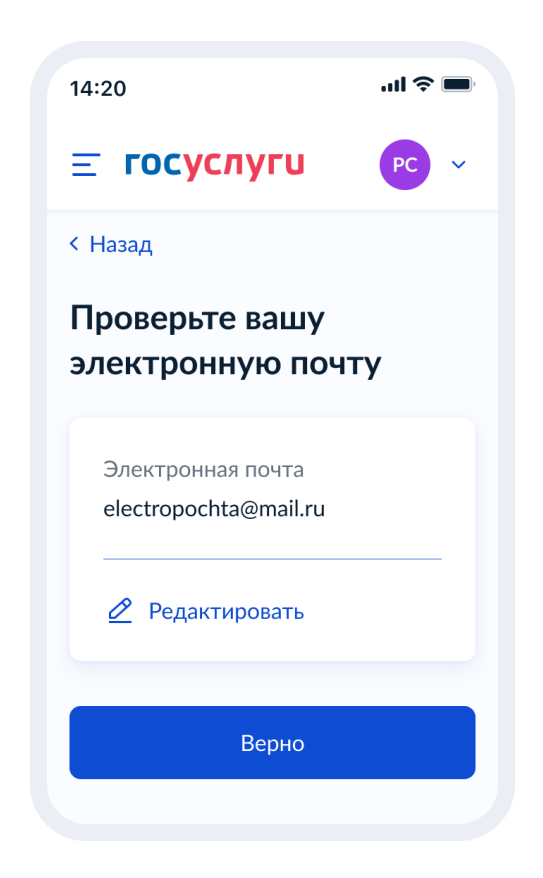

Рисунок 166. Проверьте вашу электронную почту

Если сведения о постоянной/временной регистрации уже есть В ЛК пользователя, ему доступны просмотр и редактирование этих данных (переход к экрану 167) в противном случае пользователю необходимо указать их вручную (переход к экрану 169).
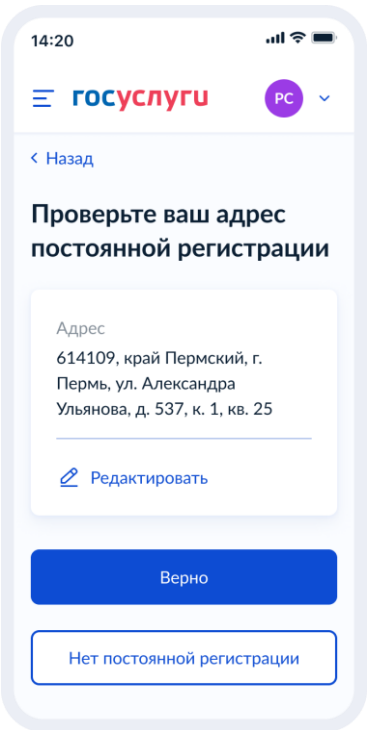

Рисунок 167. Проверьте ваш адрес постоянной регистрации

При нажатии на кнопку «Нет постоянной регистрации» происходит переход к экрану выбора временной регистрации.

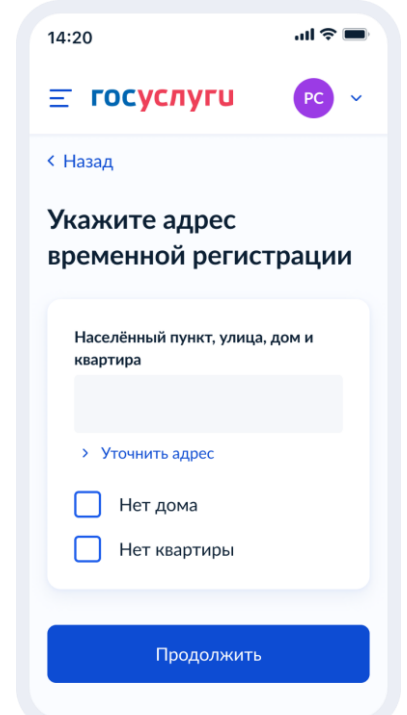

Рисунок 168. Укажите адрес временной регистрации

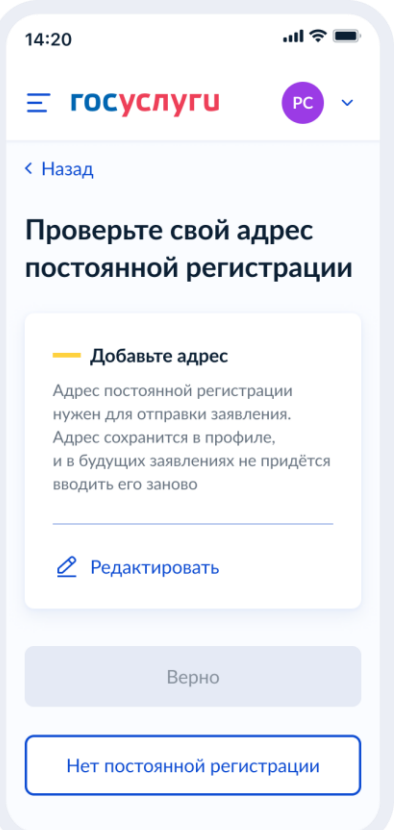

Рисунок 169. Проверьте свой адрес постоянной регистрации

При нажатии на кнопку «Нет постоянной регистрации» происходит переход к экрану выбора временной регистрации.

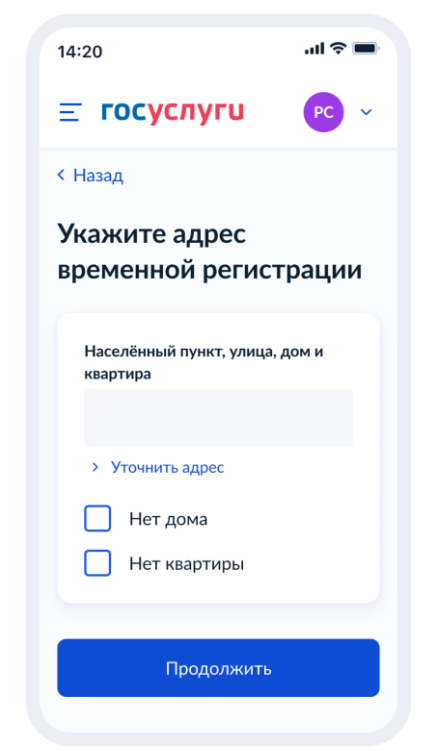

Рисунок 170. Укажите адрес временной регистрации

**1.1.8.2.2 Выбор школы**

Если в качестве цели была выбрана запись в 10 класс – переход к экрану 171, если перевод – к экрану 130.

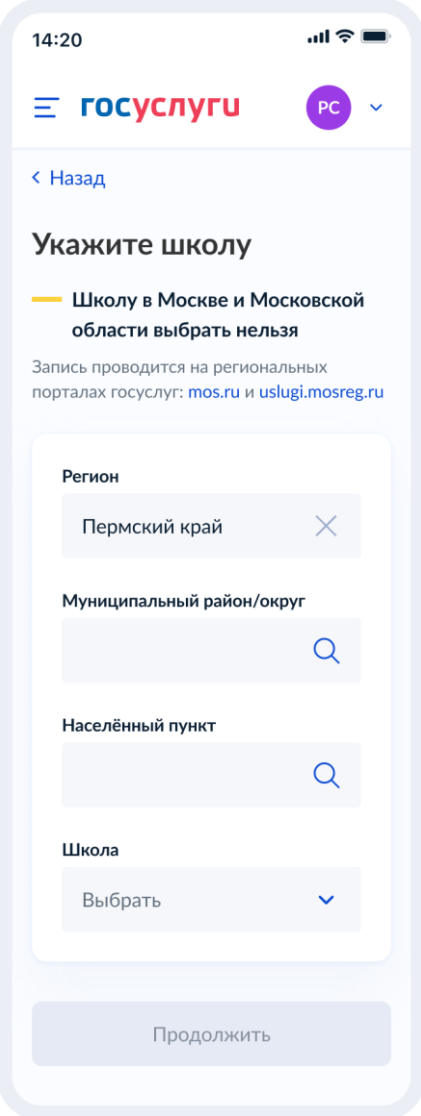

Рисунок 171. Укажите школу (запись в 10 класс).

При выборе школы сведения о ней отображаются внизу экрана (рисунок 172).

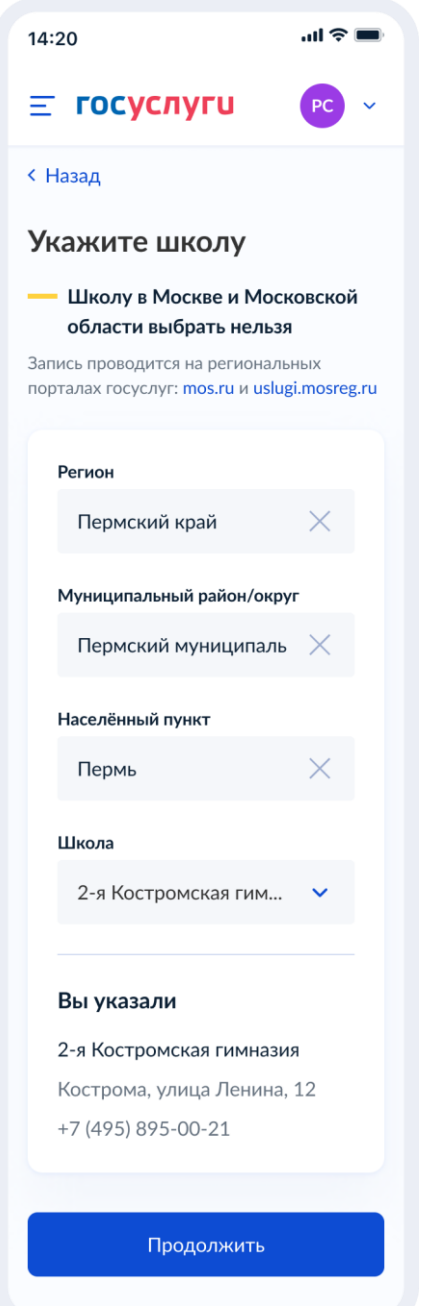

Рисунок 172. Укажите школу. Детали (запись в 10 класс).

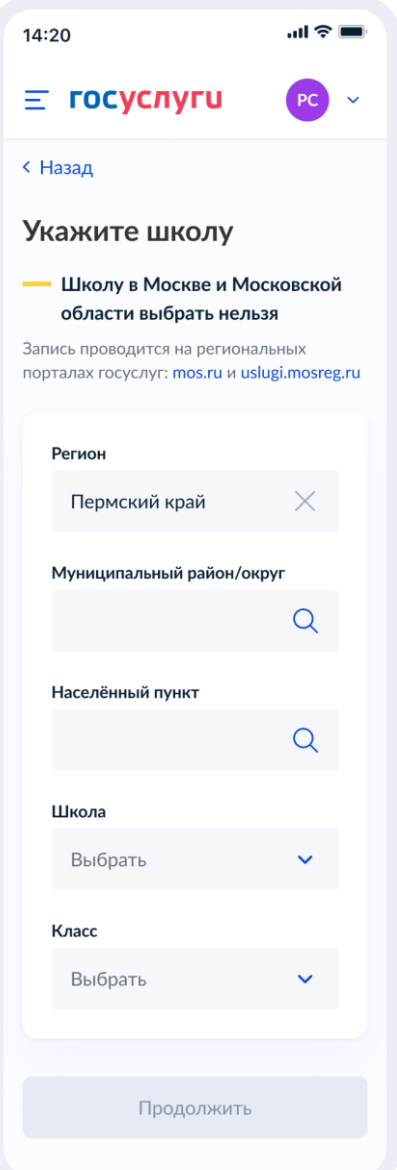

Рисунок 173. Укажите школу (перевод).

Важно! Класс, выбранный на этом экране, в результате формирования заявления будет передаваться по ВС «Подача заявлений для записи детей в первый класс и перевода из школы в школу» в теге Attribute в следующем виде:

```
<tns:Attribute>
       <tns:attributeName>Class</tns:attributeName>
        <tns:attributeValue>5</tns:attributeValue>
</tns:Attribute>
```
Если запись в выбранную школу невозможна, происходит переход к экрану 174.

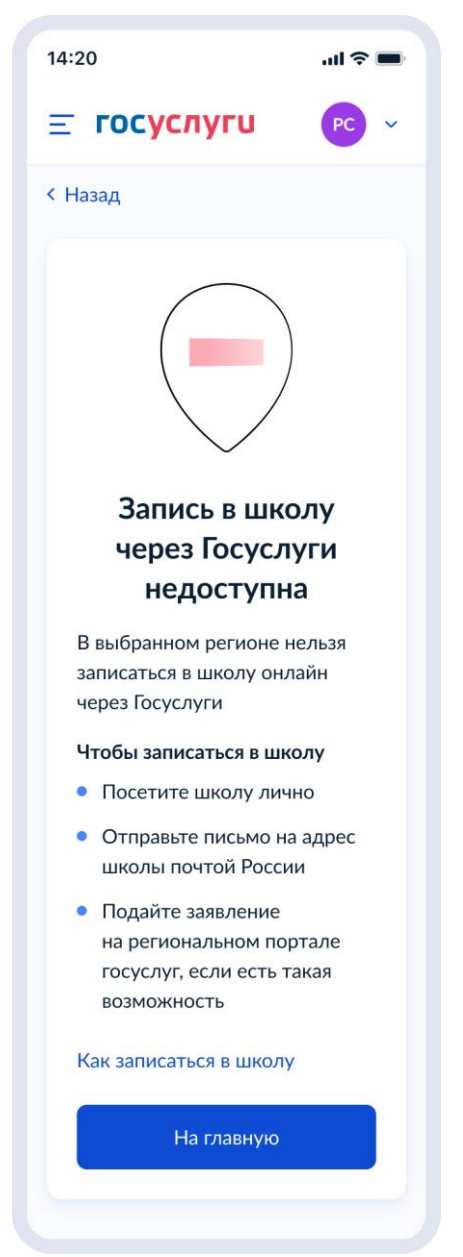

Рисунок 174. Запись в школу через Гоуслуги недоступна.

При нажатии на «Как записаться в школу» происходит переход к экранам 117 или 119 соответственно, в зависимиости от цели записи.

### **1.1.8.2.3 Сведения о себе**

Независимо от того, выбран ли в качестве цели записи перевод или запись в 10 класс, пользователь переходит на экран, представленный на рисунке 175.

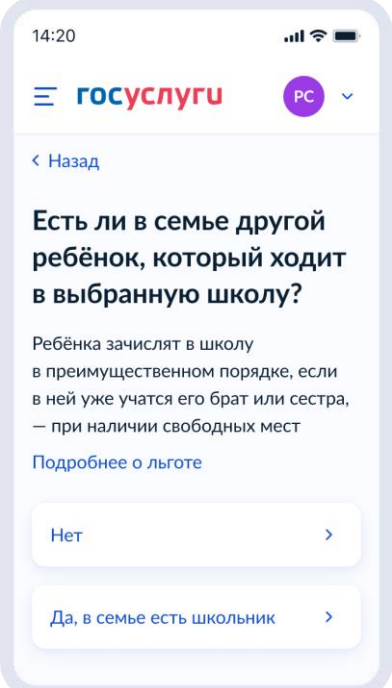

Рисунок 175. Есть ли в семье другой ребёнок, который ходит в выбранную школу?

При нажатии на ссылку «Подробнее о льготе» пользователь переходит на экран детального описания льготы.

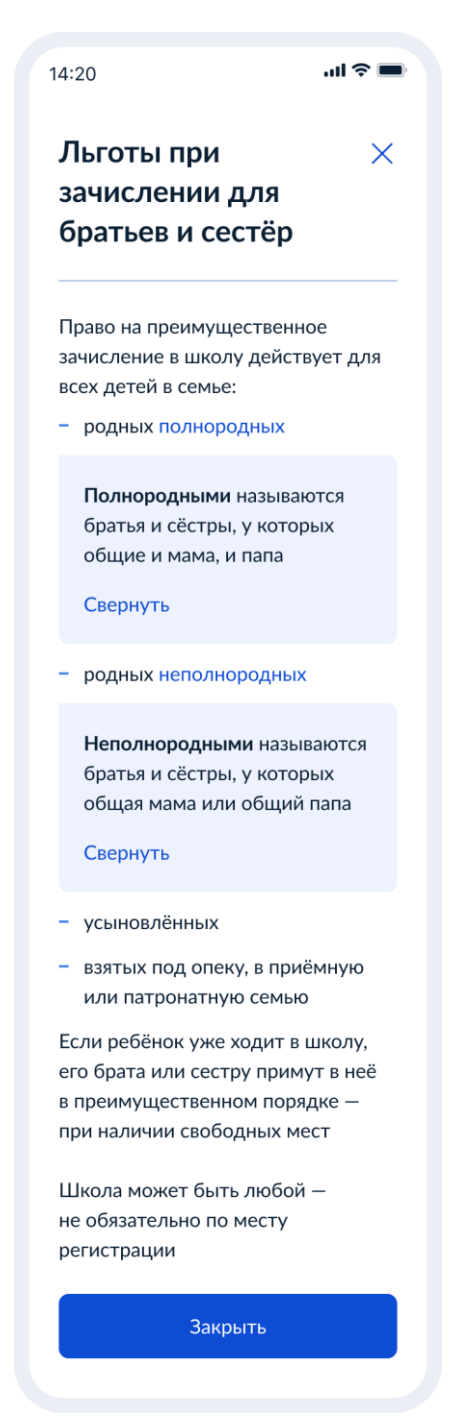

Рисунок 175.1. Льготы при зачислении для братьев и сестёр

Далее пользователь указывает наличие других льгот:

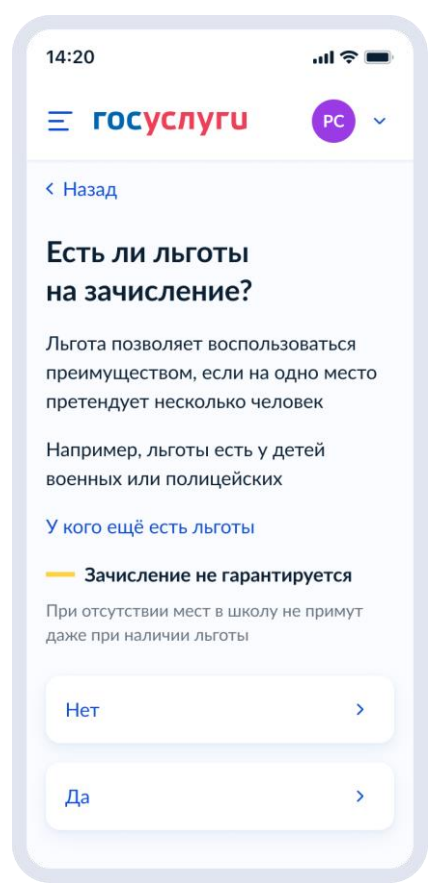

Рисунок 175.2. Есть ли льготы на зачисление.

Если льготы есть – происходит переход на экран 176, иначе – 178.

Данные по льготным категориям предоставляются из справочника льгот.

При этом на экране выбора льготы буду отображать в соответствии с ранее выбранной школой.

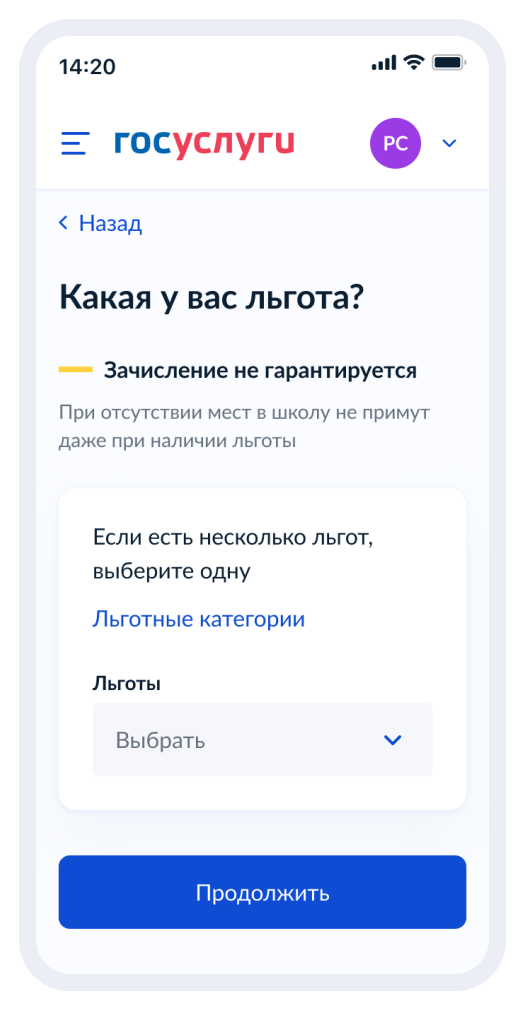

Рисунок 176. Какая у вас льгота?

При нажатии на «льготные категории» открывается одноимённое окно.

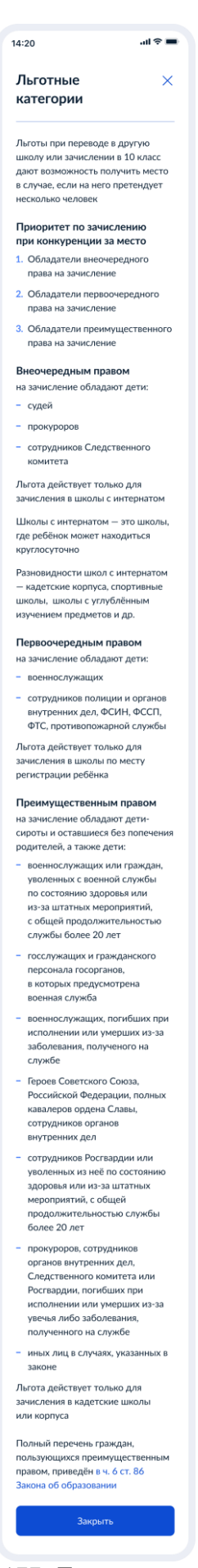

### Рисунок 177. Льготные категории.

Далее происходит переход к выбору языков:

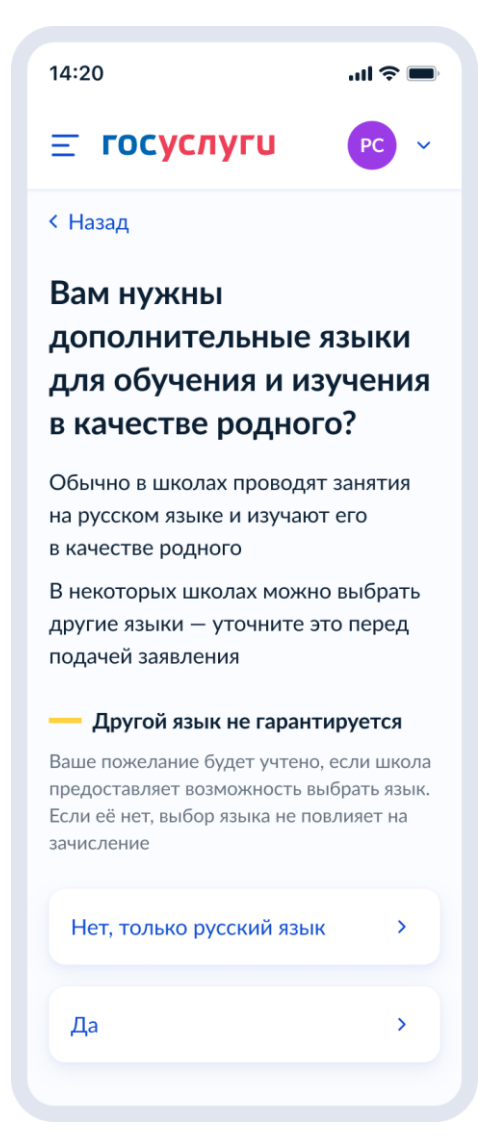

Рисунок 178. Вам нужны дополнительные языки для обучения и изучения в качестве родного?

Если пользователь выбирает «Да», он переходит на экран выбора языка обучения. Если пользователь выбирает «Нет, только русский язык», он переходит на экран «Укажите государственный язык вашей республики».

На экраны «Какой язык обучения предпочтителен?» и «Укажите ваш родной язык» выводится список **всех** языков из справочника.

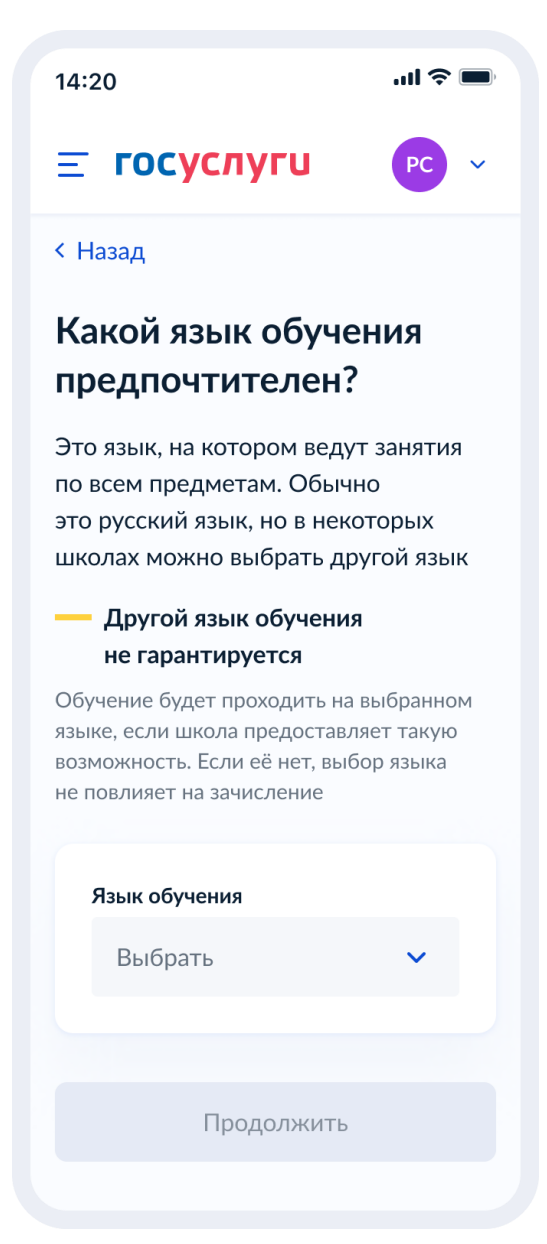

Рисунок 179. Какой язык обучения предпочтителен?

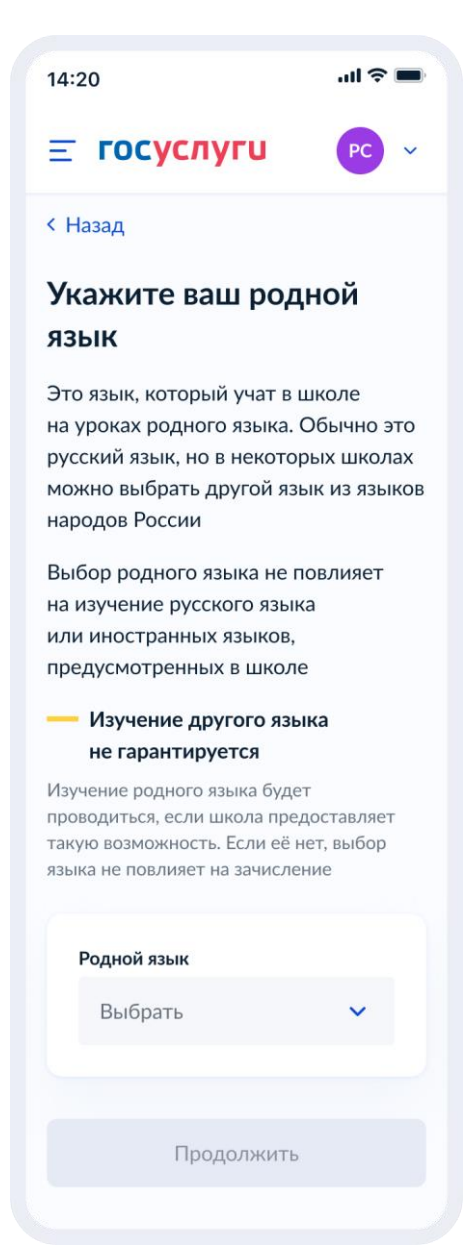

Рисунок 180. Укажите ваш родной язык

На экран «Укажите государственный язык вашей республики» выводится список языков из справочника.

Если язык республики не найден в справочнике, осуществляется переход на экран «Вам нужны специальные условия?».

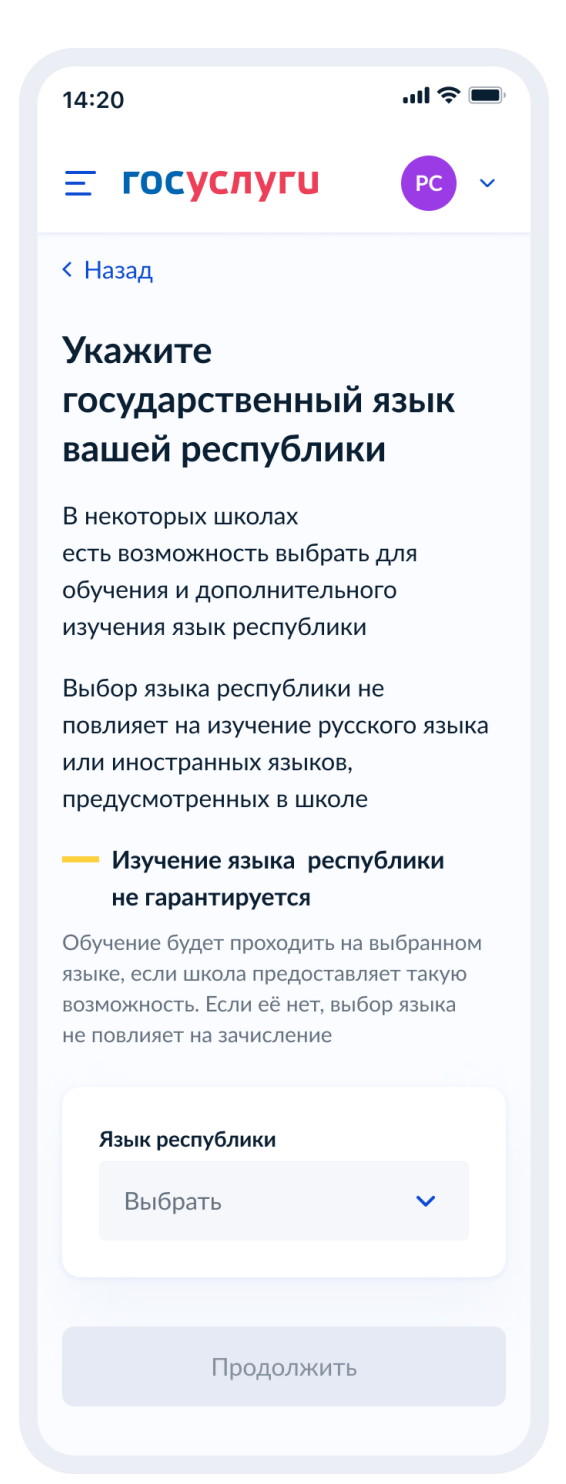

Рисунок 181. Укажите государственный язык вашей республики

Далее:

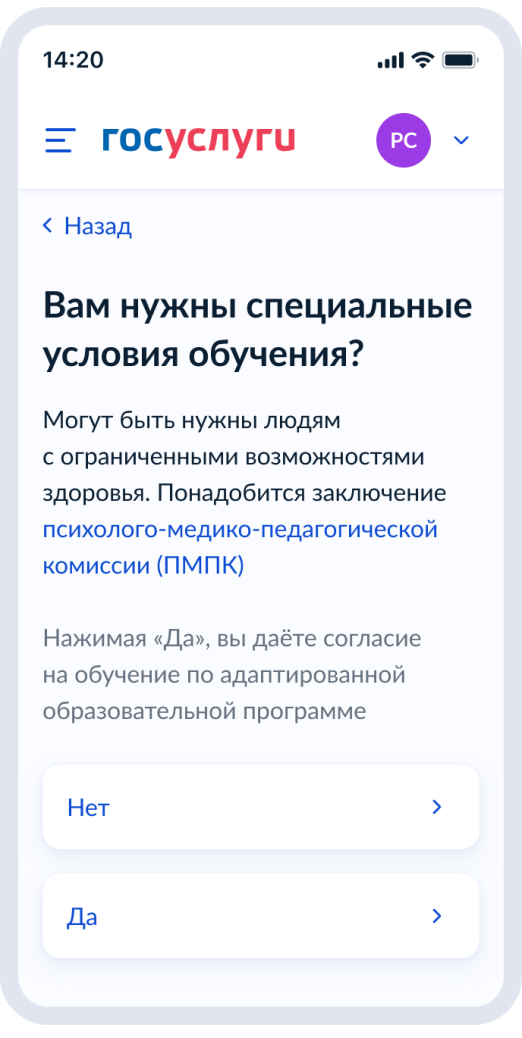

Рисунок 182. Вам нужны специальные условия?

При нажатии на ссылку ПМПК:

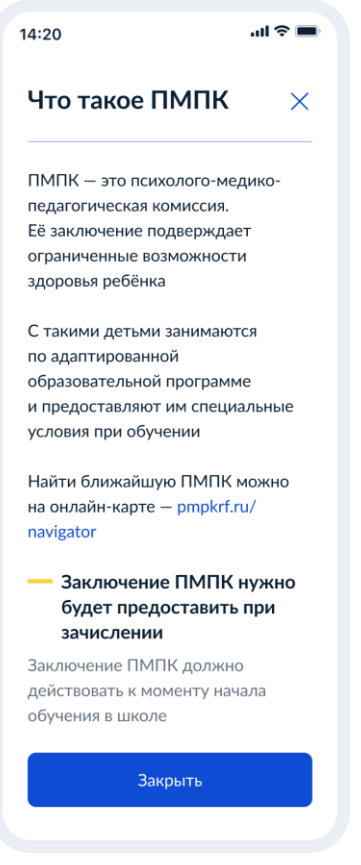

Рисунок 183. Что такое ПМПК

Далее пользователь указывает, с кем ещё можно связаться по заявлению:

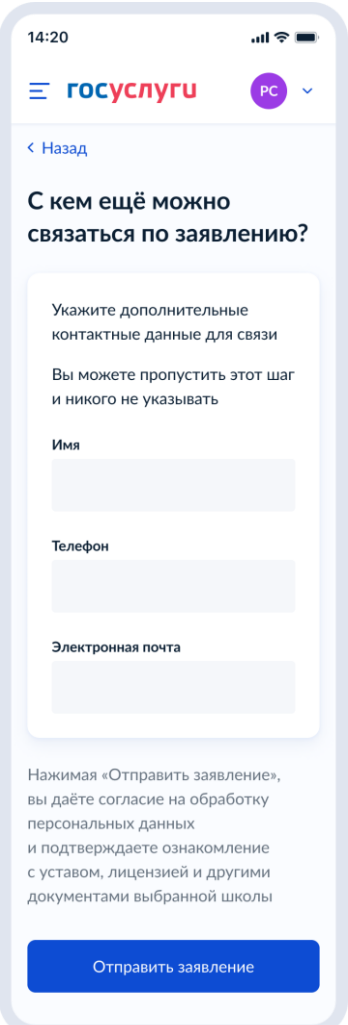

Рисунок 184. С кем ещё можно связаться по заявлению?

При нажатии на кнопку «Отправить заявление» осуществляется переход на экран «Заявление отправлено». Экран при переводе в другую школу представлен на рисунке 185, при записи в 10 класс – на рисунке 185.1

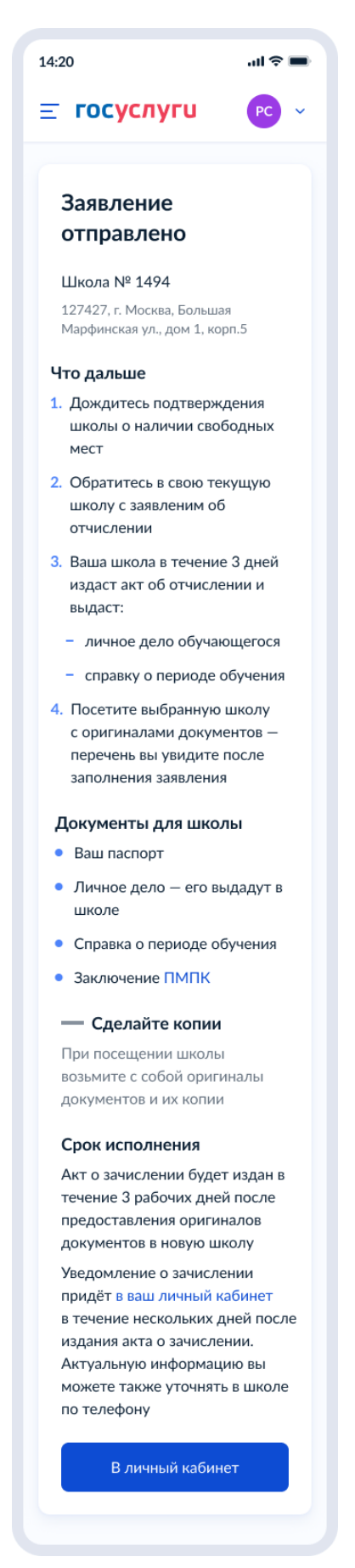

Рисунок 185. Заявление отправлено (перевод в другую школу)

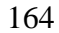

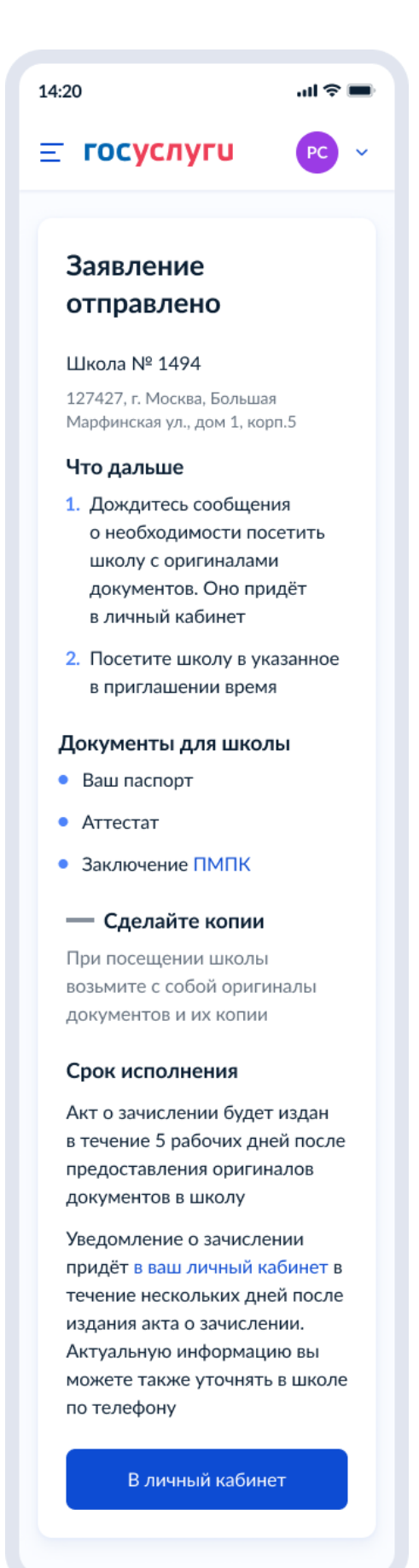

Рисунок 185.1. Заявление отправлено (запись в 10 класс)

#### **2 Требования к процессу рассмотрения электронного заявления**

Услуга оказывается в электронном виде с использованием ВИС.

Промежуточные и финальные результаты оказания услуги поступают в ЛК ЕПГУ в виде сообщения.

### **2.1 Статусы заявки**

### **2.1.1 Запись в первый класс (первая волна – по закрепленной территории)**

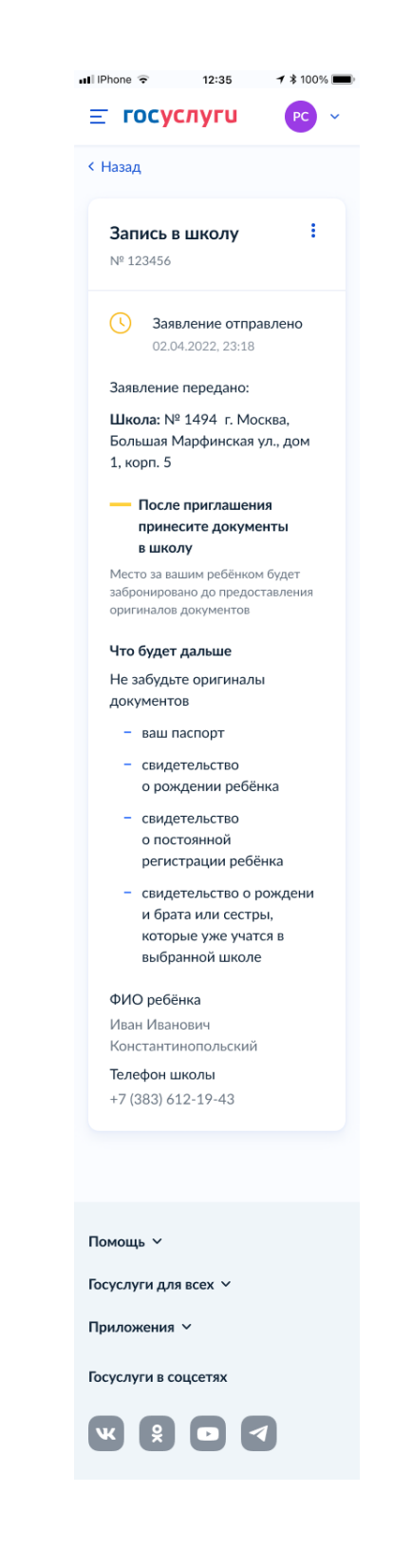

# Рисунок 186. Заявление отправлено

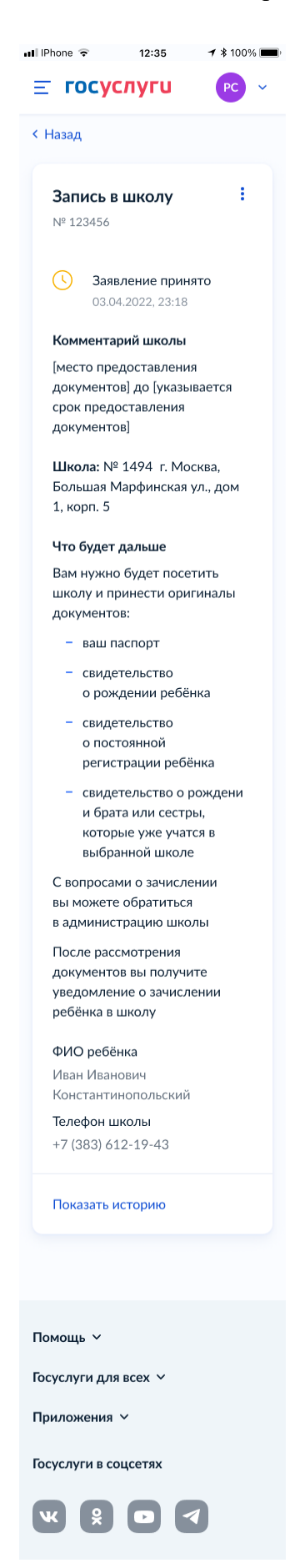

Рисунок 187. Заявление принято

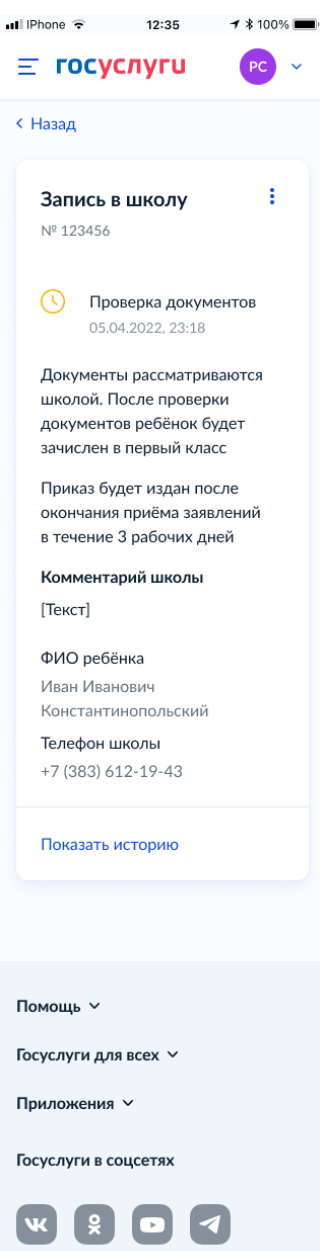

Рисунок 188. Проверка документов

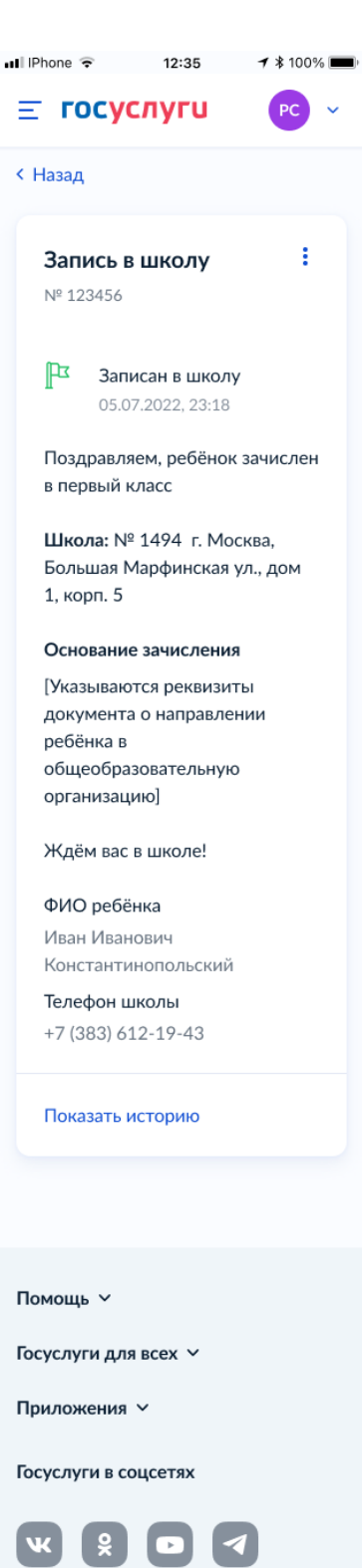

Рисунок 189. Записан в школу

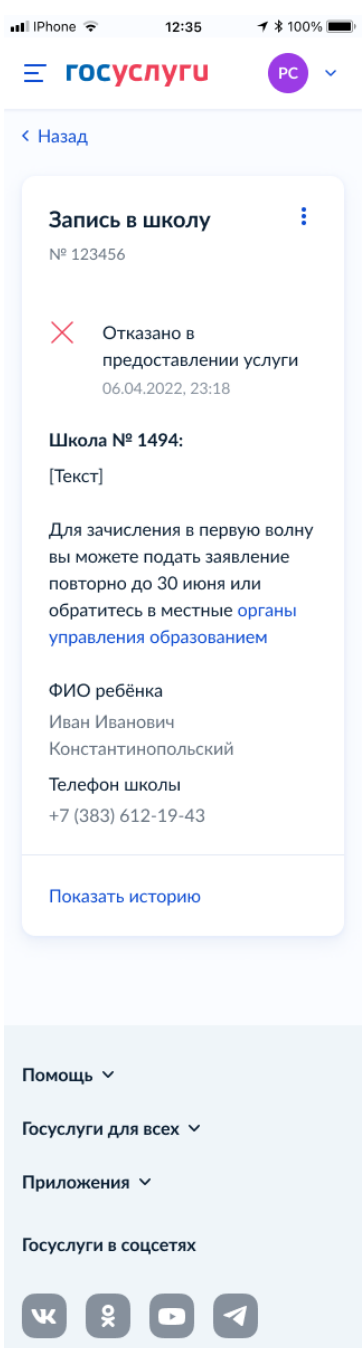

Рисунок 190. Отказано в предоставлении услуги

Примеры возможных причин отказа:

- Отказано по причине отсутствия свободных мест
- Отказ. Представление документов или сведений, не соответствующих требованиям законодательства РФ, а также содержащих недостоверную информацию
- Неявка

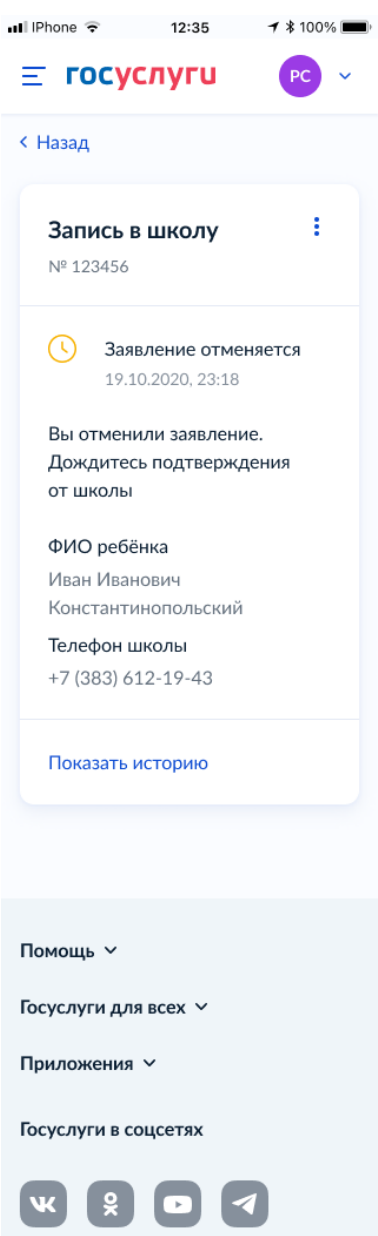

Рисунок 191. Заявление отменяется

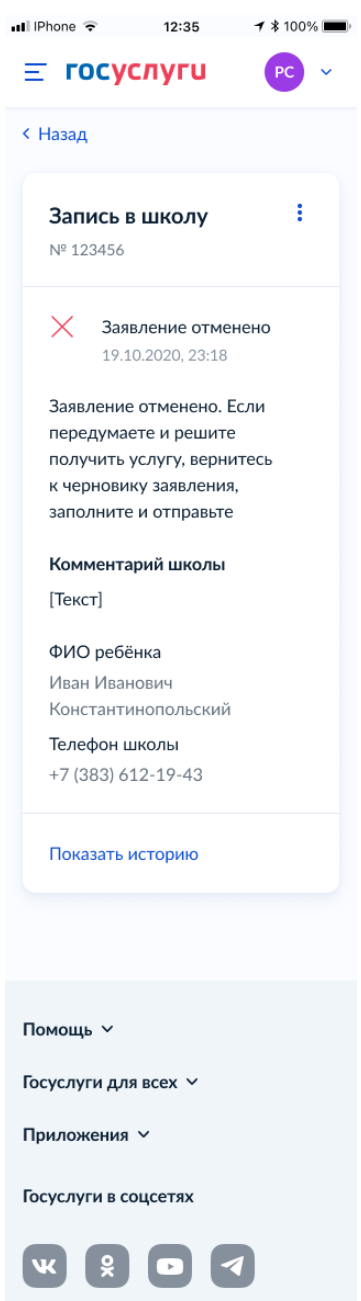

Рисунок 192. Заявление отменено

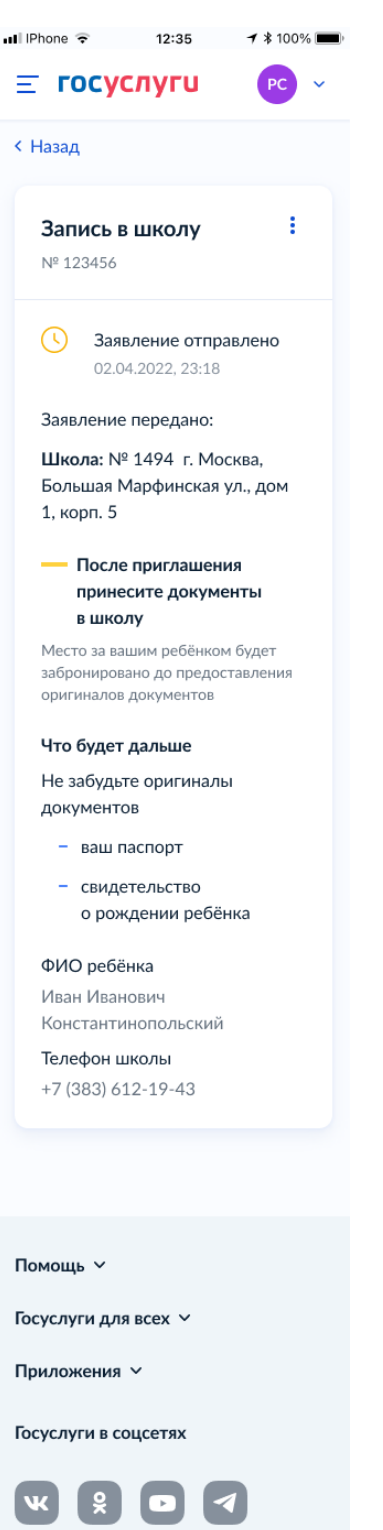

## **2.1.2 Запись в первый класс (вторая волна – независимо от регистрации)**

Рисунок 193. Заявление отправлено

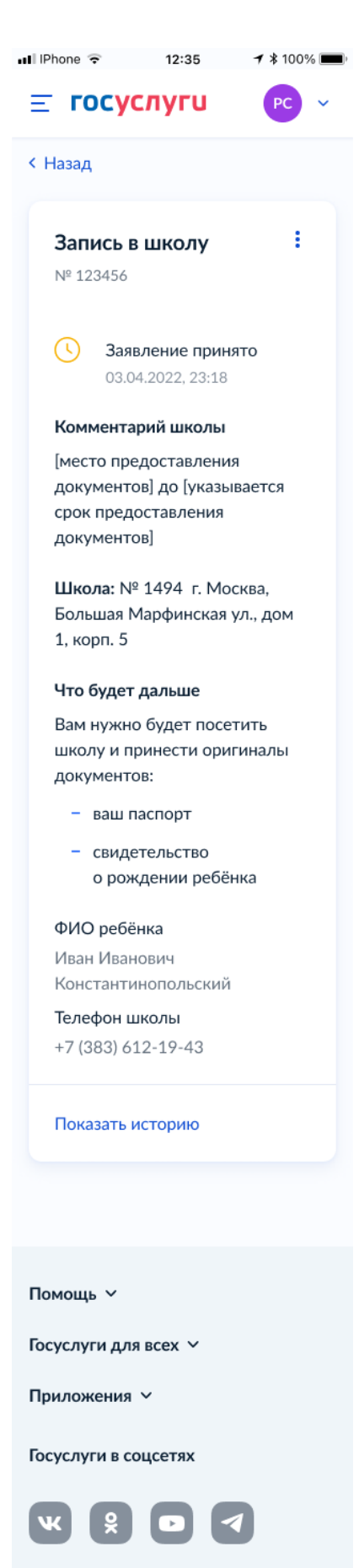

Рисунок 194. Заявление принято

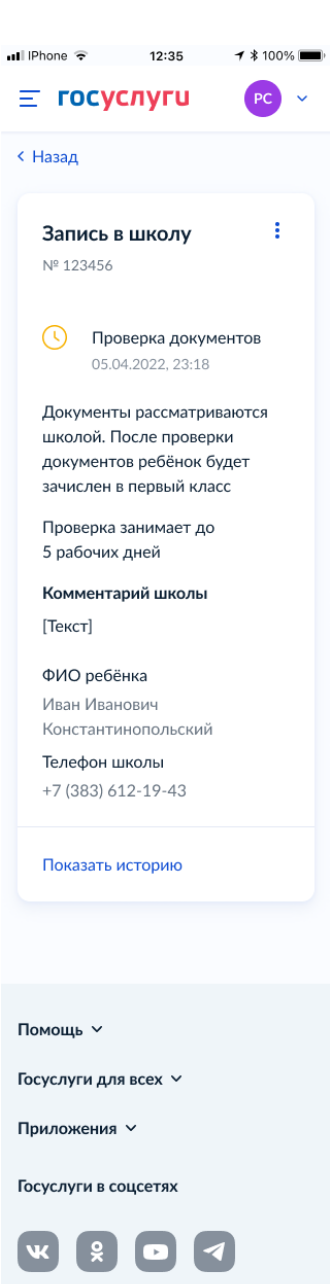

Рисунок 195. Проверка документов

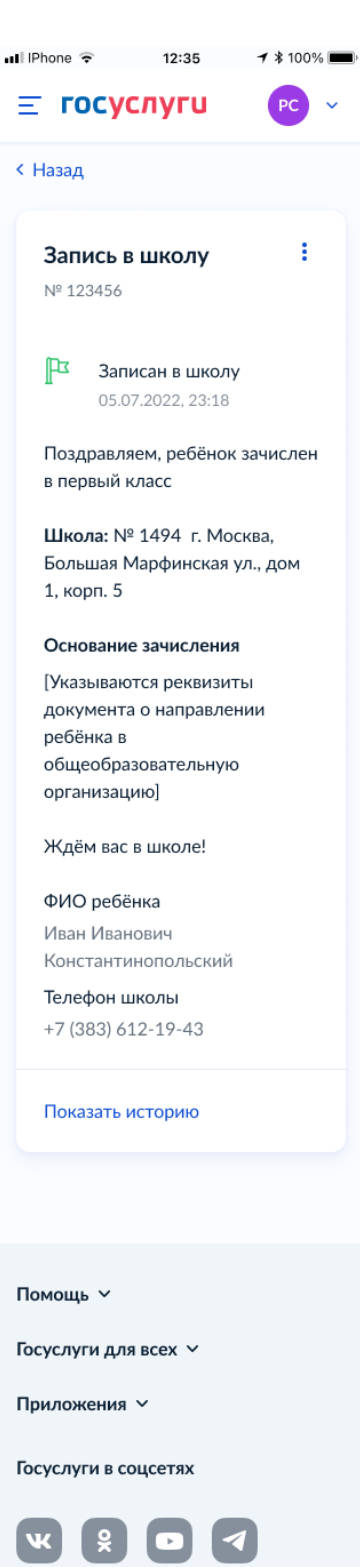

Рисунок 196. Записан в школу

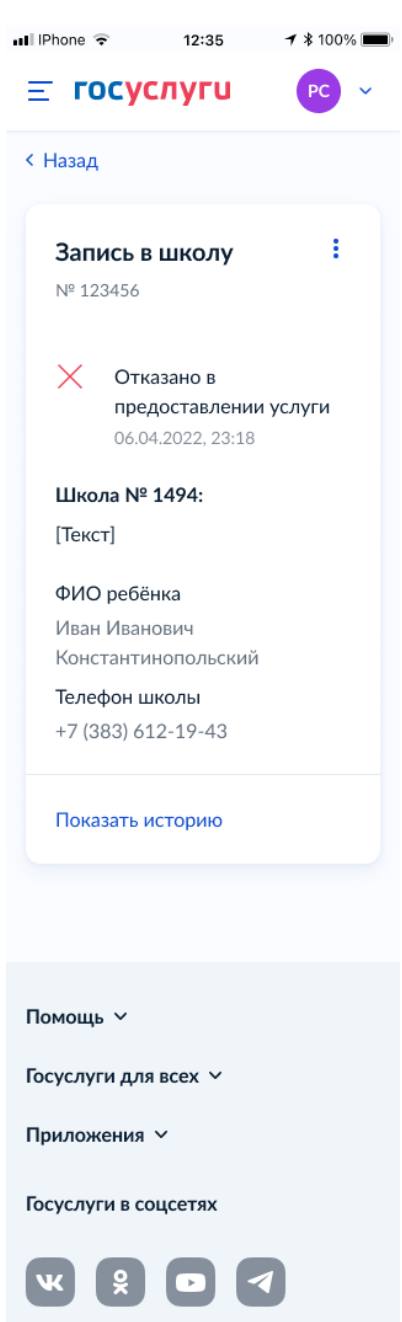

Рисунок 197. Отказано в предоставлении услуги

Примеры возможных причин отказа:

- Отказано по причине отсутствия свободных мест
- Отказ. Представление документов или сведений, не соответствующих требованиям законодательства РФ, а также содержащих недостоверную информацию
- Неявка

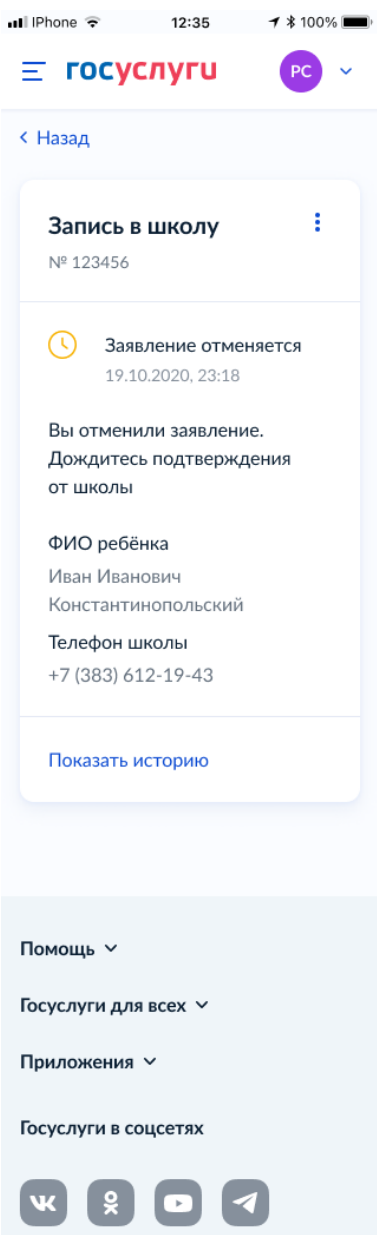

Рисунок 198. Заявление отменяется

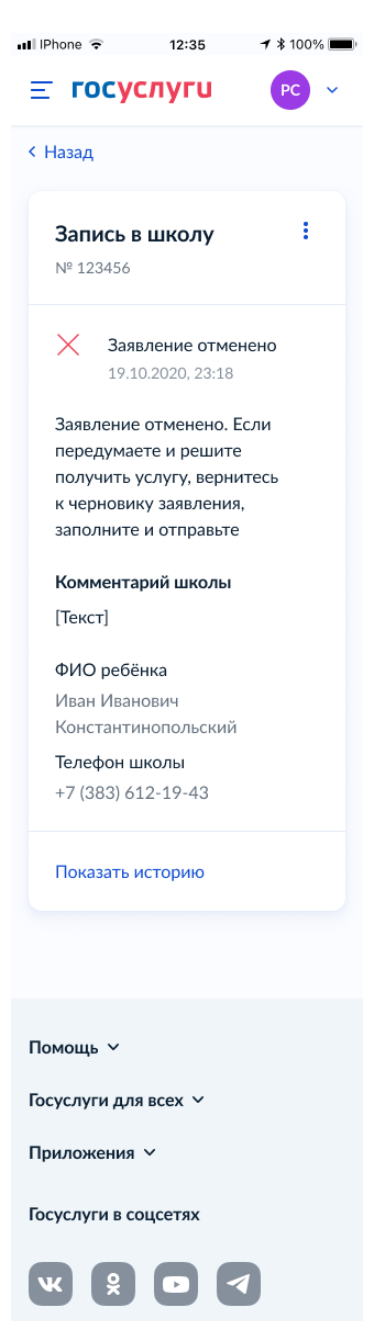

Рисунок 199. Заявление отменено

## **2.1.3 Перевод в новую школу и запись в 10 класс**

В завимости от того, выбран перевод в новую школу или запись в 10 класс а также от того, кто подаёт заявление – родитель или сам школьник, происходит выбор одного из следующих множеств экранов статусной модели.

### **2.1.3.1 Перевод ребёнка в новую школу**

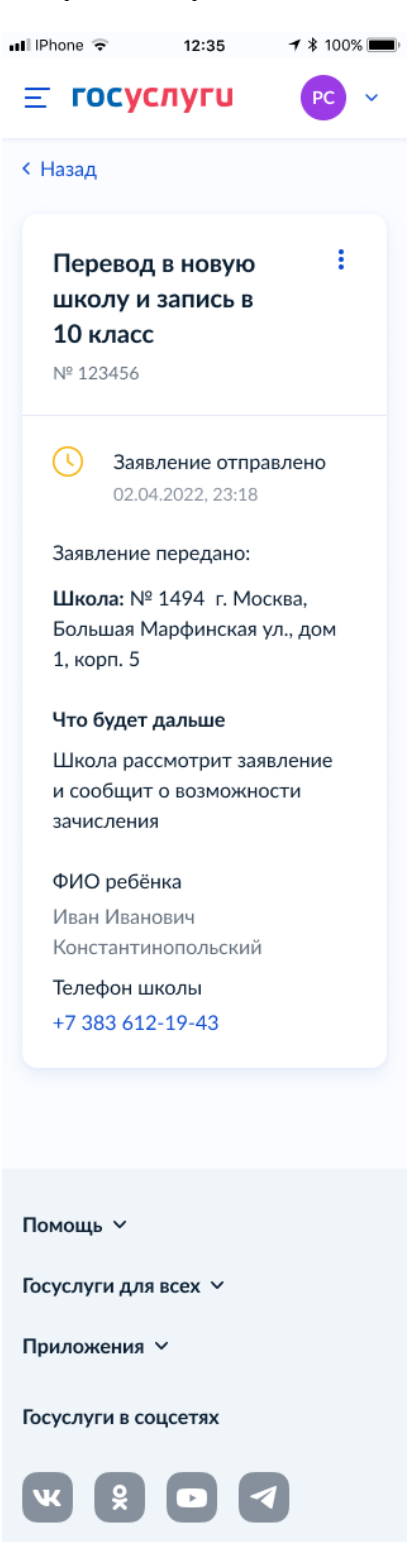

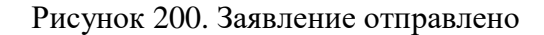

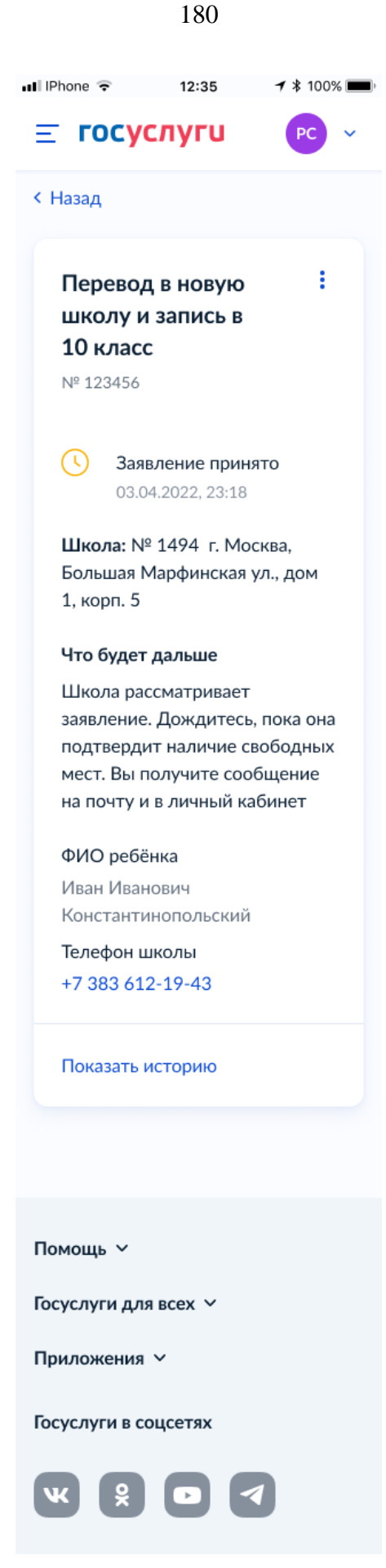

Рисунок 201. Заявление принято
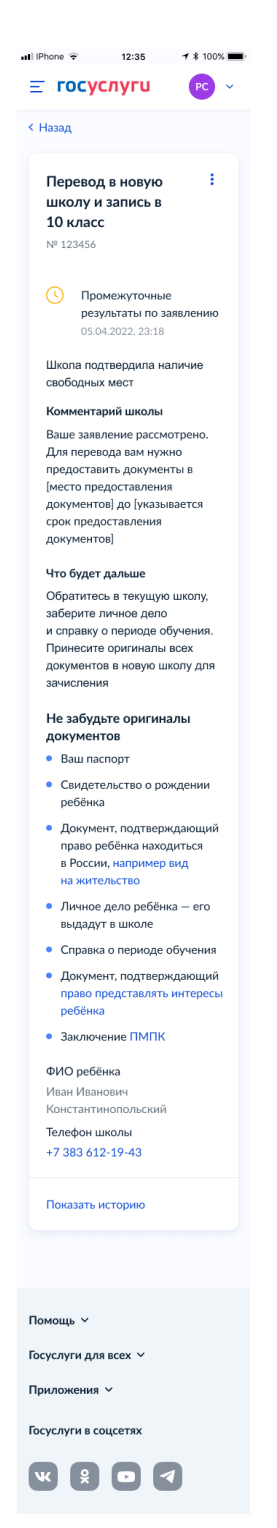

Рисунок 202. Промежуточные результаты по заявлению

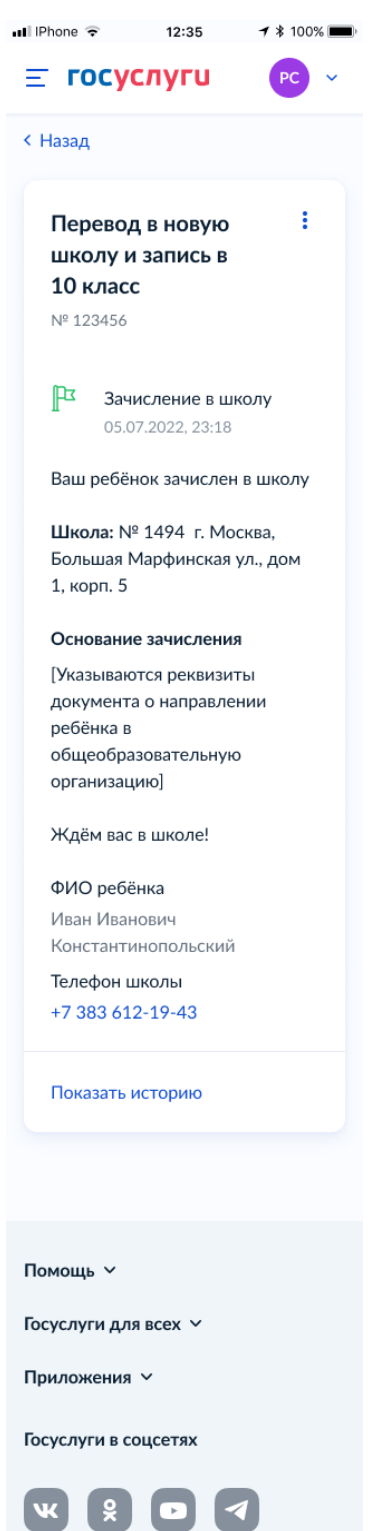

Рисунок 203. Зачисление в школу

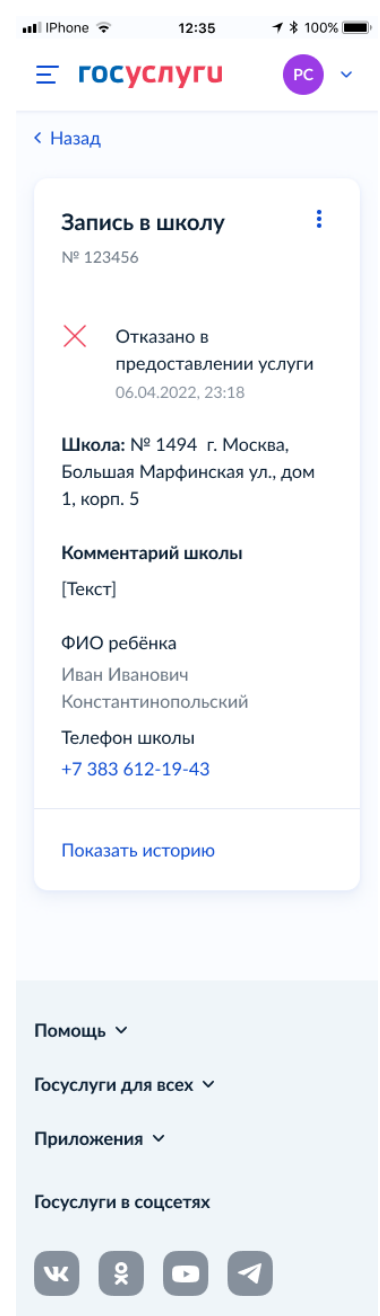

Рисунок 204. Отказано в предоставлении услуги

Примеры возможных причин отказа:

- Отказано по причине отсутствия свободных мест
- Отказ. Представление документов или сведений, не соответствующих требованиям законодательства РФ, а также содержащих недостоверную информацию
- Неявка

При выборе отмены заявления пользователь переходит на предупреждающее окно:

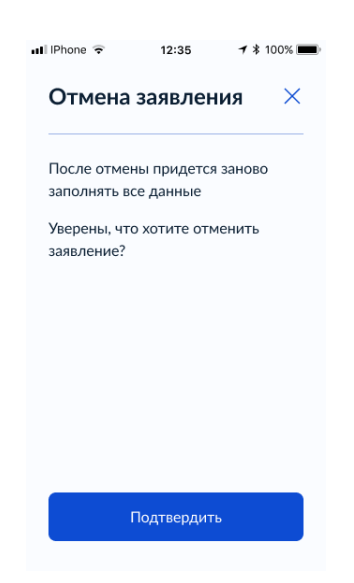

Рисунок 205. Отмена заявления

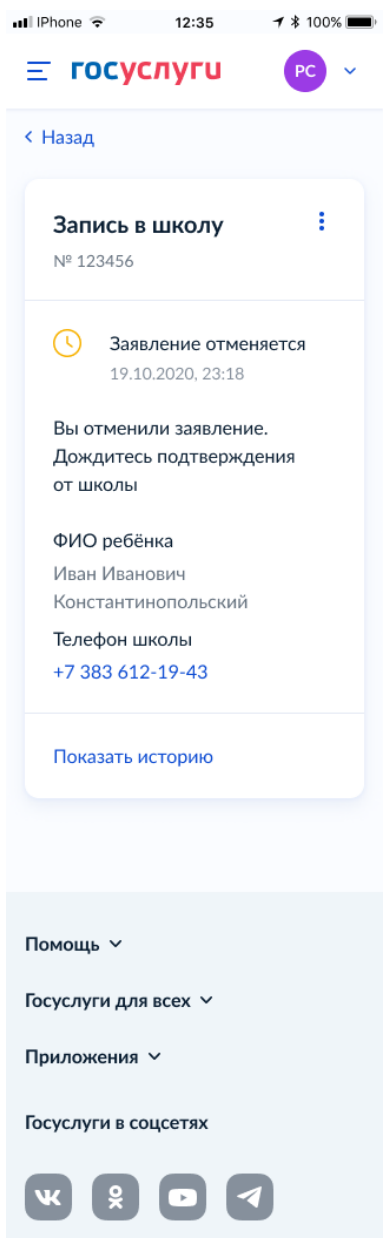

Рисунок 206. Заявление отменяется

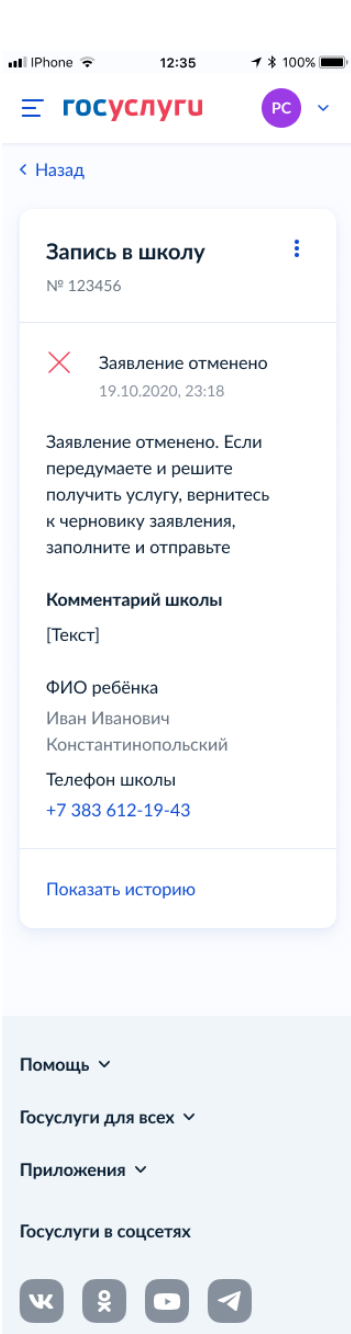

Рисунок 207. Заявление отменено

### **2.1.3.2 Запись ребёнка в 10 класс**

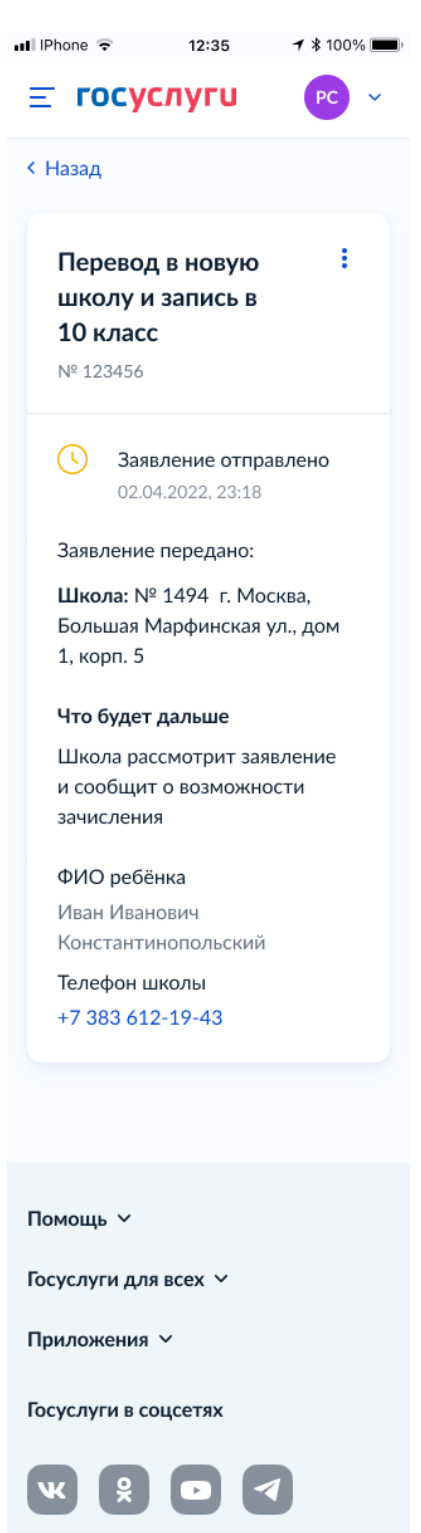

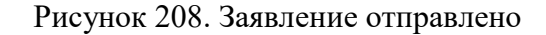

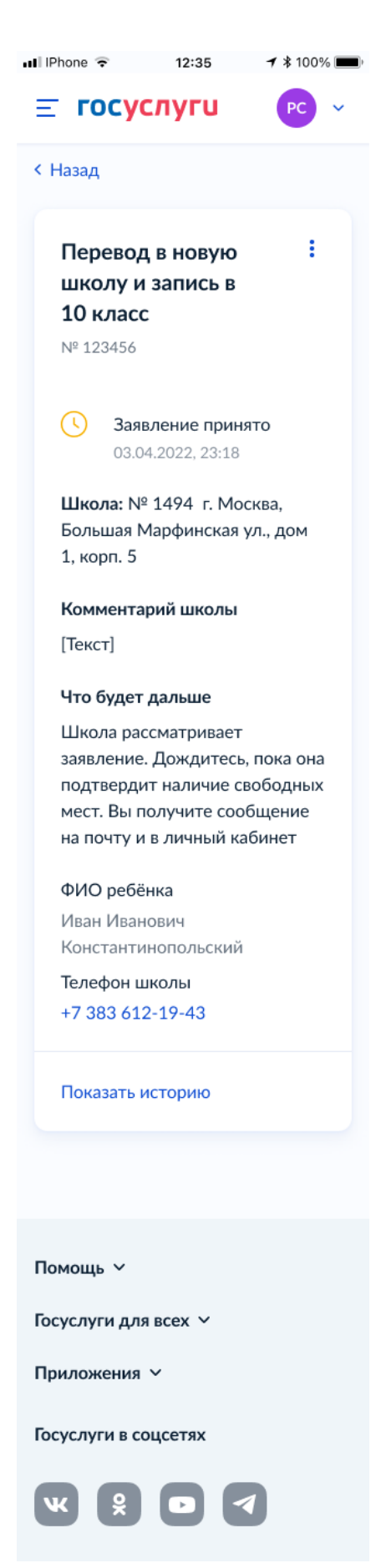

Рисунок 209. Заявление принято

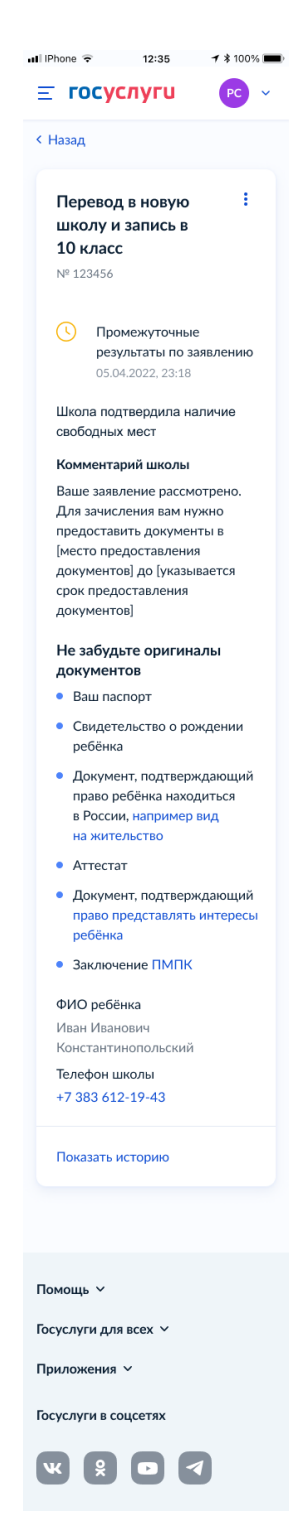

Рисунок 210. Промежуточные результаты по заявлению

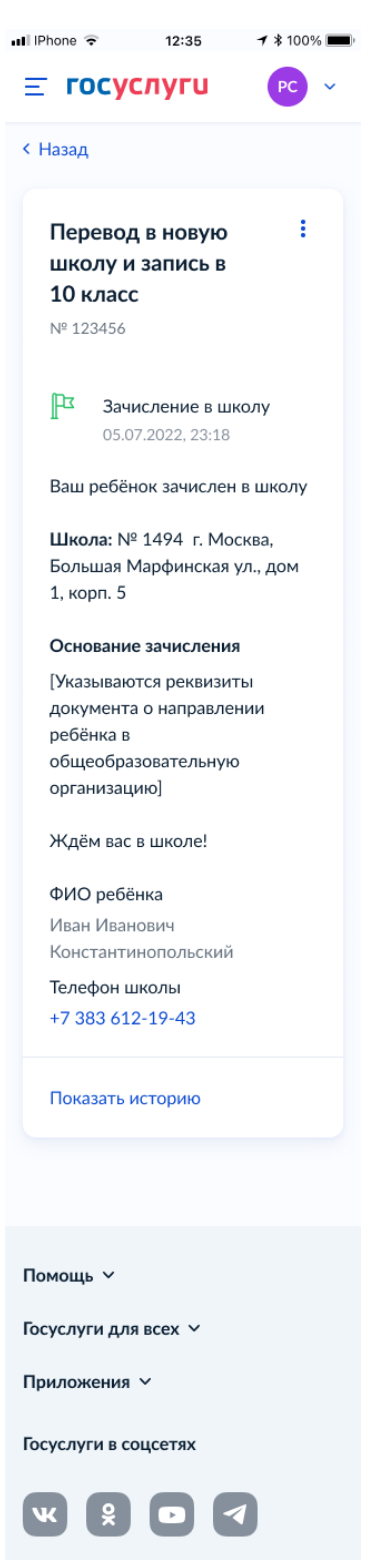

Рисунок 211. Зачисление в школу

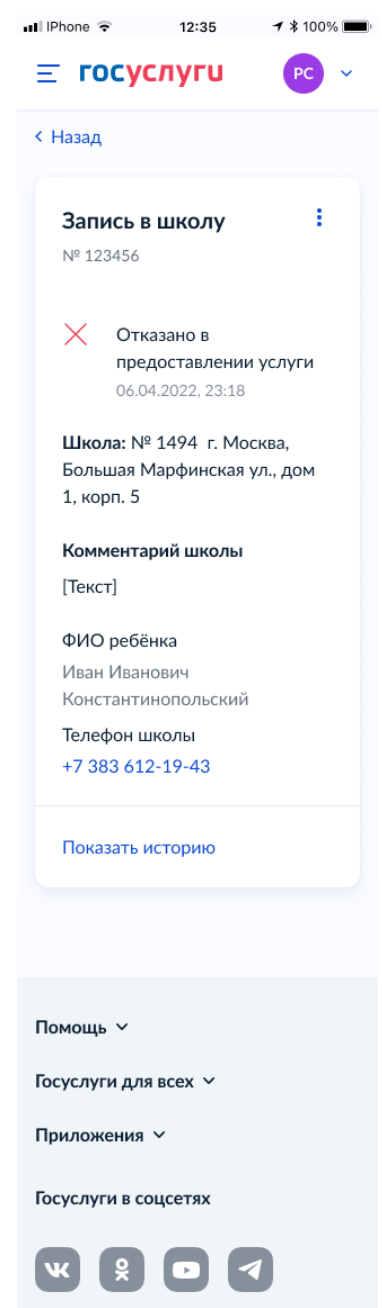

Рисунок 212. Отказано в предоставлении услуги

Примеры возможных причин отказа:

- Отказано по причине отсутствия свободных мест
- Отказ. Представление документов или сведений, не соответствующих требованиям законодательства РФ, а также содержащих недостоверную информацию
- Неявка

При выборе отмены заявления пользователь переходит на предупреждающее окно:

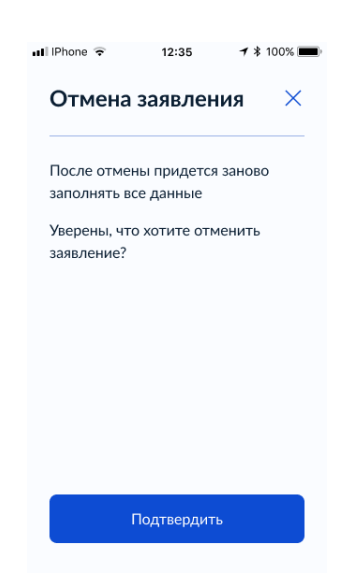

Рисунок 213. Отмена заявления

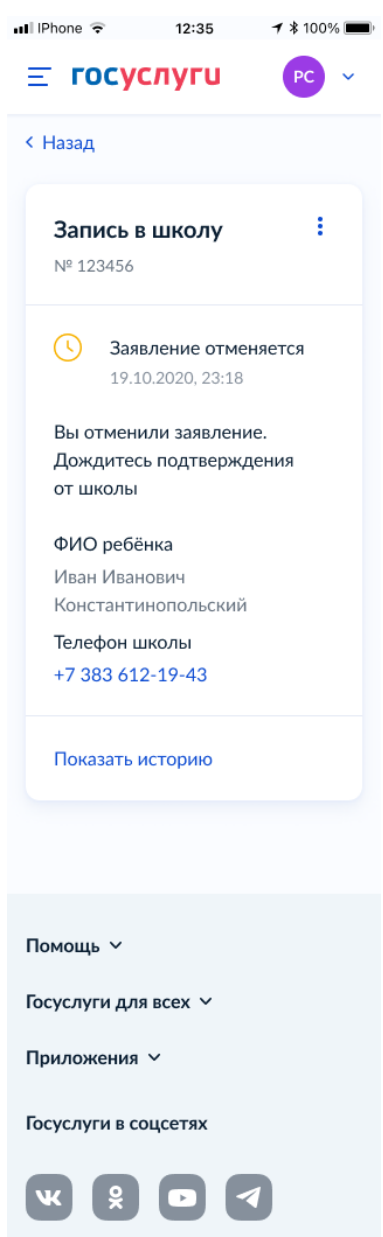

Рисунок 214. Заявление отменяется

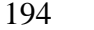

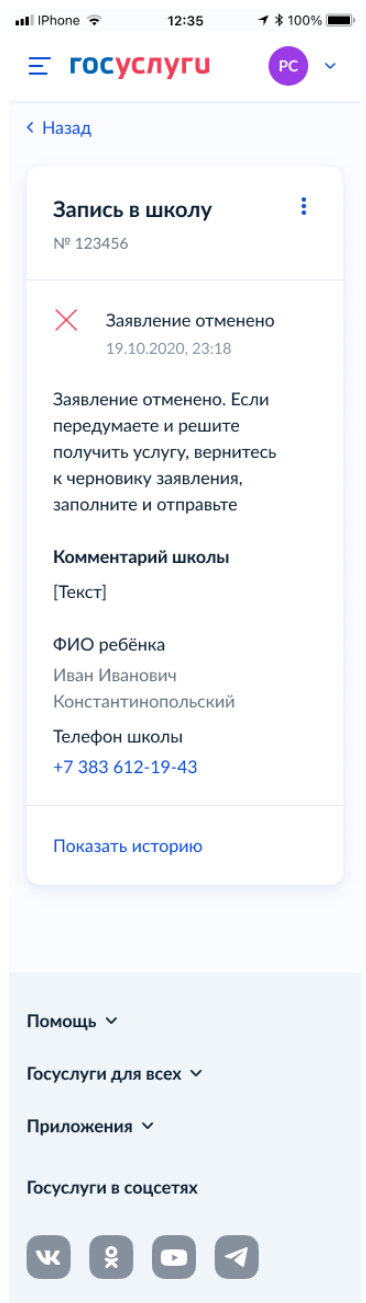

Рисунок 215. Заявление отменено

# **2.1.3.3 Самостоятельный перевод в новую школу**

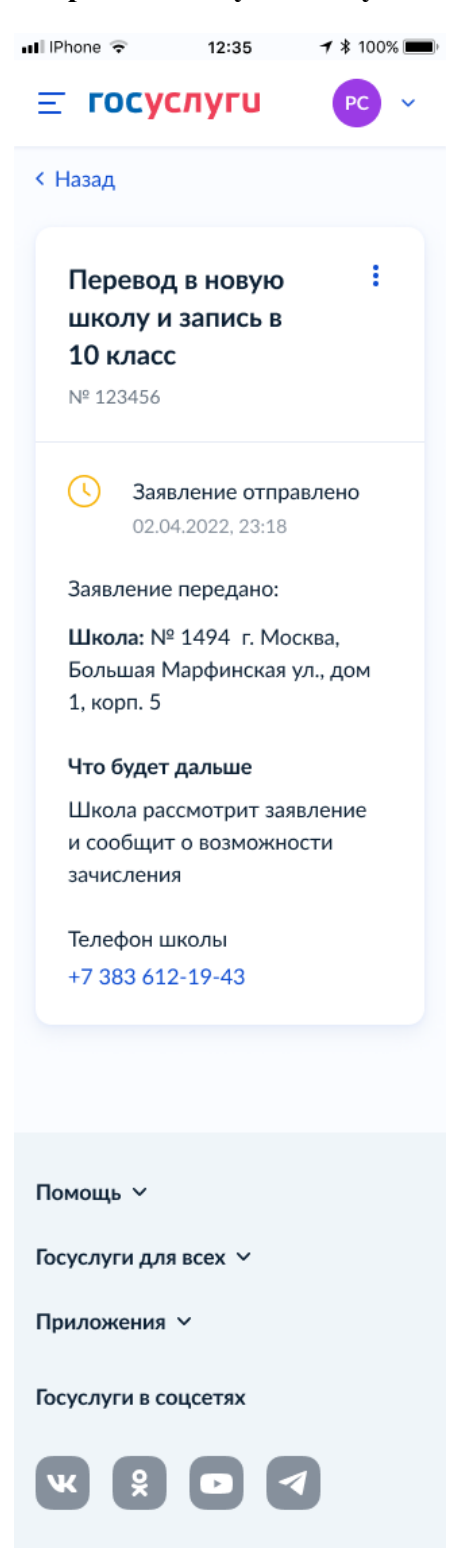

Рисунок 216. Заявление отправлено

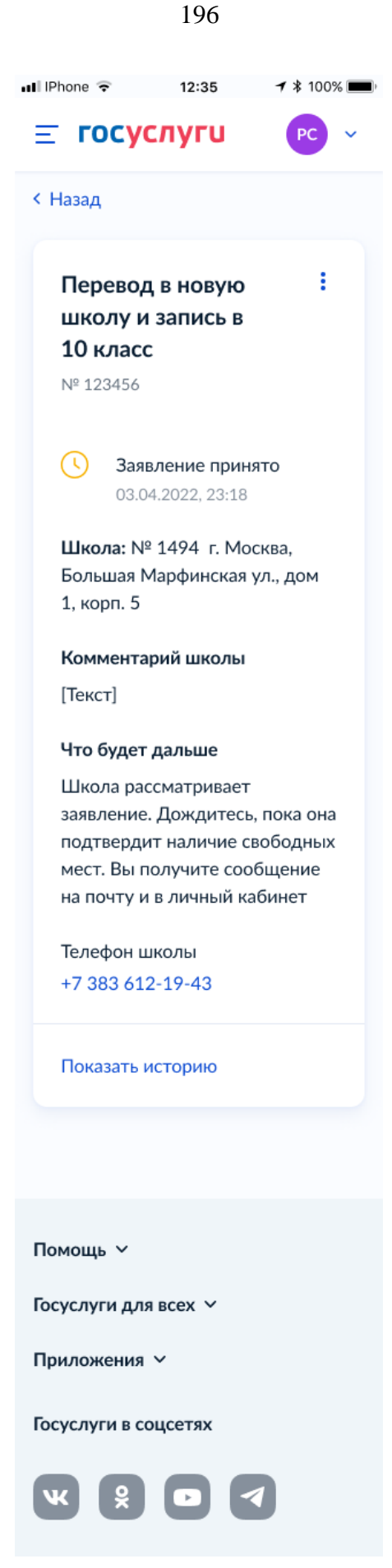

Рисунок 217. Заявление принято

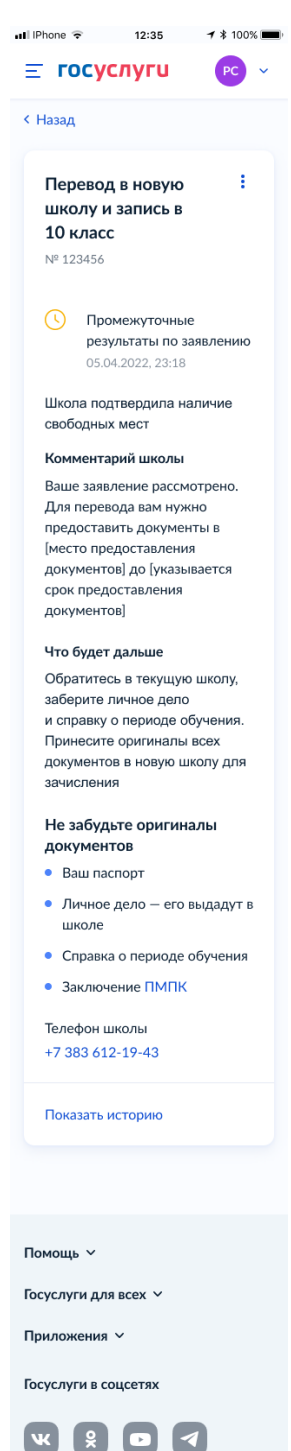

Рисунок 218. Промежуточные результаты по заявлению

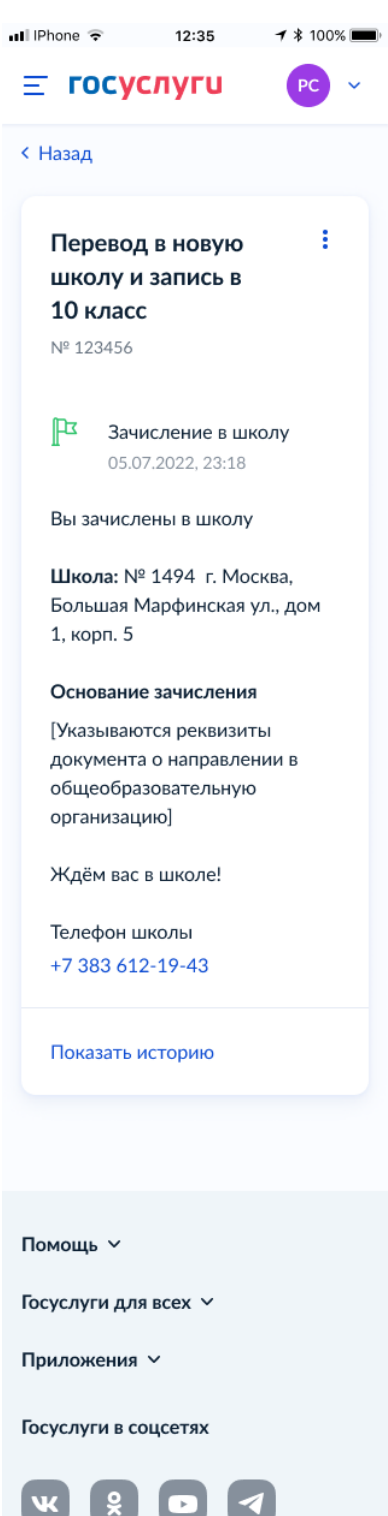

Рисунок 219. Зачисление в школу

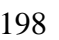

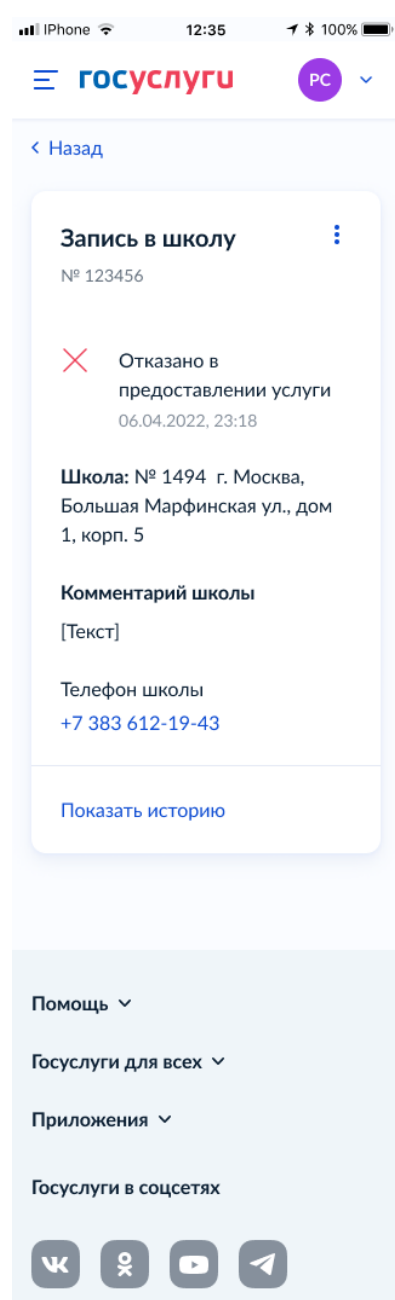

Рисунок 220. Отказано в предоставлении услуги

Примеры возможных причин отказа:

- Отказано по причине отсутствия свободных мест
- Отказ. Представление документов или сведений, не соответствующих требованиям законодательства РФ, а также содержащих недостоверную информацию
- Неявка

При выборе отмены заявления пользователь переходит на предупреждающее окно:

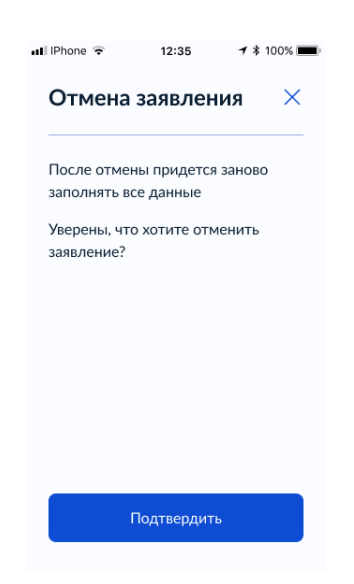

Рисунок 221. Отмена заявления

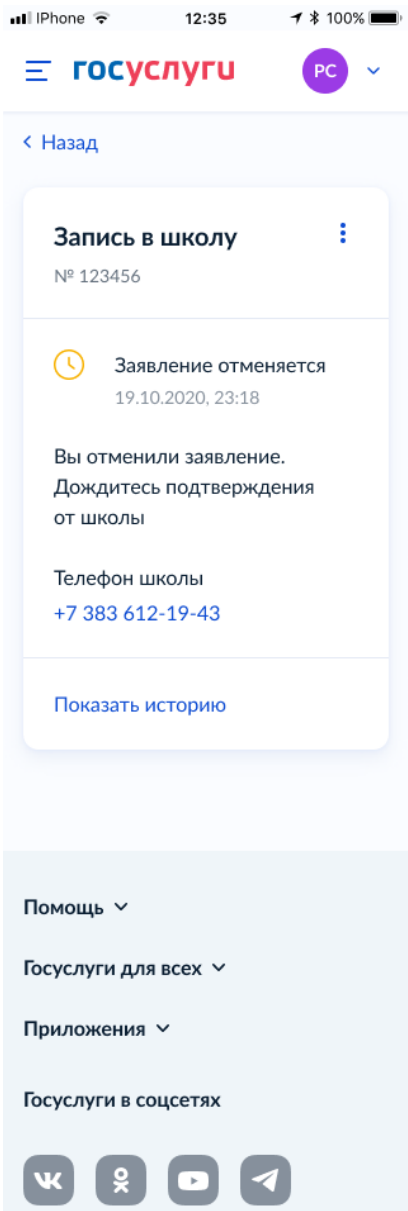

Рисунок 222. Заявление отменяется

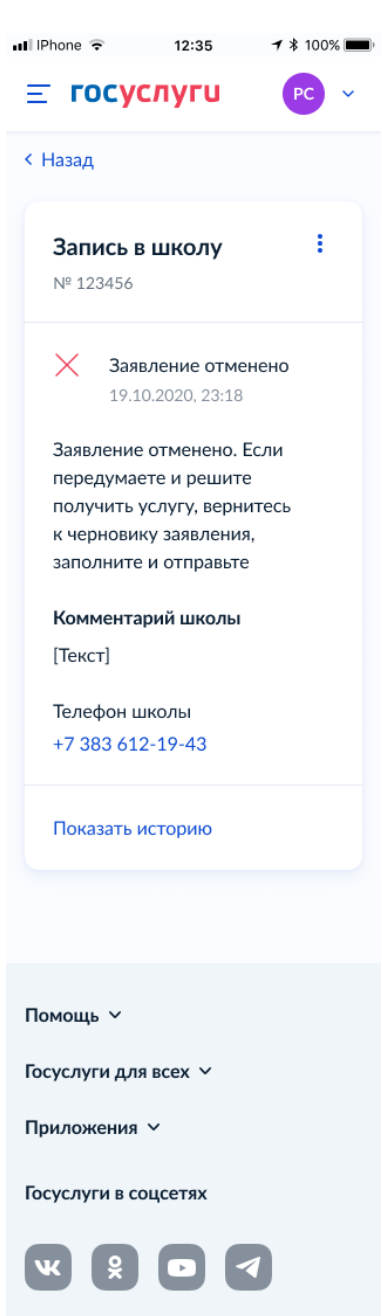

Рисунок 223. Заявление отменено

#### **2.1.3.4 Самостоятельная запись в 10 класс**

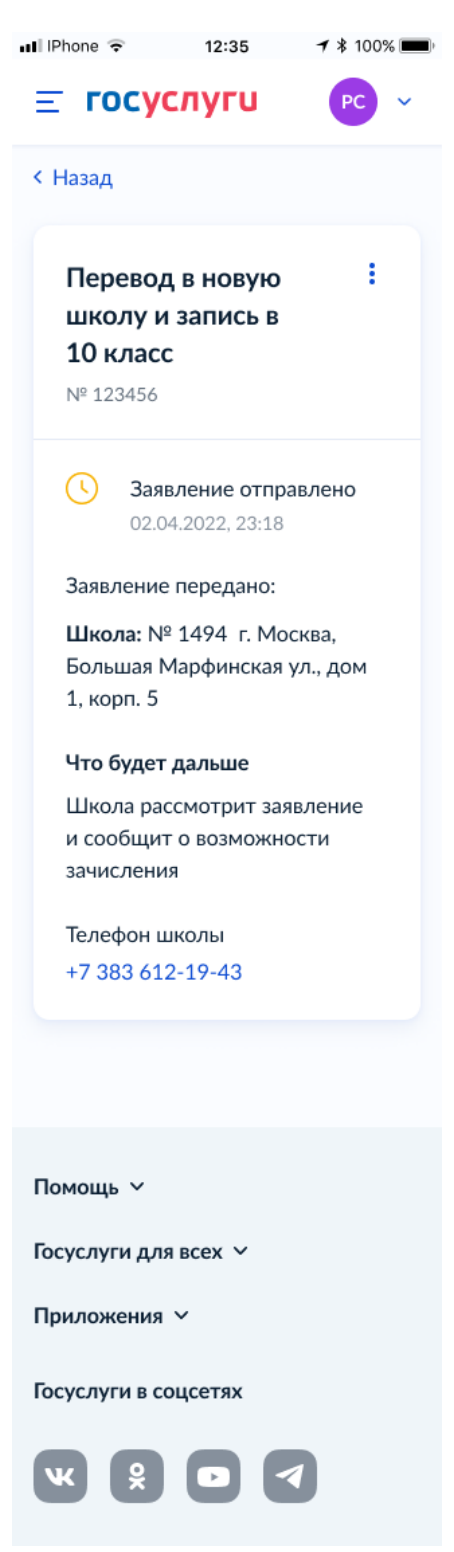

Рисунок 224. Заявление отправлено

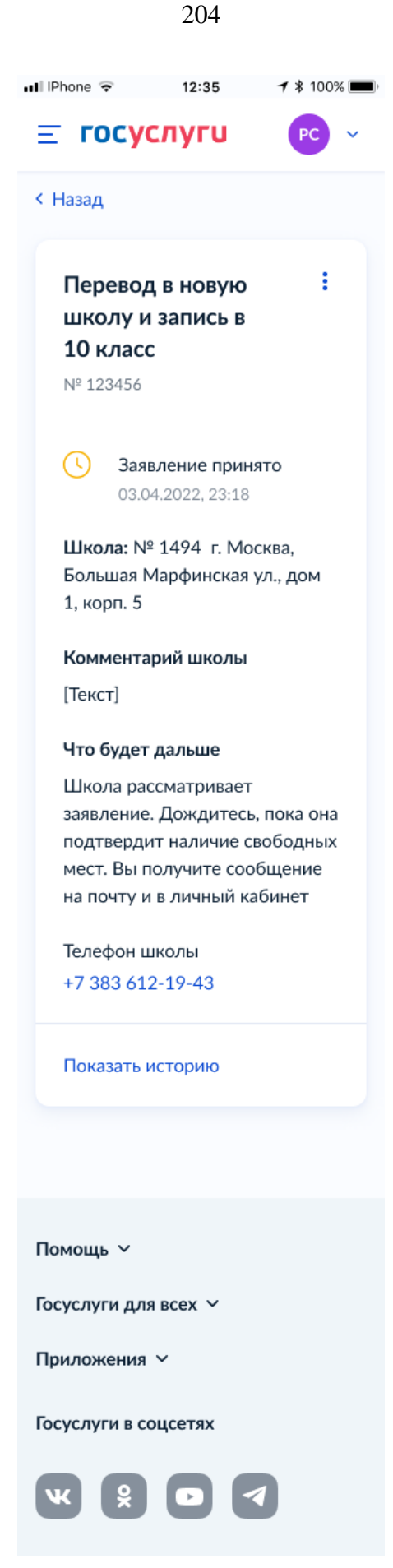

Рисунок 225. Заявление принято

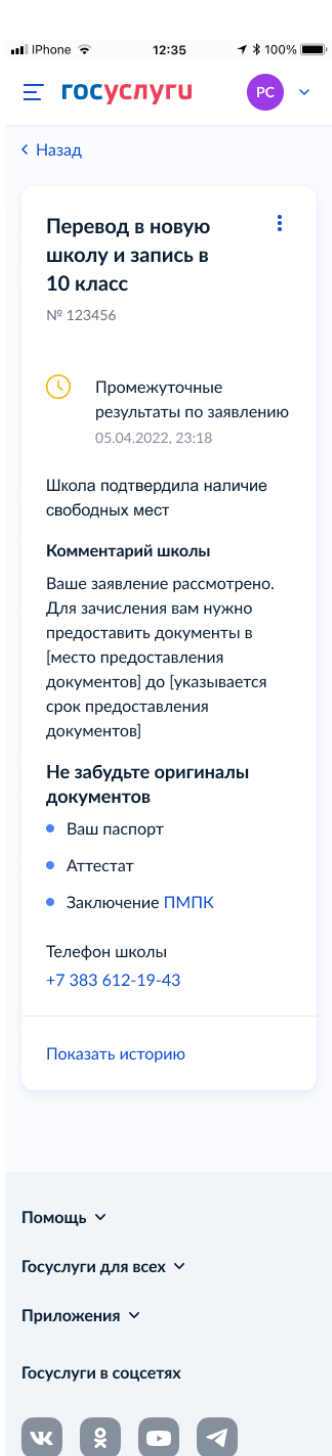

Рисунок 226. Промежуточные результаты по заявлению

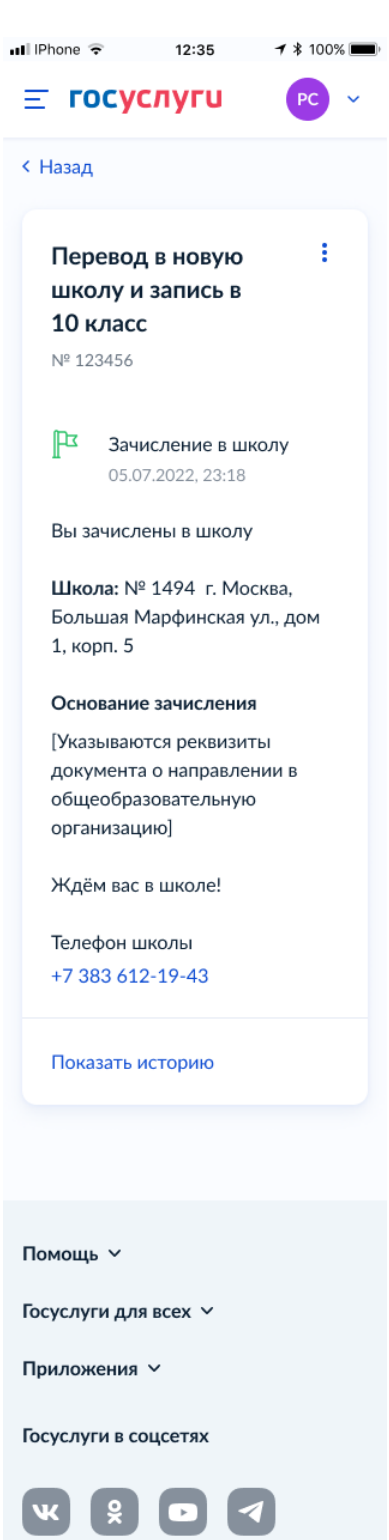

Рисунок 227. Зачисление в школу

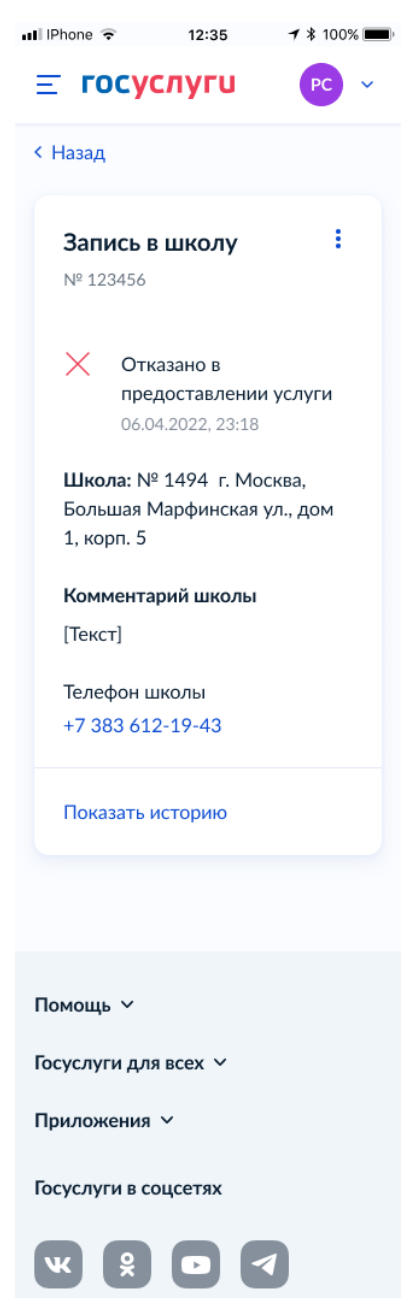

Рисунок 228. Отказано в предоставлении услуги

Примеры возможных причин отказа:

- Отказано по причине отсутствия свободных мест
- Отказ. Представление документов или сведений, не соответствующих требованиям законодательства РФ, а также содержащих недостоверную информацию
- Неявка

При выборе отмены заявления пользователь переходит на предупреждающее окно:

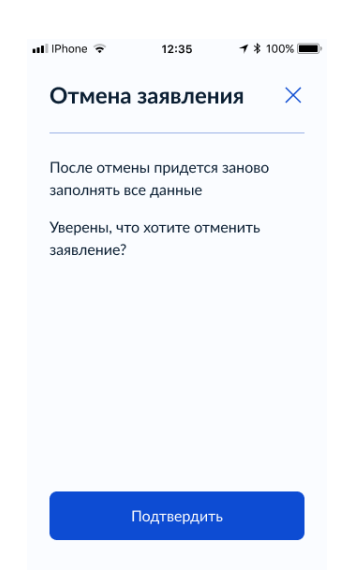

Рисунок 229. Отмена заявления

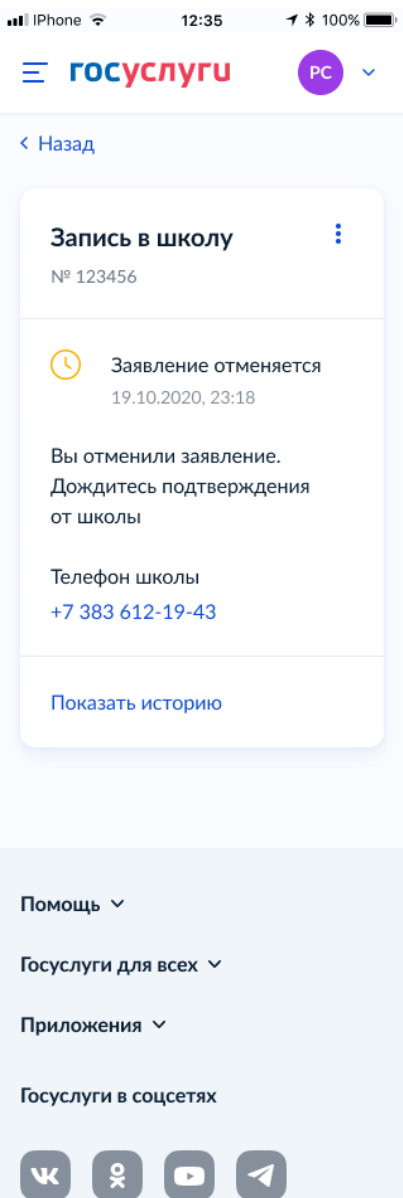

Рисунок 230. Заявление отменяется

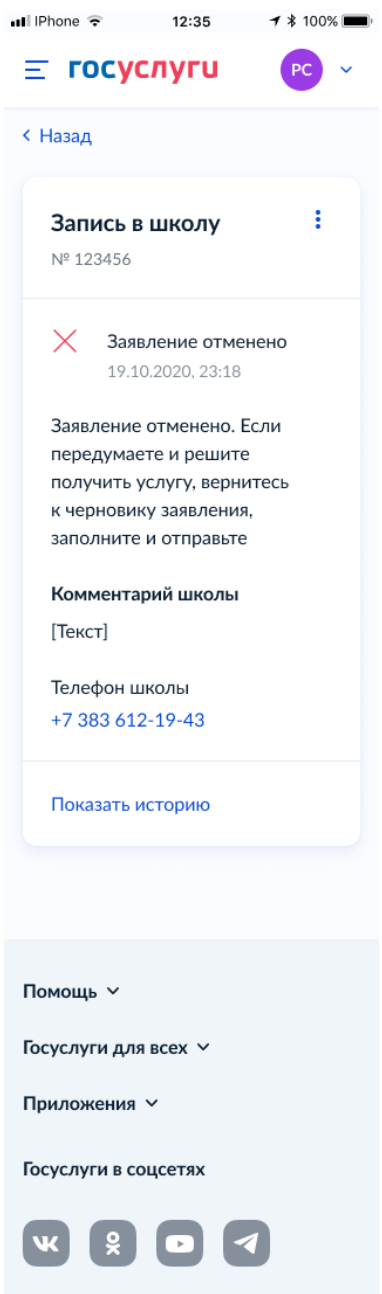

Рисунок 231. Заявление отменено